# $\frac{d\ln\ln}{d}$

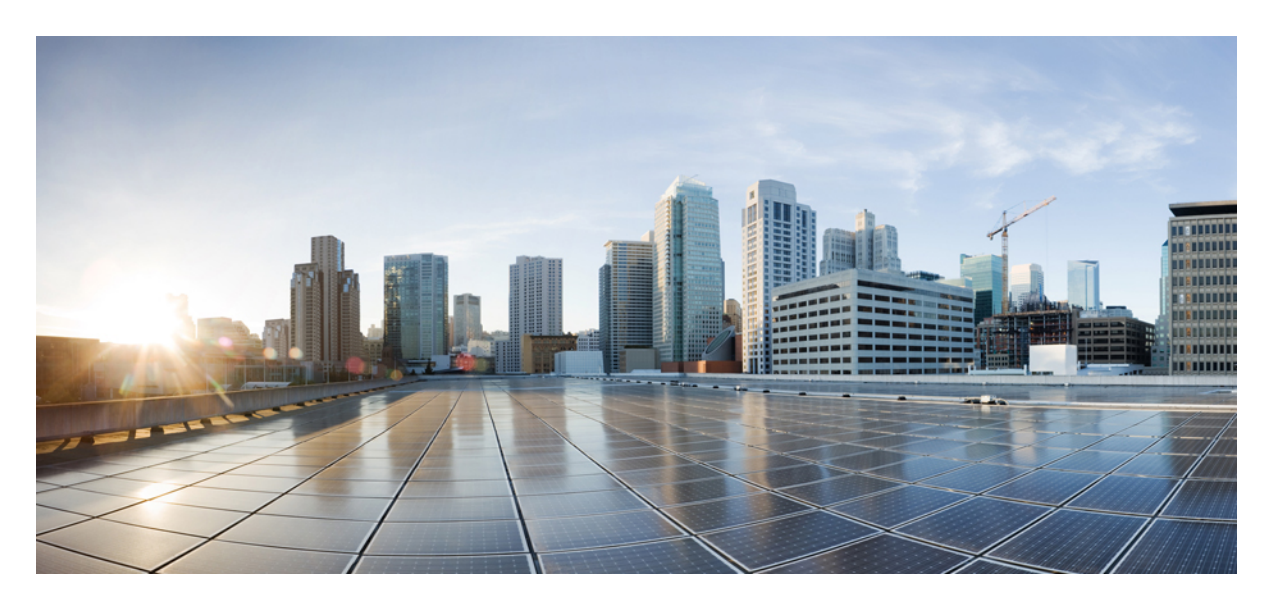

### **Cisco Jabber 12.8** 的功能配置

第一次發佈日期**:** 2020 年 1 月 22 日

### **Americas Headquarters**

Cisco Systems, Inc. 170 West Tasman Drive San Jose, CA 95134-1706 USA http://www.cisco.com Tel: 408 526-4000 800 553-NETS (6387) Fax: 408 527-0883

THE SPECIFICATIONS AND INFORMATION REGARDING THE PRODUCTS IN THIS MANUAL ARE SUBJECT TO CHANGE WITHOUT NOTICE. ALL STATEMENTS, INFORMATION, AND RECOMMENDATIONS IN THIS MANUAL ARE BELIEVED TO BE ACCURATE BUT ARE PRESENTED WITHOUT WARRANTY OF ANY KIND, EXPRESS OR IMPLIED. USERS MUST TAKE FULL RESPONSIBILITY FOR THEIR APPLICATION OF ANY PRODUCTS.

THE SOFTWARE LICENSE AND LIMITED WARRANTY FOR THE ACCOMPANYING PRODUCT ARE SET FORTH IN THE INFORMATION PACKET THAT SHIPPED WITH THE PRODUCT AND ARE INCORPORATED HEREIN BY THIS REFERENCE. IF YOU ARE UNABLE TO LOCATE THE SOFTWARE LICENSE OR LIMITED WARRANTY, CONTACT YOUR CISCO REPRESENTATIVE FOR A COPY.

The Cisco implementation of TCP header compression is an adaptation of a program developed by the University of California, Berkeley (UCB) as part of UCB's public domain version of the UNIX operating system. All rights reserved. Copyright © 1981, Regents of the University of California.

NOTWITHSTANDING ANY OTHER WARRANTY HEREIN, ALL DOCUMENT FILES AND SOFTWARE OF THESE SUPPLIERS ARE PROVIDED "AS IS" WITH ALL FAULTS. CISCO AND THE ABOVE-NAMED SUPPLIERS DISCLAIM ALL WARRANTIES, EXPRESSED OR IMPLIED, INCLUDING, WITHOUT LIMITATION, THOSE OF MERCHANTABILITY, FITNESS FOR A PARTICULAR PURPOSE AND NONINFRINGEMENT OR ARISING FROM A COURSE OF DEALING, USAGE, OR TRADE PRACTICE.

IN NO EVENT SHALL CISCO OR ITS SUPPLIERS BE LIABLE FOR ANY INDIRECT, SPECIAL, CONSEQUENTIAL, OR INCIDENTAL DAMAGES, INCLUDING, WITHOUT LIMITATION, LOST PROFITS OR LOSS OR DAMAGE TO DATA ARISING OUT OF THE USE OR INABILITY TO USE THIS MANUAL, EVEN IF CISCO OR ITS SUPPLIERS HAVE BEEN ADVISED OF THE POSSIBILITY OF SUCH DAMAGES.

Any Internet Protocol (IP) addresses and phone numbers used in this document are not intended to be actual addresses and phone numbers. Any examples, command display output, network topology diagrams, and other figures included in the document are shown for illustrative purposes only. Any use of actual IP addresses or phone numbers in illustrative content is unintentional and coincidental.

All printed copies and duplicate soft copies of this document are considered uncontrolled. See the current online version for the latest version.

Cisco has more than 200 offices worldwide. Addresses and phone numbers are listed on the Cisco website at www.cisco.com/go/offices.

Cisco and the Cisco logo are trademarks or registered trademarks of Cisco and/or its affiliatesin the U.S. and other countries. To view a list of Cisco trademarks, go to this URL: [www.cisco.com](www.cisco.com/go/trademarks) go [trademarks.](www.cisco.com/go/trademarks) Third-party trademarks mentioned are the property of their respective owners. The use of the word partner does not imply a partnership relationship between Cisco and any other company. (1721R)

© 2020 Cisco Systems, Inc. 版權所有。

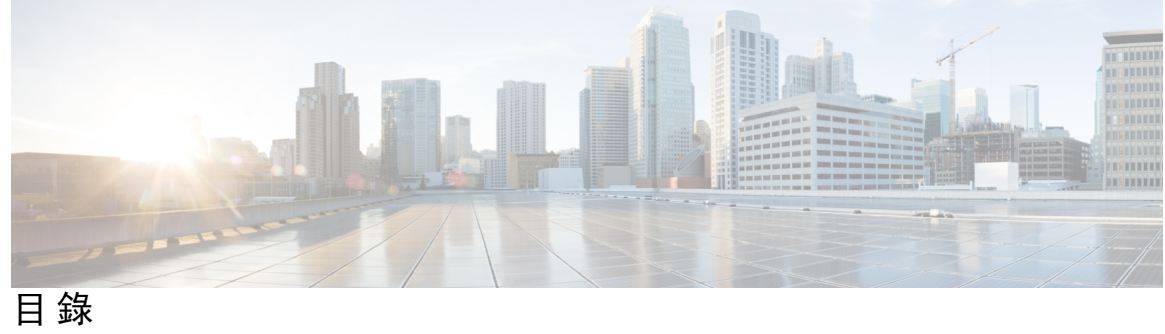

I

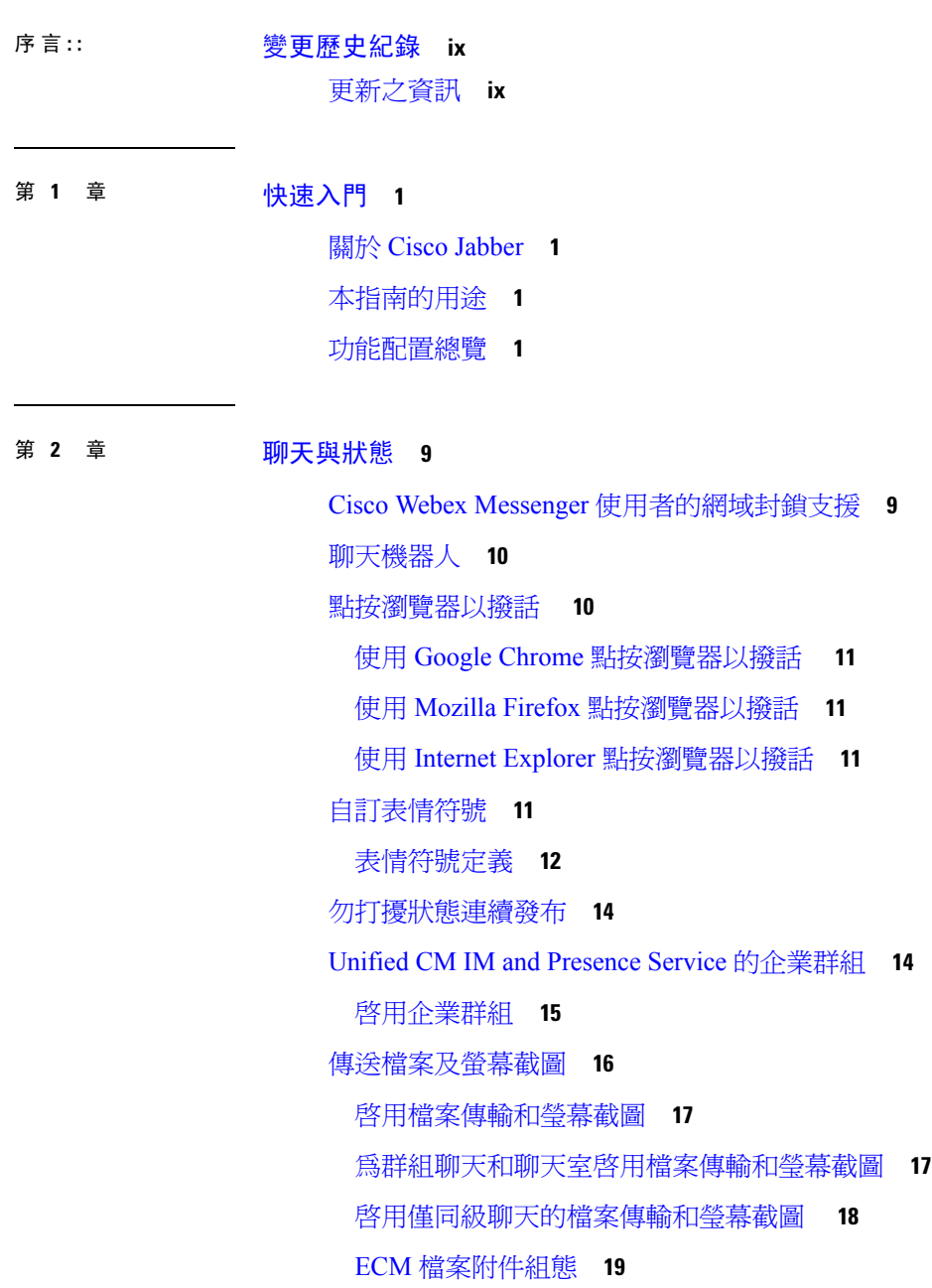

配置 ECM [檔案附件](#page-28-1) **19** [配置最大檔案傳輸大小](#page-28-2) **19** [位置共享](#page-29-0) **20** Windows [上儲存的聊天記錄和檔案的位置](#page-29-1) **20** [雲端多重裝置訊息傳遞和公司處所內部署](#page-29-2) **20** [啟用多裝置訊息傳遞](#page-30-0) **21** People [Insights](#page-30-1) **21** 啟用 People [Insights](#page-31-0) **22** [持續聊天室](#page-31-1) **22** [配置持續聊天](#page-31-2) **22** [管理與主持持續聊天室](#page-34-0) **25** [啟用持續聊天](#page-35-0) Room Passwords **26** [限制](#page-36-0) **27** [在線狀態請求的提示](#page-36-1) **27** [即時訊息推送通知服務](#page-37-0) **28** [登入時回復聊天](#page-38-0) **29** [暫時的在線狀態](#page-38-1) **29**

#### 第 3 章  **[語音和視訊](#page-40-0)** 31

- [協作會議室的會議管控](#page-40-1) **31** Webex [會議的會議控制](#page-41-0) **32**
- [協作會議室的會議管控](#page-42-0) **33**

[橋接升級](#page-44-0) **35**

[來電駐留](#page-45-0) **36**

[配置叢集範圍的通話駐留](#page-45-1) **36**

- [配置通話駐留分區](#page-46-0) **37**
- [配置來電駐留號碼](#page-47-0) **38**

[通話駐留組態欄位](#page-48-0) **39**

#### [來電代接](#page-49-0) **40**

[配置來電代答組](#page-51-0) **42**

[為目錄號碼指定目錄](#page-51-1) URI **42**

[配置其他來電代接](#page-52-0) **43**

```
配置定向來電代接 44
 自動來電代接 44
  配置自動來電代接 45
Dial via Office 45
 以支援「透過辦公室撥號」 47
  預設企業功能存取號碼 47
  設定行動化設定檔 48
  驗證裝置 COP 檔案版本 48
 為每個裝置設定「透過辦公室撥號」 49
  新增行動化標識 49
  在每個裝置上啟用透過 Office 撥號 51
遠端攝影機控制 (FECC) 52
彈性 DSCP 值 52
搜尋群組 52
 線路群組 53
  配置線路群組 53
 搜尋清單 54
  配置尋線清單 54
  將線路群組添加到尋線清單 55
 搜尋引導 56
  配置引導號碼 56
Jabber 至 Jabber 通話 56
 Jabber to Jabber 混合模式 58
 Jabber 至 Jabber 頻寬 59
允許無語音信箱的使用者忽略通話 59
 配置沒有語音信箱的裝置 59
移至行動裝置: 60
 啟用從 VoIP 到行動網路的切換 60
  設定切換 DN 61
  將通話者 ID 與行動身份匹配 61
  設定用於切換的使用者和裝置設定 62
 啟用從 VoIP 到行動網路的傳輸 63
```
[多線路](#page-73-0) **64** [配置多線路](#page-73-1) **64** [啟用多線路](#page-74-0) MRA 存取 **65** [私人會議室](#page-74-1) **65** Cisco Jabber [視訊和語音通話推送通知服務](#page-75-0) **66** 啟用 Cisco Unified Communications Manager [上的推送通知服務。](#page-76-0) **67** [單一號碼覆蓋範圍](#page-76-1) **67** [啟用單一號碼覆蓋範圍](#page-76-2) **67** [限制](#page-77-0) **68** URI [撥號](#page-77-1) **68** 將 URI [與目錄號碼建立關聯](#page-78-0) **69** 自動以 URI [填充目錄號碼](#page-78-1) **69** 將目錄 URI [分區設立關聯](#page-79-0) **70** 在 SIP 請求中啟用 FQDN [以進行聯絡人解析](#page-80-0) **71** [語音信箱迴避](#page-80-1) **71** [如下設定計時器控制的語音郵件迴避:](#page-81-0) **72** [如下設定計時器控制的語音郵件迴避:](#page-81-1) **72** 設定 Cisco Unified Communications Manager [以支援語音郵件迴避](#page-81-2) **72** [對行動身份啟用語音郵件迴避](#page-82-0) **73** [在遠端目標啟用語音信箱迴避](#page-83-0) **74** [語音留言](#page-83-1) **74** [顯示已傳送的語音留言](#page-84-0) **75**

第 4 章 **2000 室全性與監控 77** 

[閒置登出計時器](#page-86-1) **77**

[回報問題](#page-87-0) **78**

[解密問題報告](#page-87-1) **78**

[設定裝置](#page-88-0) PIN **79**

[行動用戶端上的指紋認證](#page-89-0) **80**

[安靜狀態監控和通話錄音](#page-89-1) **80**

[需要時立即錄音](#page-90-0) **81**

Cisco Jabber [Analytics](#page-90-1) 遙測 **81**

Webex Control Hub 中的 Jabber [Analytics](#page-91-0) **82** [無線位置監控服務](#page-92-0) **83** [即時訊息的安全頁籤](#page-92-1) **83**

第 5 章 **35** [平台](#page-94-0) 85

[自訂嵌入式頁籤](#page-94-1) **85** [自訂嵌入頁籤定義](#page-94-2) **85** [自訂標籤](#page-96-0) **87** [自訂圖示](#page-96-1) **87** [從自訂的頁籤起始聊天與通話](#page-97-0) **88** [UserID](#page-97-1) 令牌 **88** [JavaScript](#page-97-2) 通知 **88** [在自訂頁籤中顯示通話事件](#page-100-0) **91** [自訂嵌入頁籤範例](#page-101-0) **92** 在 [Chromebook](#page-102-0) 上為 Android 配置 Cisco Jabber **93** Cisco Jabber Mobile App [使用提醒](#page-103-0) **94**

#### 第 6 章 **10 [第三方整合](#page-104-0) 95**

[行事曆整合與聯絡人解析](#page-104-1) **95** Microsoft Outlook [中的聊天記錄](#page-106-0) **97** [設定參數以儲存聊天記錄](#page-106-1) **97** Office 365([Exchange](#page-107-0) Online) **98** [內部部署交換伺服器](#page-108-0) **99** [指定認證憑證](#page-108-1) **99** 指定 Exchange [伺服器位址](#page-109-0) **100** [將聊天記錄儲存到](#page-109-1) Outlook 資料夾的限制 **100** IBM Notes [聯絡人搜尋及行事曆整合](#page-110-0) **101** 與 Microsoft [產品整合](#page-111-0) **102** Mac [版會議的行事曆整合](#page-112-0) **103** Microsoft Outlook [行事曆活動](#page-112-1) **103** Microsoft Outlook [在線狀態整合](#page-113-0) **104** 使用 Active Directory [使用者和電腦工具啟用狀態](#page-114-0) **105** 自 Microsoft Outlook [匯入的本地聯絡人](#page-114-1) **105**

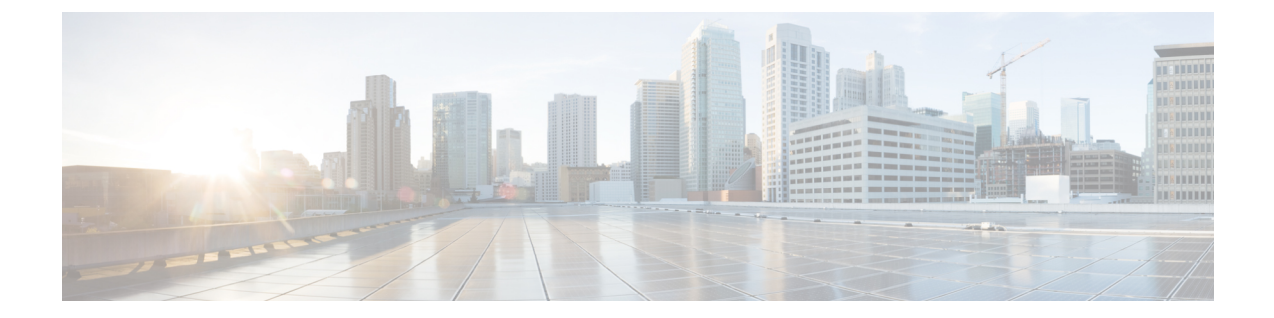

# <span id="page-8-0"></span>變更歷史紀錄

• [更新之資訊](#page-8-1) ,第 ix 頁上的

# <span id="page-8-1"></span>更新之資訊

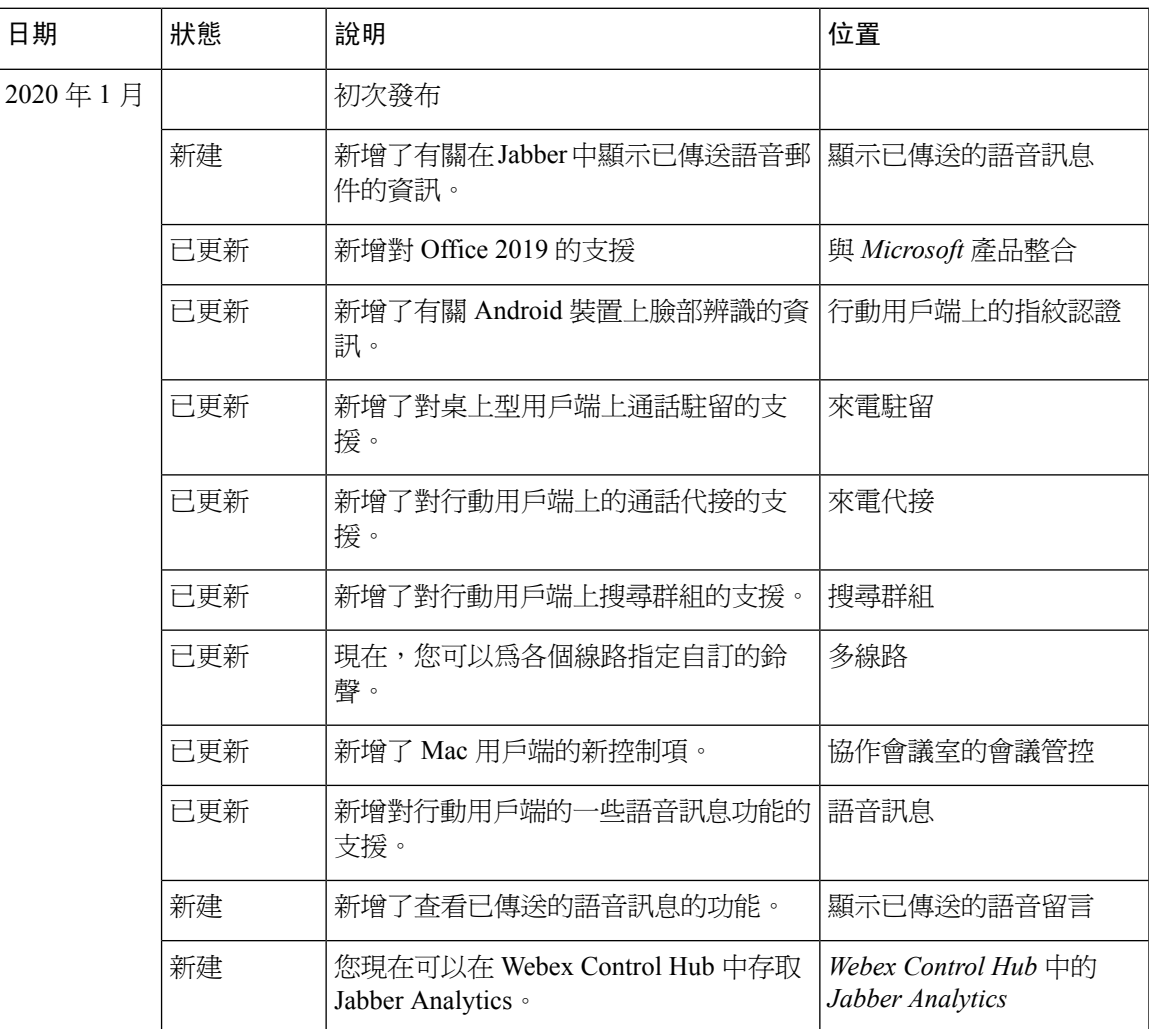

 $\mathbf l$ 

ı

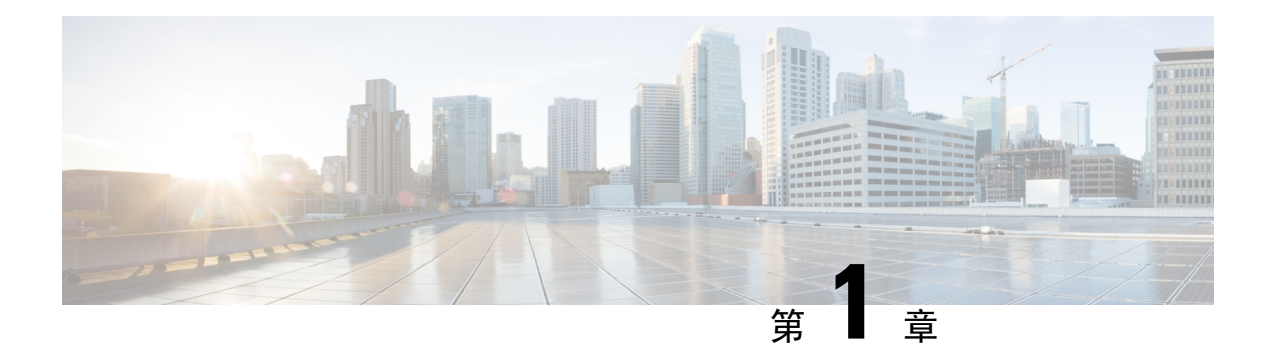

# <span id="page-10-0"></span>快速入門

- 關於 Cisco Jabber , 第1[頁上的](#page-10-1)
- [本指南的用途](#page-10-2),第1頁上的
- [功能配置總覽](#page-10-3) ,第 1 頁上的

# <span id="page-10-1"></span>關於 **Cisco Jabber**

Cisco Jabber 為一整套 Unified Communcations 應用程式,可自任何地方與您的聯絡人進行無縫的互 動。Cisco Jabber 提供即時訊息,狀態,音訊和視訊通話,語音郵件和會議功能。

Cisco Jabber 產品系列中的應用程式為:

- Windows 版 Cisco Jabber
- Mac 版 Cisco Jabber
- iPhone 與 iPad 版 Cisco Jabber
- Android 版 Cisco Jabber
- Cisco VDI 版 Jabber Softphone

有關 Cisco Jabber 產品套件的更多資訊請參閱<https://www.cisco.com/go/jabber>或[https://www.cisco.com/](https://www.cisco.com/c/en/us/products/unified-communications/jabber-softphone-for-vdi/index.html) [c/en/us/products/unified-communications/jabber-softphone-for-vdi/index.html](https://www.cisco.com/c/en/us/products/unified-communications/jabber-softphone-for-vdi/index.html)。

# <span id="page-10-3"></span><span id="page-10-2"></span>本指南的用途

本文描述 Cisco Jabber 的某些功能。說明了每個功能的組態資訊和支援的用戶端清單。

# 功能配置總覽

下表按字母順序列出了本檔案中介紹的功能,並列出了每個功能支援哪些用戶端。

#### 表 **1:** 功能之快速參考

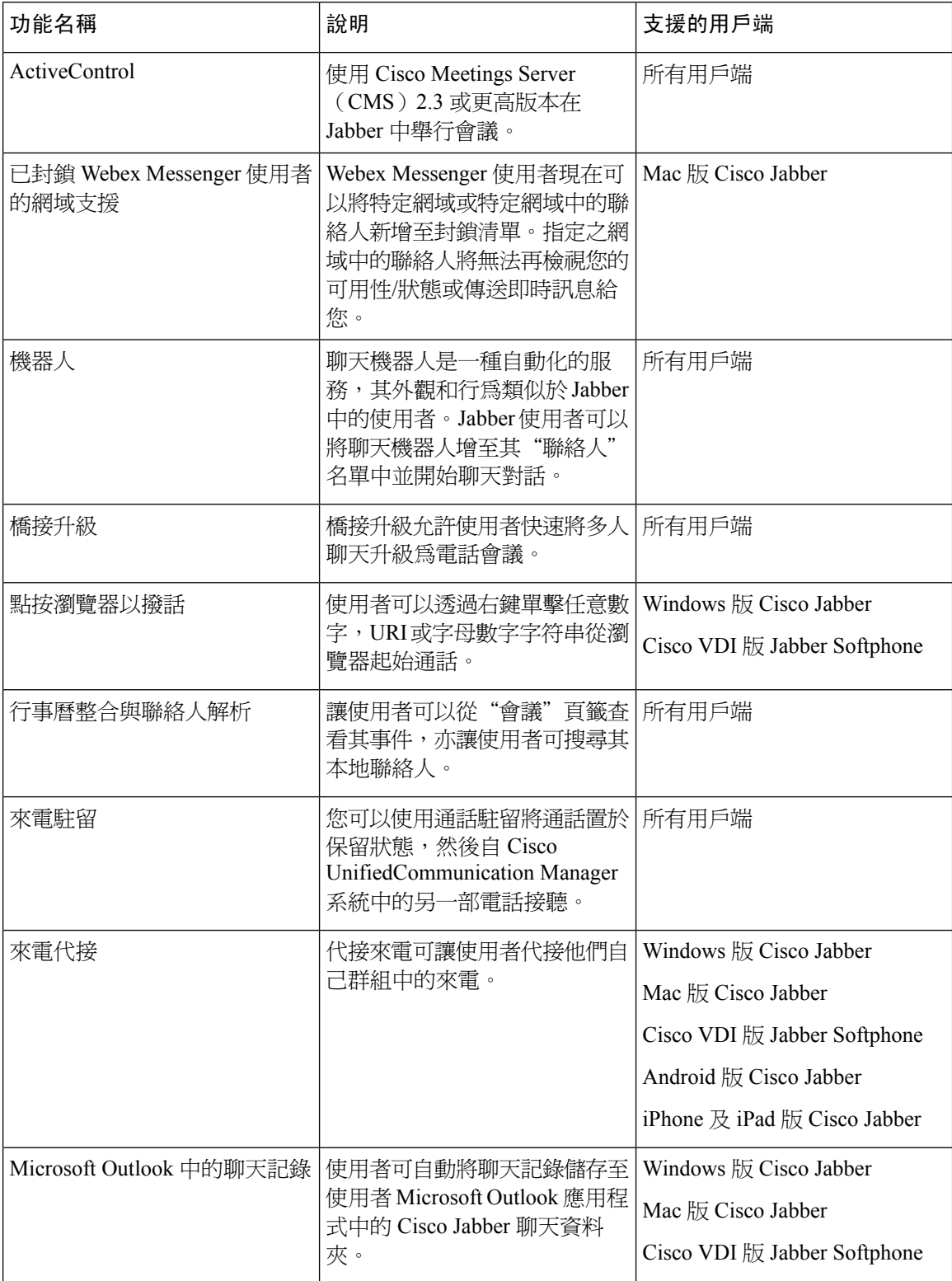

 $\mathbf I$ 

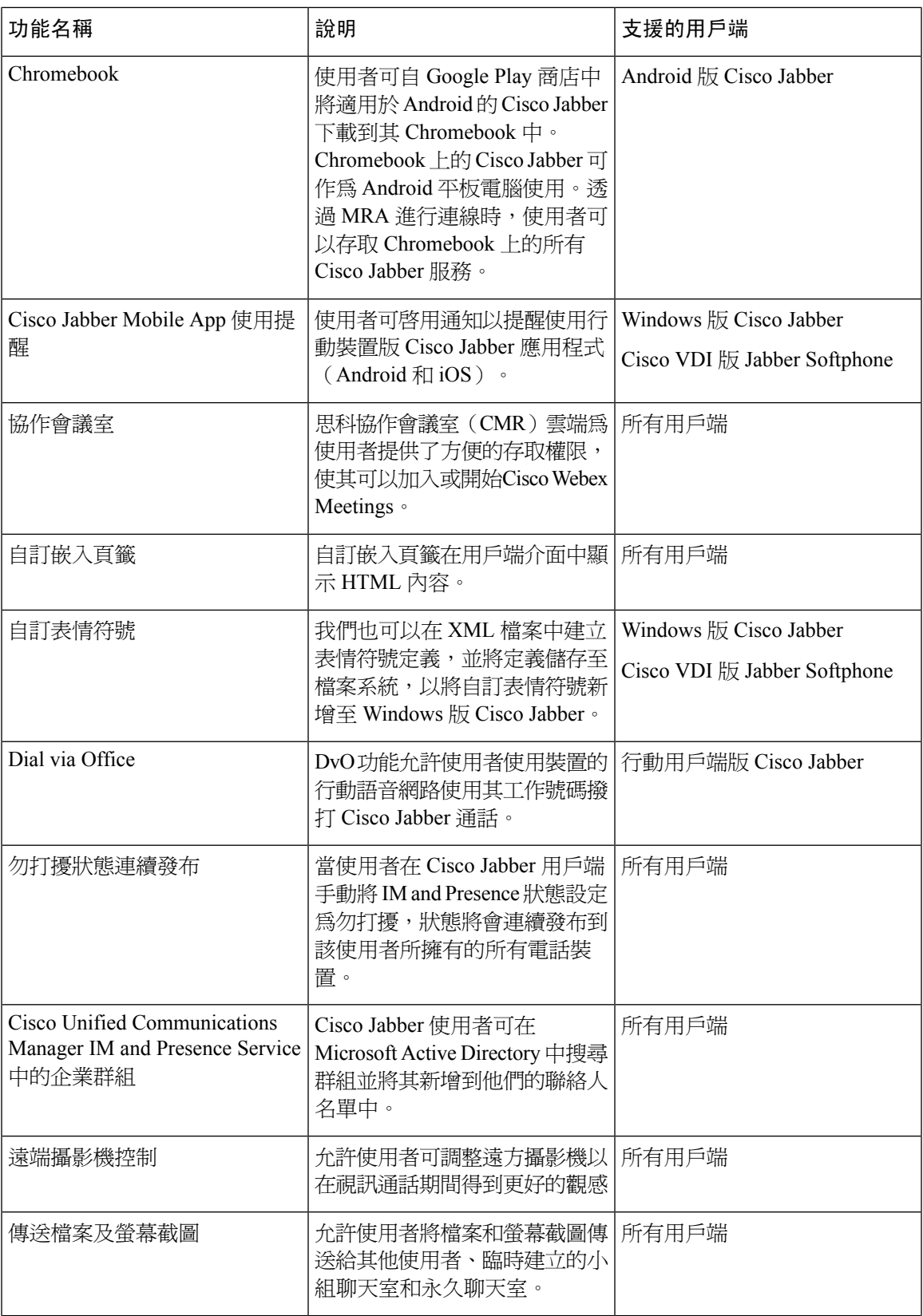

 $\overline{\phantom{a}}$ 

 $\mathbf l$ 

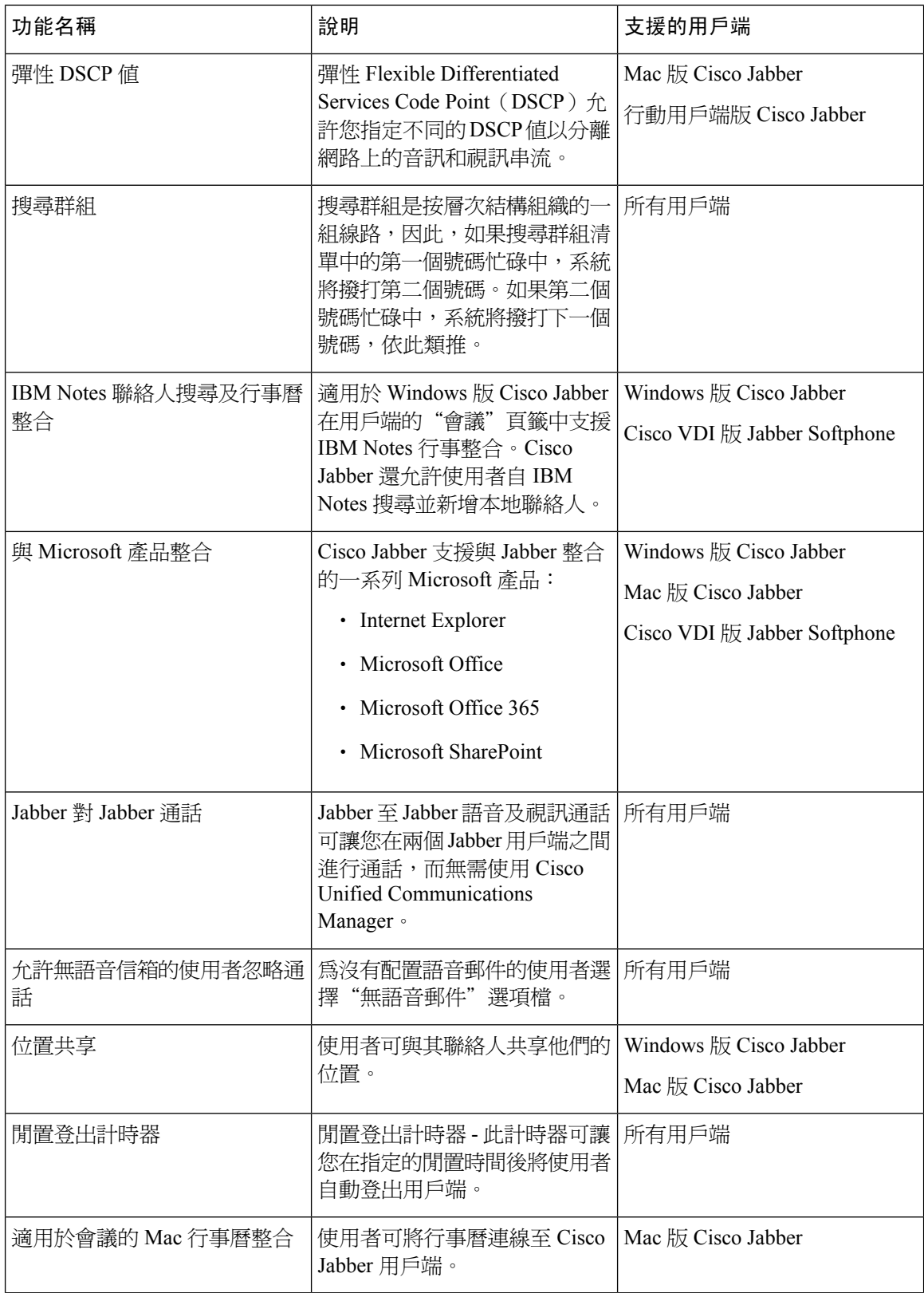

 $\mathbf I$ 

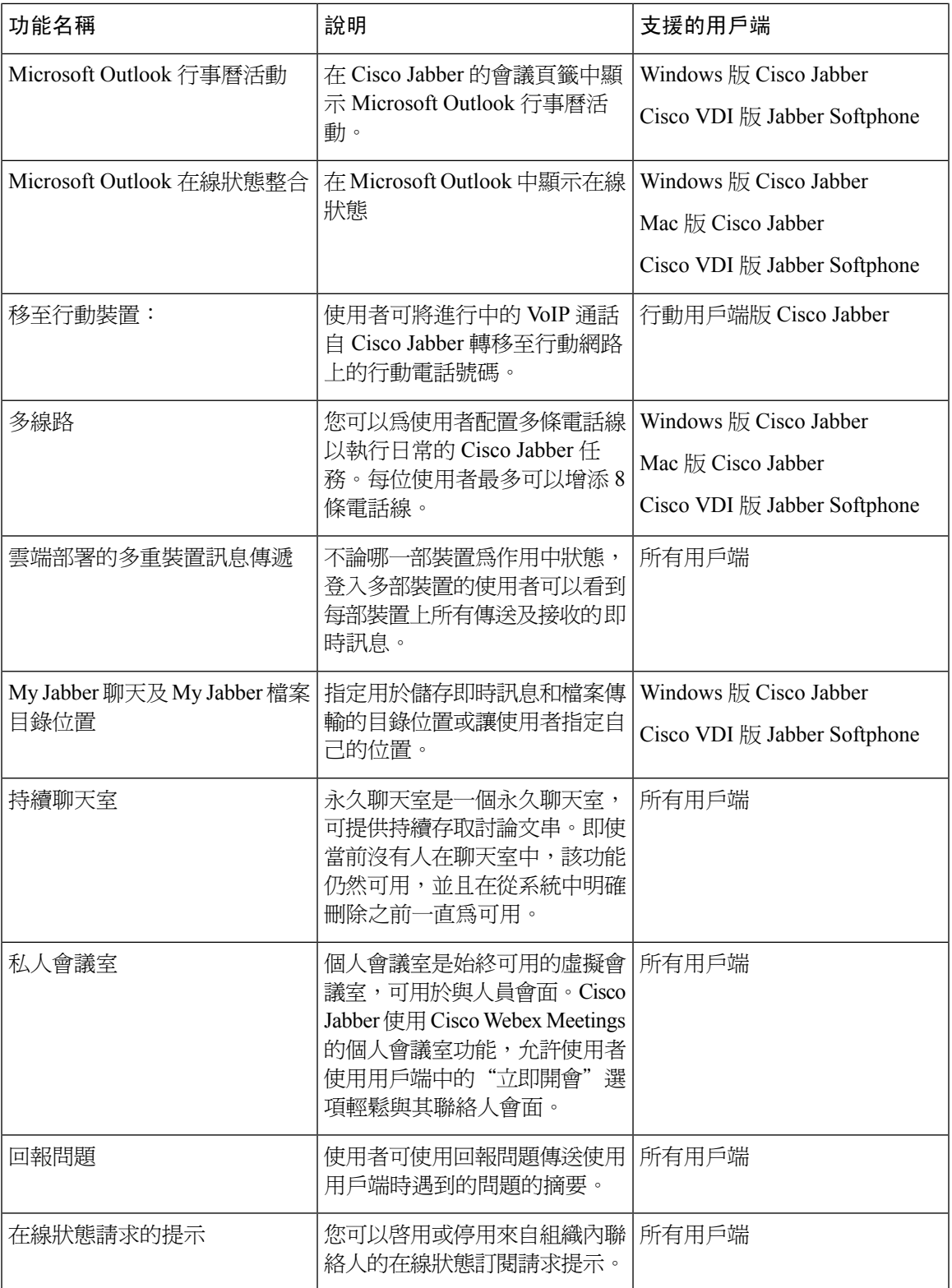

 $\overline{\phantom{a}}$ 

 $\mathbf l$ 

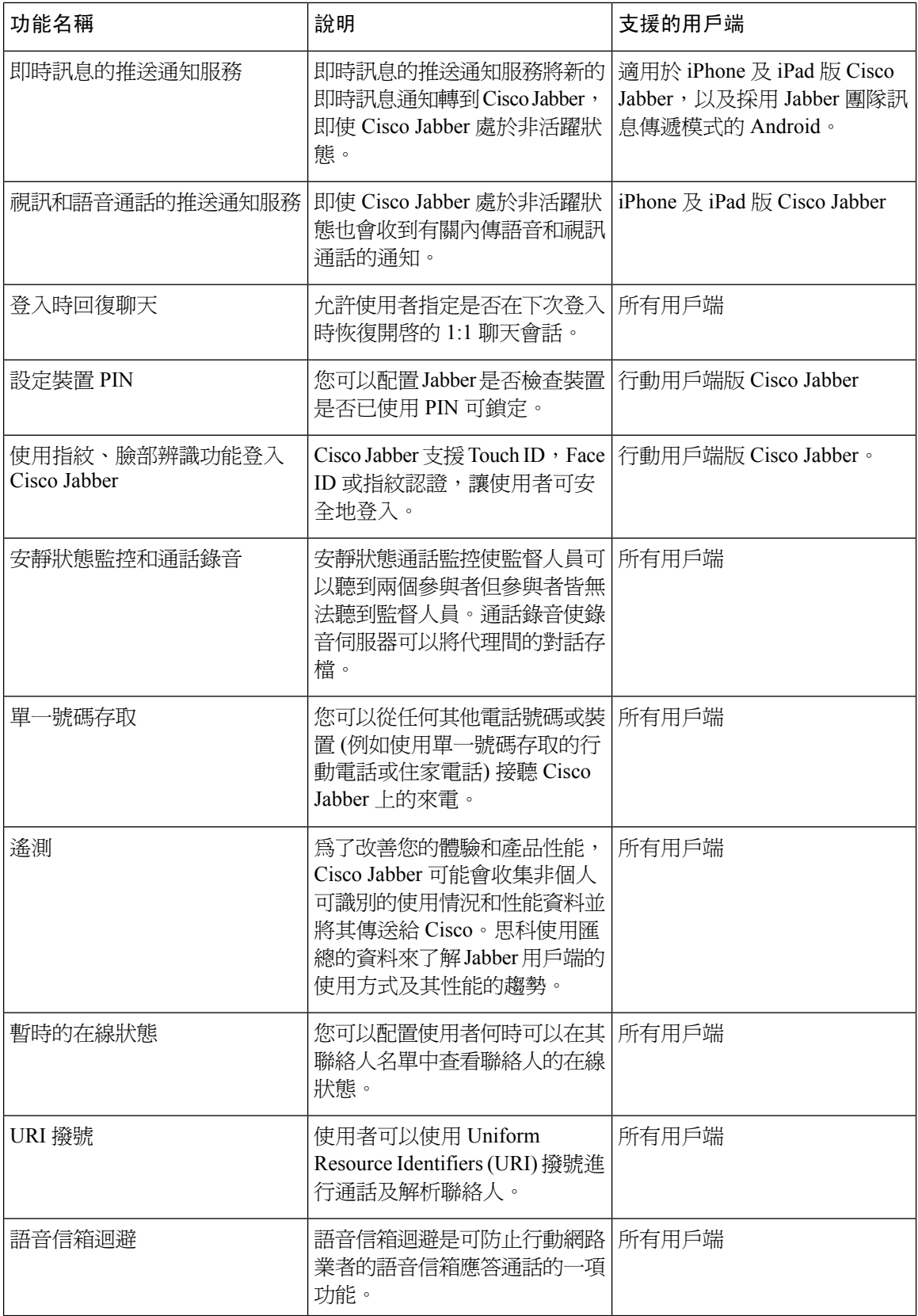

ı

 $\mathbf I$ 

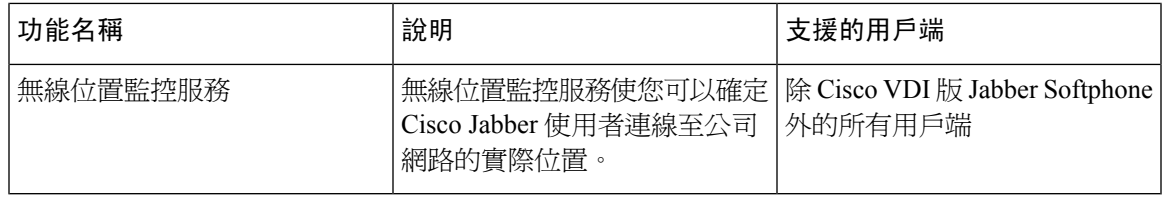

 $\overline{\phantom{a}}$ 

 $\mathbf l$ 

ı

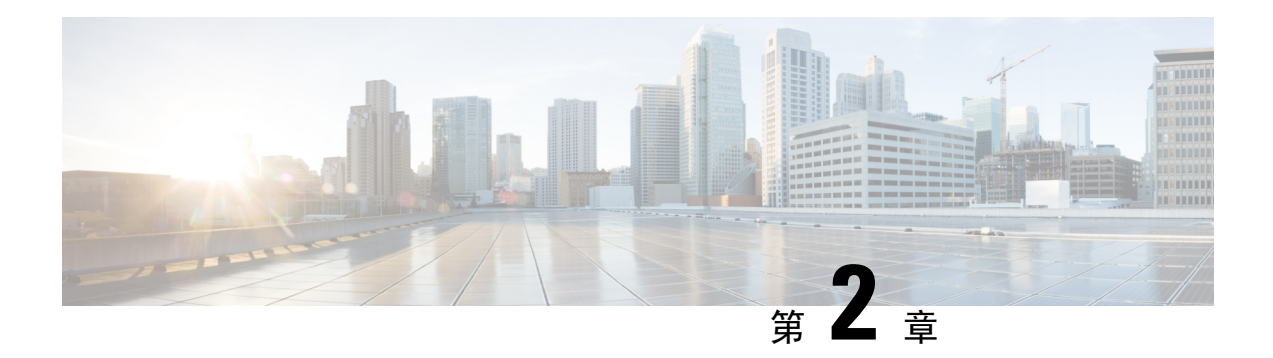

# <span id="page-18-0"></span>聊天與狀態

- Cisco Webex Messenger [使用者的網域封鎖支援](#page-18-1),第9頁上的
- [聊天機器人](#page-19-0) ,第 10 頁上的
- [點按瀏覽器以撥話](#page-19-1) , 第 10 頁上的
- [自訂表情符號](#page-20-3) ,第 11 頁上的
- [勿打擾狀態連續發布](#page-23-0) ,第 14 頁上的
- Unified CM IM and Presence Service [的企業群組](#page-23-1), 第 14 頁上的
- [傳送檔案及螢幕截圖](#page-25-0) ,第 16 頁上的
- [位置共享](#page-29-0) ,第 20 頁上的
- Windows [上儲存的聊天記錄和檔案的位置](#page-29-1),第 20 頁上的
- [雲端多重裝置訊息傳遞和公司處所內部署](#page-29-2),第 20 百上的
- People [Insights](#page-30-1), 第21 頁上的
- [持續聊天室](#page-31-1) ,第 22 頁上的
- [在線狀態請求的提示](#page-36-1) ,第 27 頁上的
- [即時訊息推送通知服務](#page-37-0) ,第 28 頁上的
- [登入時回復聊天](#page-38-0),第29頁上的
- [暫時的在線狀態](#page-38-1),第 29 頁上的

# <span id="page-18-1"></span>**Cisco Webex Messenger** 使用者的網域封鎖支援

適用於: Windows 版和 Mac 版 Cisco Jabber

Webex Messenger Webex Messenger 使用者現在可以將特定網域或特定網域中的聯絡人新增至封鎖清 單。指定之網域中的聯絡人將無法再檢視您的可用性/在線狀態或傳送即時訊息給您。

此功能可用來防止未經核准的網域送出的垃圾郵件。藉由只允許組織核准的網域之間的通訊可維護 企業合規性。

程序

步驟 **1** 選擇 **Jabber** > 偏好設定 > 隱私。

步驟 **2** 選擇原則規定區段並選擇受管封鎖的人。

步驟 **3** 將聯絡人 ID 或網域添加到封鎖名單。

# <span id="page-19-0"></span>聊天機器人

適用於:桌面用戶端適用的 Cisco Jabber。

Jabber 用戶端可用於與 XMPP 聊天機器人進行互動。聊天機器人是一種自動化的服務,其外觀和行 為類似於 Jabber 中的使用者。Jabber 使用者可以將聊天機器人增至其"聯絡人"名單中並開始聊天 對話。

您可以開發聊天機器人來幫助進行業務流程,回答問題或遊玩。機器人可以像發出警報訊息一樣單 純,例如在股價變化時或發出溫度變化的機器傳感器時。較高階的機器人可以使用人工智能與使用 者互動,以嘗試了解可能會問到的問題的意圖,例如"請給我預訂下週二在達拉斯辦公室的會議 室"。

思科爲開發人員提供了一個用於開發機器人的 SDK。SDK 提供了一個 Node.js 框架,用於基於公共 欄位 Botkit 項目快速開發機器人。訪問 Cisco Devnet 以閱讀Cisco [Jabber](https://developer.cisco.com/docs/jabber-bots/) Bot SDK 簡介。

如果您開發 SDK 開發的聊天機器人,則必須在 Cisco Webex Messenger 或 Cisco Unified Communications Manager 中創建 Jabber 使用者帳號。您只需要準備好機器人的 即時訊息 功能。

創建機器人後,Cisco Jabber使用者可以將機器人手動增至其聯絡人名單中,也可以使用以下命令將 其自動增至使用者的聯絡人名單中:AdminConfiguredBot 參數。Android 版 Cisco Jabber 不支援 AdminConfiguredBot 參數。您還必須配置白名單機器人以讓機器人可以啓始通話或多人聊天,搜尋 Jabber 使用者以起始電話會議,並在 Cisco Jabber 中設定會議。Cisco Jabber 透過 Bot 支援純文字和 富文字訊息。

如需有關設定管理員配置機器人和白名單機器人的詳細資訊請參閱*Cisco Jabber* 適用的參數參考指南。

## <span id="page-19-1"></span>點按瀏覽器以撥話

適用於 **:**Windows 版 Cisco Jabber 和 VDI 適用的 Cisco Jabber Softphone。

使用"點按瀏覽器以撥話",使用者可以自以下任何瀏覽器中撥打通話:

- Internet Explorer, 版本 9 之後
- Mozilla Firefox, 版本 38.0a1 起
- Google Chrome, 版本 45 起

使用者可以突出顯示並右選任何數字,URI 或字母數字字符串,然後選擇以下選項之一:

- 通話-空格和標點符號被去除,開始通話。
- 使用"編輯"通話-空格和標點符號被去除且該號碼顯示在Hub視窗的"搜尋"格中。使用者在 撥出電話前可以編輯號碼。

點按瀏覽器以撥話已啓用CLICK2X安裝參數。如果將此參數設定爲ENABLED(預設值)則啓用該 功能。要禁用此功能需設定 CLICK2X 安裝參數為停用。有關 CLICK2X 參數的更多資訊,請參閱您 使用的版本的《部署指南》。

### <span id="page-20-0"></span>使用 **Google Chrome** 點按瀏覽器以撥話

在GoogleChrome瀏覽器中,點按瀏覽器以撥話需要使用者的輸入始能啟用。使用者安裝Cisco Jabber 之後需重新啟動Firefox瀏覽器。開啟瀏覽器時,將顯示一個彈出視窗,要求使用者允許安裝"Jabber Call " 延伸模組,使用者須單擊允許外掛延伸模組。已安裝延伸模組,使用者現在可以透過反白並 右鍵單點瀏覽器中顯示的任何電話號碼來撥打電話。

若使用者沒有其電腦上的管理員權限則不會收到要求他們允許安裝" Jabber Call "的彈出視窗。在 這種情況下,使用者必須聯絡其系統管理員以安裝延伸模組。

### <span id="page-20-1"></span>使用 **Mozilla Firefox** 點按瀏覽器以撥話

在MozillaFirefox瀏覽器中,點按瀏覽器以撥話需要使用者的輸入始能啟用。使用者安裝Cisco Jabber 之後需重新啟動Firefox瀏覽器。開啟瀏覽器時,將顯示一個彈出視窗,要求使用者允許安裝"Jabber 通話外掛 " 外掛,使用者必須單擊允許此安裝和繼續。外掛已安裝,使用者現在可以透過突出顯示 並以右鍵單擊瀏覽器中顯示的任何電話號碼來撥打電話。

### <span id="page-20-3"></span><span id="page-20-2"></span>使用 **Internet Explorer** 點按瀏覽器以撥話

Internet Explorer 瀏覽器中點按瀏覽器以撥話不需任何使用者的許可或安裝。

# 自訂表情符號

適用於 **:**Windows 版 Cisco Jabber 和 VDI 適用的 Cisco Jabber Softphone。

您可以透過替換現有表情符號或創建自己的表情符號來自訂 Jabber 的表情符號庫。為此,您需要將 圖像檔案添加到 Jabber 的 emoticon 目錄中並編寫新的檔案定義。

只有本地 Jabber 安裝共享相同的自訂圖像和定義的使用者才能看到自訂的表情符號。

#### 程序

- 步驟 **1** 在Program Files中,移至Cisco Systems\Cisco Jabber 目錄並創建一個名為 CustomEmoticons的資料夾。
- 步驟 **2** 以三種解析度將您的自訂表情符號圖像創建為 PNG 檔案:20×20 畫素,40×40 畫素和 60×60 畫素。 為了獲得最佳效果,請使用RGB顏色值和透明背景。將這些檔案儲存在CustomEmoticons資料夾 並使用以下格式命名:example.png (20×20 畫素),example@2.png (40×40 畫素),以及 example@3.png  $(60\times60 \tbox{} \tfrac{3}{60} \tfrac{3}{5})$  。
- 步驟 **3** 在中定義表情 emoticonDefs.xml 檔案和 emoticonRetinaDefs.xml 檔案,兩者都可以在 Cisco Systems\Cisco Jabber\Emoticons 目錄。 emoticonDefs.xml 檔案定義了標準

清晰度表情符號(20×20 畫素),而 emoticonRetinaDefs.xml 檔案定義用於高 DPI 顯示的圖 像(40×40 畫素)。在大多數系統中,正常運行都需要這兩組定義。參閱表情符號定義以獲有關這 些檔案的結構和可用參數的資訊。重新啟動 Jabber 時將加載新定義。

您在表情符號資料夾定義的表情符號,優先於預設表情符號資料夾的表情符號。

您在目錄中定義的表情符號 □使用者資料□ \AppData \Roaming\Cisco\Unified Communications\Jabber\CSF\CustomEmoticons ,其中包含適用於 Windows 版 Cisco Jabber 單個實例的自訂表情符號定義,其優先級高於自訂表情符號安裝目錄中的資料夾。

### <span id="page-21-0"></span>表情符號定義

適用於 Windows 版 Cisco Jabber 從 emoticonDefs.xml加載表情符號定義。

下列 XML 片段顯示聯絡人名單定義的結構:

```
<emoticons>
 <emoticon defaultKey="" image="" text="" order="" hidden="">
  \langle \text{alt}\rangle\langle\text{alt}\rangle</emoticon>
</emoticons>
```
下表描述了用於定義自訂表情符號的元件和屬性:

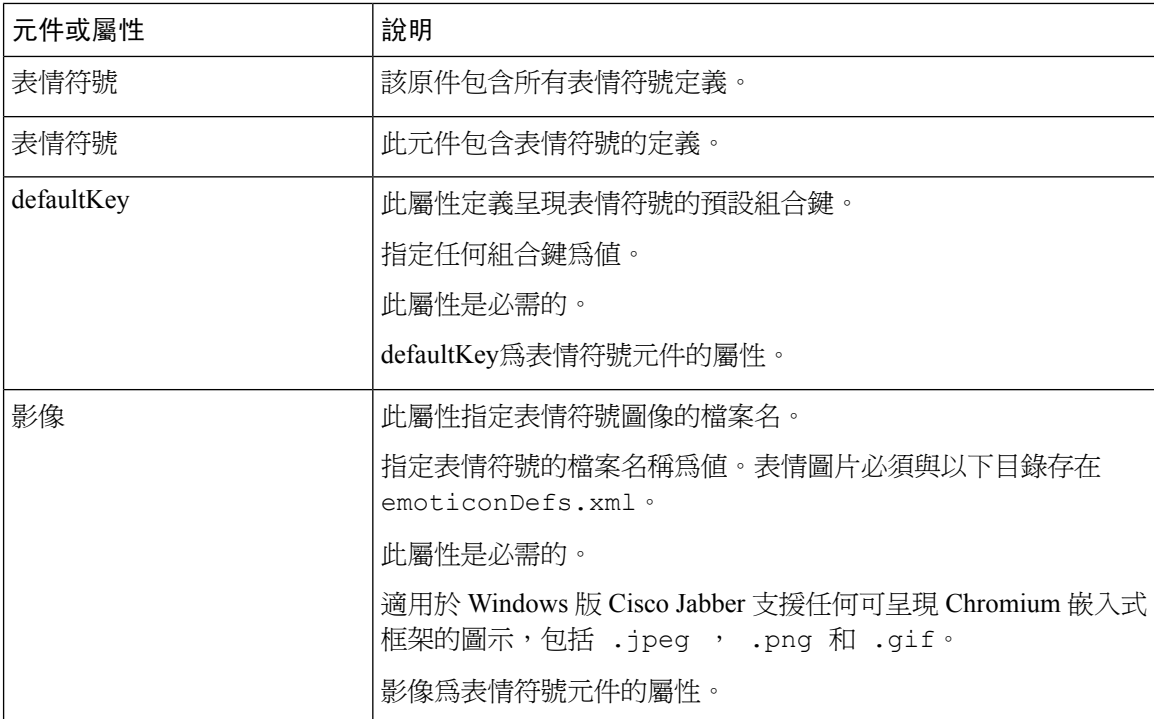

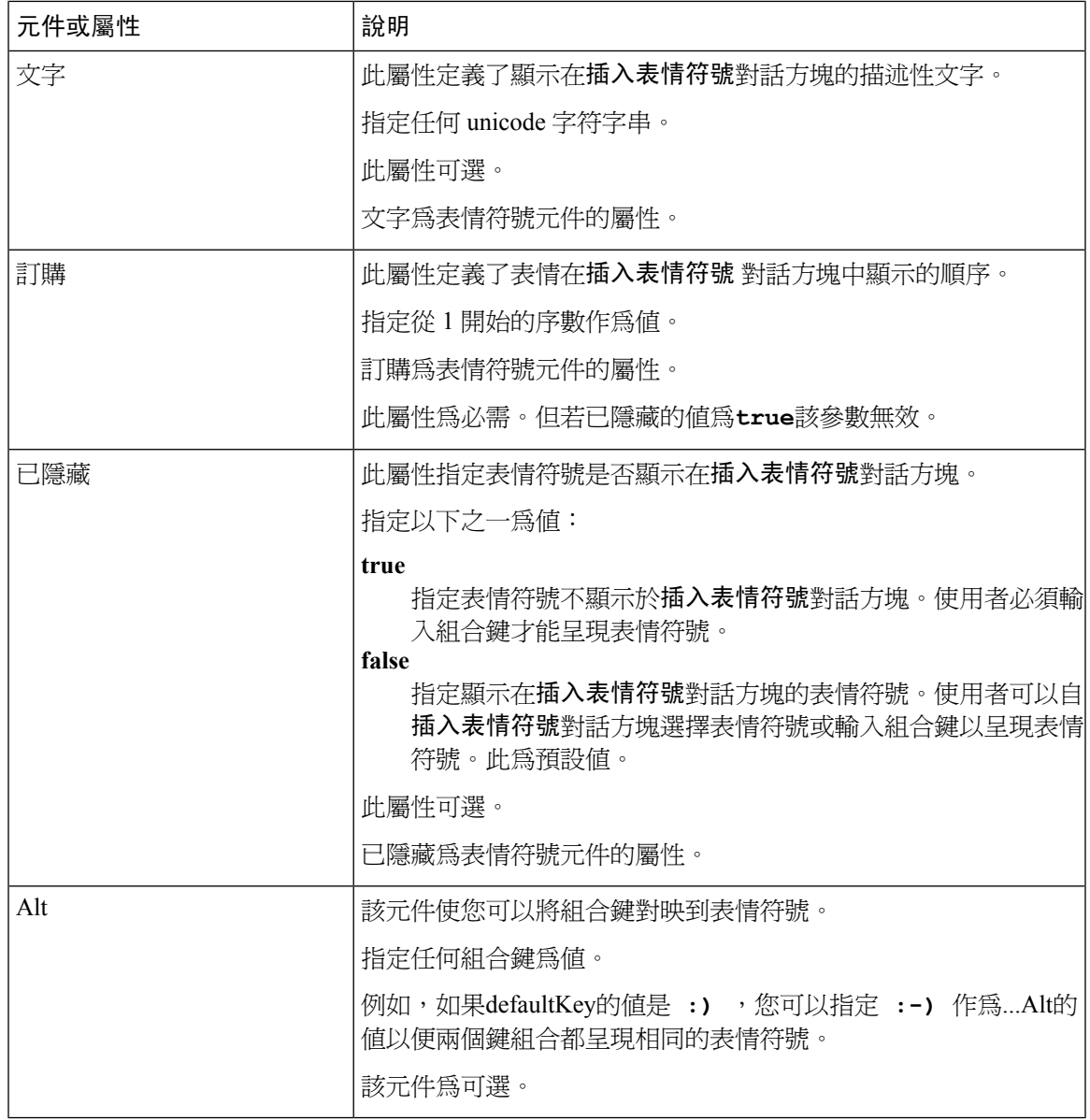

#### Ú

預設値的表情符號定義檔案包含以下按鍵組合,使使用者能夠請求其他使用者的通話: 記住

- :callme
- :telephone

這些組合鍵會傳送「撥給我」表情符號或communicon。收到此表情符號的使用者可以點選該圖示來 起始音訊通話。您應該在任何自訂表情符號定義檔案中包括這些組合鍵,以啓用「撥給我」表情符 號。

#### 表情定義示例

```
<emoticons>
 <emoticon defaultKey=":)" image="Emoticons_Smiling.png" text="Smile" order="1">
  \langle \text{alt}\rangle:-\rangle<alt>^ ^</alt>
 </emoticon>
 <emoticon defaultKey=":(" image="Emoticons_Frowning.png" text="Frown" order="2">
  \langle \text{alt}\rangle:-(\langle \text{alt}\rangle</emoticon>
</emoticons>
```
# <span id="page-23-0"></span>勿打擾狀態連續發布

#### 適用於:所有客戶

僅當 Cisco Unified Communications Manager IM and Presence Service支援 IM and Presence 服務時,才 會發生以下情況。

當使用者在 Cisco Jabber 用戶端手動將 IM and Presence 狀態設定為勿打擾,狀態將會連續發布到該 使用者所擁有的所有電話裝置。

倘若使用者手動自任何電話裝置上將狀態設定爲**勿打**擾,狀態皆不會發布到該使用者所擁有的其他 任何的電話裝置上。

# <span id="page-23-1"></span>**Unified CM IM and Presence Service** 的企業群組

#### 適用於:所有用戶端

使用者可以將群組添加到他們在Cisco Jabber中的聯絡人名單中。這些群組在企業的MicrosoftActive Directory 中創建,然後匯入到 Cisco Unified Communications Manager IM and Presence Service 中。在 Unified CM IM and Presence Service上設定並啓用企業群組後, Cisco Jabber 使用者可以從用戶端將企 業群組添加到其聯絡人名單中。

使用 Expressway for Mobile and Remote Access 時即支援使用企業群組。

#### 在 **Cisco Jabber** 中啟用企業群組的前提條件

- Cisco Unified Communications Manager 版本 9.x
- Cisco Unified Communications Manager IM and Presence Service 版本 11.0 或更高

必須先在伺服器上配置功能,然後才能設定啓用為使用者添加企業群組到聯絡人名單的功能。參閱 啟用企業群組一節。如需有關 Cisco Unified Mobility 功能的詳細資訊,請參閱 *Cisco Unified Communications Manager* 功能組態設定指南。

#### 限制

- 此功能僅適用於公司處所內部署。雲端部署已經支援企業群組。
- Cisco Unified Communications Manager IM and Presence Service 11.5 版及更新版本有支援安全性 群組。
- 啓用了即時訊息的 100 人以上企業的企業群組中的聯絡人不支援在線狀態,除非使用者有該聯 絡人的其他在線狀態訂閱。例如,如果使用者將某人添加到其個人聯絡人名單中,且該人也列 於 100 人以上的企業群組中,則仍會顯示該人的狀態。未啟用即時訊息的使用者不會影響 100 個人的存在限制。
- 嵌套的群組不能作為企業群組的一部分匯入。例如,在 AD 組中,僅導入群組成員,而不匯入 其中的任何嵌入群組。
- 如果使用者和 AD 群組位於不同的組織單位(OU)中,則在將聯絡人添加到 AD 組之前,必須 將兩個 OU 與 Cisco Unified Communications Manager 同步,而非僅 AD 群組所在的 OU。
- 如果您將最小字符查詢設定為預設值的 3 個字符,則使用者搜尋企業群組將排除任何兩字母群 組名稱(例如:HR)。要更改CDI或UDS連線的最小字符查詢,請更改MinimumCharacterQuery 參數。
- 如果特殊字符位於名稱的前 3 個字符(或您定義為最小字符杳詢的任何値)之間,則在搜尋過 程中無法找到具有特殊字符的企業群組。
- 我們建議您僅在核心工作時間之外更改企業群組的專有名稱,因為這會導致Cisco Jabber用戶端 有不可靠的行為。
- 如果對企業群組淮行變更,則之後必須將 Active Directory 與 Cisco Unified Communications Manager 同步,以便套用變更。
- 當目錄組添加到 Cisco Jabber時,由於聯絡人解析對目錄伺服器的突然負載,不會立即顯示個人 資料照片。但是,如果右鍵點選每個群組成員以查看其個人資料,則將解決聯絡人的解析度並 且下載照片。
- 如果同步的群組包含 10.x 叢集間同級的群組成員,較高叢集上的使用者會無法檢視由10.x 叢集 同步的成員。這是由於UC Manager 11.0(1)導入了用於企業群組同步的資料庫更新,更新的功能 並沒有在 Cisco Unified Communications Manager 版本 10.x 之中。若要確保位於較高叢集上的使 用者可以檢視 10.x 叢集上的群組成員,較高叢集上的使用者應手動新增 10.x 使用者至其聯絡人 名單 • There are no presence issues for manually added user.

#### **UDS** 限制(適用於 **Expressway for Mobile and Remote Access**使用者,或適用於公司處所內 **UDS** 的使 用者)

使用UDS進行連線時,沒有對企業群組的搜尋功能,因此使用者必須知道要添加到其聯絡人名單中 的確切企業群組名稱。

群組名稱會區分大小寫。

如果 AD 林中的兩個企業群組具有相同的名稱,則使用者在嘗試添加群組時會出錯。此問題不適用 於使用 CDI 的用戶端。

### <span id="page-24-0"></span>啟用企業群組

企業參數組態視窗中的企業參數 **Cisco IM and Presence** 上的目錄群組作業中可讓您啟用或停用企業 群組功能。請遵循下列步驟以啟用企業群組功能。

開始之前

必須執行 Cisco DirSync 功能服務。

程序

步驟 **1** 從 Cisco Unified CM 管理中,選擇系統 > 企業參數。 隨即出現企業群組組態視窗。

步驟 **2** 在使用者管理參數區段中,從 **Cisco IM and Presence** 上的目錄群組作業下拉式清單中,選取啟用。

- 步驟 **3** (選用)從企業群組的同步模式下拉式清單中,選擇下列其中一項:
	- 無 若選擇此選項,Cisco 叢集間同步代理服務並不會同步處理 IM and Presence Service叢集間的 企業群組及小組成員資格報告。
	- 差異同步 此為預設值選項。如果您選擇此選項,在同步處理來自遠端 IM and Presence Service 叢集的所有企業群組和小組成員資格報告之後,後續的同步功能只會同步處理自上次同步後更 新的報告。
	- 完整同步 如果您選擇此選項,在同步處理來自遠端 IM and Presence Service叢集的所有企業群 組和小組成員資格報告之後,在每個後續同步作業中會同步處理所有的記錄。
	- 若 Cisco 叢集間同步代理服務未執行超過 24 小時,建議您選取**完整同步**選項,以確保企業 群組及小組成員資格記錄完全同步。所有報告都已同步之後,也就是當 Cisco 叢集間同步 代理已執行大約30分鐘後,針對後續同步作業選擇差異同步選項。將此參數的值保持設定 爲 [完整同步] 較長時間,會導致 CPU 用量變多,因此建議您在下班時間使用**完整同步**選 項。 附註
- 步驟 **4** (選用)設定 **LDAP** 目錄組態視窗中的 **LDAP** 目錄同步排程參數以設定 Microsoft Active Directory 群組與 Cisco Unified Communications Manager 同步的時間間隔。如需詳細資訊,請參閱線上說明。
- 步驟 **5** (選用)在允許狀態資訊的企業群組大小上限欄位輸入每個群組可以包含的使用者數量最大值。允 許的範圍從 1 至 200 名使用者。預設值為 100 名使用者。
- 步驟 **6** 按一下儲存。

# <span id="page-25-0"></span>傳送檔案及螢幕截圖

適用於:所有用戶端

在 Cisco Unified Communications Manager IM and Presence Service 中啟用了檔案傳輸和螢幕截圖。在 Cisco Jabber 用戶端組態檔中指定了其他參數。如需有關這些參數的詳細資訊,請參閱參數參考指 南。

要在 Cisco Unified Communications Manager IM and Presence Service 9.x 或更高版本中組熊檔傳輸和瑩 幕截圖,請參閱啟用檔案傳輸和瑩幕截圖。

Cisco Unified Communications Manager IM and Presence Service, 版本 10.5 (2)或更高版本提供了其他 檔案傳輸選項:

• 有關同級聊天,請參閱啓用僅同級聊天的檔案傳輸和螢幕截圖。

- 有關多人聊天和聊天室的資訊,請參見為群組聊天室啟用檔案傳輸和瑩幕截圖。
- 要配置最大檔案傳輸大小,請參閱配置最大檔案傳輸大小。

#### 下一步

如果您的部署包括不支援這些其他檔案傳輸方法的Cisco Jabber用戶端的早期版本,則可以選擇託管 和對等檔案傳輸選項。如需了解檔案傳輸通訊埠的使用,請參閱*CiscoUnifiedCommunicationsManager IM and Presence Service* 的組態和管理。

### <span id="page-26-0"></span>啟用檔案傳輸和瑩幕截圖

適用於 Cisco Unified Communications Manager IM and Presence Service 9.x, 10.0.x 及 10.5.1。您可以使 用 Cisco Unified Communications Manager IM and Presence Service 上的 Cisco XCP 路由器服務啓用或 停用檔案傳輸和螢幕截圖。預設情況下啟用"檔案傳輸和螢幕截圖"參數。

桌面和行動用戶端都支援檔案傳輸和螢幕截圖。

#### 程序

- 步驟 **1** 開啟 **Cisco Unified CM IM and Presence** 管理 介面。
- 步驟 **2** 選取系統 > 服務參數。
- 步驟 **3** 自伺服器下拉清單中選取適用的伺服器。
- 步驟 **4** 自服務下拉清單中,選擇 **Cisco XCP** 路由器 **(**作用中**)** 隨即顯示服務參數組態視窗。
- 步驟 **5** 查找啟用檔案傳輸參數。
- 步驟 **6** 在參數值下拉清單中選取適當的 CAL 值。
	- 如果在 Cisco Unified Communications Manager IM and Presence Service 上停用設定,則還必 須在用戶端組態中停用檔案傳輸和螢幕截圖。 記住
- 步驟 **7** 選取儲存。

### <span id="page-26-1"></span>為群組聊天和聊天室啟用檔案傳輸和瑩幕截圖

傳輸的檔案和瑩幕截圖存儲在檔案伺服器上,元資料記錄到資料庫伺服器。對於不支援聊天室的 Cisco Jabber 用戶端,此選項允許在多人聊天中進行檔案傳輸。

啟用此選項後,在同級聊天中也可以使用檔案傳輸和螢幕截圖,且傳輸的檔案和螢幕截圖存儲在檔 案伺服器上,元資料記錄到資料庫伺服器。

#### 開始之前

群聊和聊天室的檔案傳輸和瑩幕截圖僅在 Cisco Unified Communications Manager IM and Presence 服 務(版本 10.5 (2)或更高版本)上可用。

配置外部資料庫以記錄與檔案傳輸關聯的元資料,請參閱 *Cisco Unified Communications Manager IM and Presence* 的資料庫設定了解更多資訊。

如需了解檔案傳輸通訊埠的使用,請參閱 *Cisco Unified Communications Manager IM and Presence Service* 的組態和管理。

#### 程序

步驟 **1** 開啟 **Cisco Unified CM IM and Presence** 管理 介面。

步驟 **2** 選擇訊息傳遞 > 檔案傳輸。

步驟 **3** 在裡面檔案傳輸配置部分選擇託管檔案傳輸。

步驟 **4** 在受管理的檔案傳輸指派中,為叢集中每個節點指定外部資料庫與外部檔案伺服器。

步驟 **5** 選取儲存。

#### 下一步

對於每個節點:

- 將節點的公鑰複製到外部檔案伺服器的公鑰授權密鑰檔案,包括節點的 IP 地址,主機名或 FQDN。
- 為節點選擇 **Cisco XCP** 檔案轉移管理員 服務。
- 重啟**Cisco XCP** 路由器 服務。

### <span id="page-27-0"></span>啟用僅同級聊天的檔案傳輸和瑩幕截圖

在版本為 10.5 (2)或更高版本的 Cisco Unified Communications Manager IM and Presence 服務上為同級 聊天啟用檔案傳輸。檔案和瑩幕截圖僅在同級聊天中傳輸。檔案或瑩幕截圖資訊未記錄或存檔。

程序

- 步驟 **1** 開啟 **Cisco Unified CM IM and Presence** 管理 介面。
- 步驟 **2** 選擇訊息傳遞 > 檔案傳輸。
- 步驟 **3** 在檔案傳輸配置中,選擇同級。
- 步驟 **4** 選取儲存。

#### 下一步

重啟**Cisco XCP** 路由器 服務。

### <span id="page-28-0"></span>**ECM** 檔案附件組態

適用於:所有用戶端,用於 Jabber 團隊傳訊模式部署。

企業內容管理器(ECM)檔案附件功能擴展了 Cisco Jabber 檔案附件以允許使用者自 OneDrive 或 SharePoint Online 上傳檔案。使用者即可查看檔案,並透過聊天將其傳送給其他有權查看的 Jabber 使用者。

使用者傳送附件時,可以選擇自電腦或ECM帳號上載檔案。使用者可以選擇將檔案傳送給組織中的 其他人或有權存取該檔案的特定人員。當收件人收到帶有 ECM 附件的訊息時,必須先登入該 ECM 服務,然後他們才能查看或開啓檔案。

#### <span id="page-28-1"></span>配置 **ECM** 檔案附件

程序

步驟 **1** 要為使用者啟用 ECM 檔案附件,請移至控制中心,然後選擇設定

步驟 **2** 在內容管理下,選擇編輯設定然後選擇**Microsoft**透過 OneDrive 和 SharePoint Online 啟用 ECM。

### <span id="page-28-2"></span>配置最大檔案傳輸大小

最大檔案大小僅在 10.5 (2)或更高版本的 Cisco Unified Communications Manager IM and Presence Service 上可用。

#### 開始之前

選擇的檔案傳輸類型為受管理檔案傳輸。

#### 程序

步驟 **1** 開啟 **Cisco Unified CM IM and Presence** 管理 介面。

- 步驟 **2** 選擇訊息傳遞 > 檔案傳輸。
- 步驟 **3** 在託管檔案傳輸配置部分輸入最大檔案大小的數目。

步驟 **4** 選取儲存。

#### 下一步

重啟**Cisco XCP** 路由器 服務。

# <span id="page-29-0"></span>位置共享

適用於 **:** Windows 版 Cisco Jabber 和 Mac 版 Cisco Jabber。

使用者可與其聯絡人共享他們的位置。當用戶端偵測到新的網路連線時將提示使用者命名位置:例 如, "住家辦公室"或"聖荷西"。當使用者連線至該網路時,該名稱將顯示在使用者的在線狀態 旁邊。預設值會啟用位置共享。

您可以使用以下參數來配置位置共享。如需詳細資訊,請參閱 參數參考指南。

- 位置模式:決定是否啟用該功能。
- 位置配對模式 :決定 Jabber 如何偵測當前網路位置
- 啟用位置 :決定位置頁籤是否出現在用戶端介面上。

如果若為行動中顯示圖示參數啓用,當使用者同時登入桌面用戶端和行動用戶端時,僅桌面位置可 見。

## <span id="page-29-1"></span>**Windows** 上儲存的聊天記錄和檔案的位置

適用於: 用於 Windows 版 Cisco Jabber 和適用 VDI 的 Cisco Jabber Softphone,用於公司處所內部署 和 Cisco Webex Messenger 部署。Jabber 團隊訊息傳遞模式不可用。

每次使用者關閉對話時,您都可以自動儲存即時訊息和傳輸的檔案。啓用自動儲存參數。該參數適 用於 Windows 和 Mac。(請參閱Mac 行為 的參數參考指南。)

在 Windows 中,已儲存的聊天和檔案的預設位置為 .. \documents\MyJabberChats 和 .. \ documents \ MyJabberFiles。但是,您可以使用AutosaveChatsLocation參數指定不同的位 置,或讓使用者使用 AllowUserSelectChatsFileDirectory 參數選擇自己要使用的位置。如果允許使用 者設定自己的目錄位置,則使用者偏好設定的優先級高於系統定義的設定。如需有關這些參數的詳 細資訊,請參閱參數參考指南。

# <span id="page-29-2"></span>雲端多重裝置訊息傳遞和公司處所內部署

適用於:所有客戶,雲端和公司處所內部署。

多重裝置訊息傳遞 (內部部署)—需要 Cisco Unified Communications Manager IM and Presence 11.5。

不論哪一部裝置為活躍狀態,登入多部裝置的使用者可以看到每部裝置上所有傳送及接收的即時訊 息。通知會同步處理;如果在某部裝置上讀取 即時訊息,它在其他登入裝置上會顯示為已讀狀態。 此功能預設値為啓用狀態,但可以使用 Disable MultiDevice Message 參數加以停用。下列為適用的 限制:

- 用戶端必須登入。登出的用戶端不會顯示已傳送或接收的 即時訊息 或通知。
- 不支援檔案傳輸。只有在已傳送或接收檔案的作用中裝置上才可使用檔案。
- 不支援群組聊天。

• 如果需要 AES 加密,將無法啓用多裝置訊息。

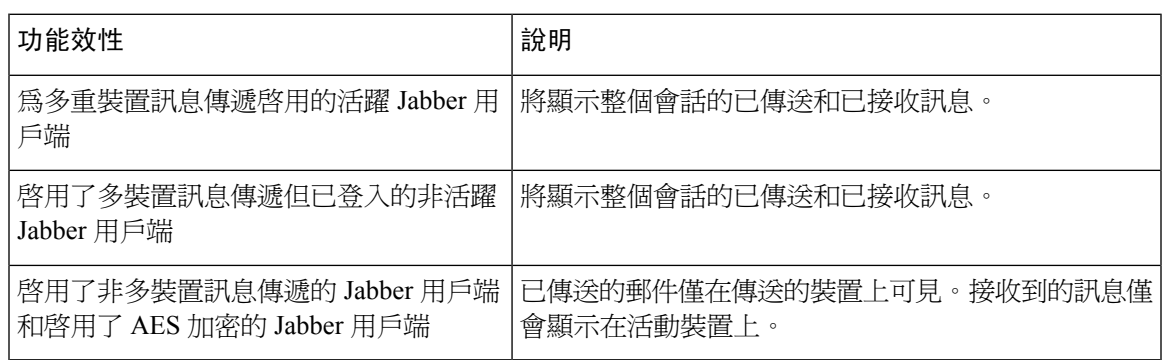

如需有關設定這些參數的詳細資訊,請參閱 *Cisco Jabber* 版本或更新適用的參數參考指南 。

### <span id="page-30-0"></span>啟用多裝置訊息傳遞

此配置過程適用於公司處所內部署。

程序

- 步驟 **1** 在 **Cisco Unified CM IM and Presence** 管理中,選擇系統 > 服務參數。
- 步驟 **2** 從伺服器下拉式清單中,選擇 IM and Presence Service發佈者節點。
- 步驟 **3** 從服務下拉式清單中,選擇 **Cisco XCP** 路由器 **(**作用中**)**
- 步驟 **4** 選擇啟用或禁用啟用多裝置訊息傳遞下拉清單。
- 步驟 **5** 按一下儲存。

# <span id="page-30-1"></span>**People Insights**

適用於:所有用戶端,用於 Jabber 團隊傳訊模式部署。

People Insights為使用者提供了聯絡人的更多個人資料。出現聯絡人卡片的任何位置使用者皆可自通 話記錄和語音郵件歷史記錄中存取"People Insights:聯絡人名單"。該功能在每個使用者的個人資 料中顯示公開可用的資訊。

對於同一組織中的聯絡人,使用者還可以查看這些聯絡人的內部公司目錄資訊,該資訊對公司外部 的使用者不可見。People Insights 將公司目錄資訊與可公開獲取的資訊儲存在單獨的資料來源中,

每個使用者都可以透過編輯其People Insights個人資料來選擇增添更多資料,使用者還可以選擇隱藏 其 People Insights 個人資料的一部分或全部。

PeopleInsights會加密傳輸中及未傳輸時的個人資料資料。此功能是否遵循一般資料保護規則(GDPR)? 有關更多資訊請參閱何為 People [Insights](https://help.webex.com/en-us/n6x6b78/What-Is-People-Insights#id_114765)?。

### <span id="page-31-0"></span>啟用 **People Insights**

#### 開始之前

如果您的部署滿足以下條件,則可以啓用 People Insights:

- 使用 Common Identity(啟用 CI 或 CI 連結)
- 啟用 LDAP 目錄同步

People Insights 目前僅提供英語。

#### 程序

要啟用 People Insights,請轉到**Control Hub**,然後選擇設定值 > 目錄同步和人員見解然後開啟顯示 **People Insights**切換。

## <span id="page-31-1"></span>持續聊天室

適用於: 所有 Cisco Jabber 用戶端,僅適用於本地部署。

 $\mathscr{P}$ 

附註 在雲端部署中,您使用 WebEx Messenger 多人聊天 或 Jabber 團隊訊息傳遞模式而非持久聊天室。

持久聊天室可讓您持續存取討論文串。即使當前沒有人在聊天中,會議室仍然存在。在您明確將其 從系統中刪除之前,該聊天室保持可使用。聊天室允許使用者與其他地方、國家、時區的團隊成員、 客戶和合作夥伴一起參與。新使用者可以快速獲取正在進行的對話的上下文,從而使即時協作變得 更加輕鬆。

### <span id="page-31-2"></span>配置持續聊天

在使用者可以訪問用戶端上的持久聊天室之前,您需要在 Cisco Unified Communications Manager IM and Presence Service上啟用和配置持久聊天。持久聊天室在 Webex Messenger 模式或 Jabber 團隊訊息 傳遞模式下不可用。

#### 開始之前

Cisco Jabber 桌面用戶端上,可在 Cisco Unified Communications Manager IM and Presence Service 10.0 及更高版本上進行持久聊天。對於 Cisco Jabber 行動用戶端,可以在 Cisco Unified Communications Manager IM and Presence Service 11.5 su5 上進行持久聊天。

看到 *Cisco Unified Communications Manager* 上 即時訊息 和狀態服務的資料庫設定有關支援持久聊天 的資料庫配置的資訊。在繼續執行此任務之前,請執行該資料庫配置。

啟用本地聊天訊息存檔以進行持久聊天。您可以使用以下命令在CiscoUnifiedCommunicationsManager IM and Presence Service上啓用本地聊天訊息存檔:允許用戶端記錄即時訊息歷史記錄設定。有關更 多資訊,請參見啟用訊息設定主題本地部署指南。

如果您在多個用戶端上登入 Cisco Jabber,則讀取訊息一次將其標記爲在所有用戶端上都已讀取。

如果啟用了推送通知服務,則Cisco Jabber聊天室會收到推送通知。即使使用者從裝置手動終止Cisco Jabber,此行爲也會繼續。有關"推送通知"的更多資訊,請參[閱即時訊息推送通知服務](#page-37-0) ,第 28 頁 [上的](#page-37-0)。

#### 程序

- 步驟 **1** 開啟 **Cisco Unified CM IM and Presence** 管理 介面。
- 步驟 **2** Select 傳訊 > 多人聊天和持續聊天.
- 步驟 **3** 選擇啟用持久聊天。
- 步驟 **4** 確保佔用設定中一次一個聊天室中可有多少使用者和一次一個聊天室中可有多少位隱藏使用者設定 中皆含不為0的同一個值。
- 步驟 **5** 配置其餘設定 您的持久聊天部署。我們建議下表中的持久聊天設定。
	- 永久聊天室在創建聊天室時會繼承其設定。以後的更改不適用於現有房間。這些更改僅適 用於更改生效後創建的房間。 附註

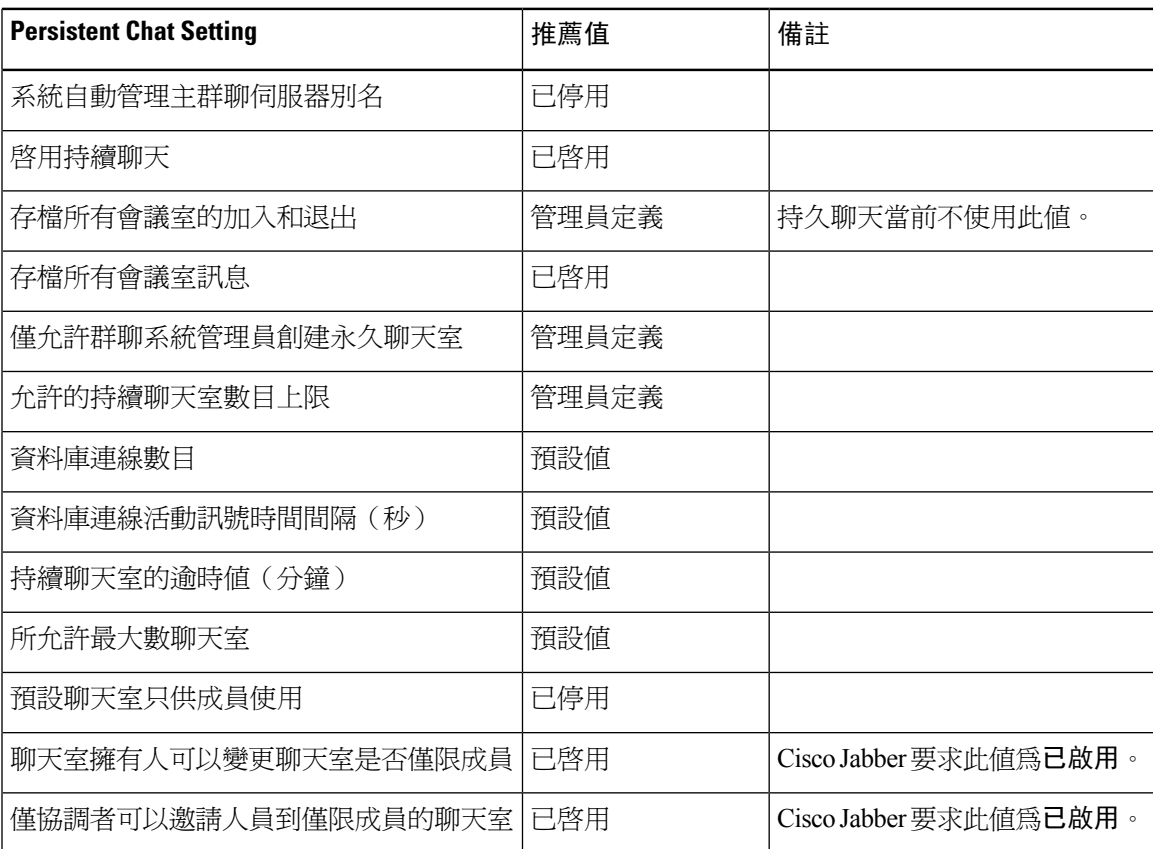

I

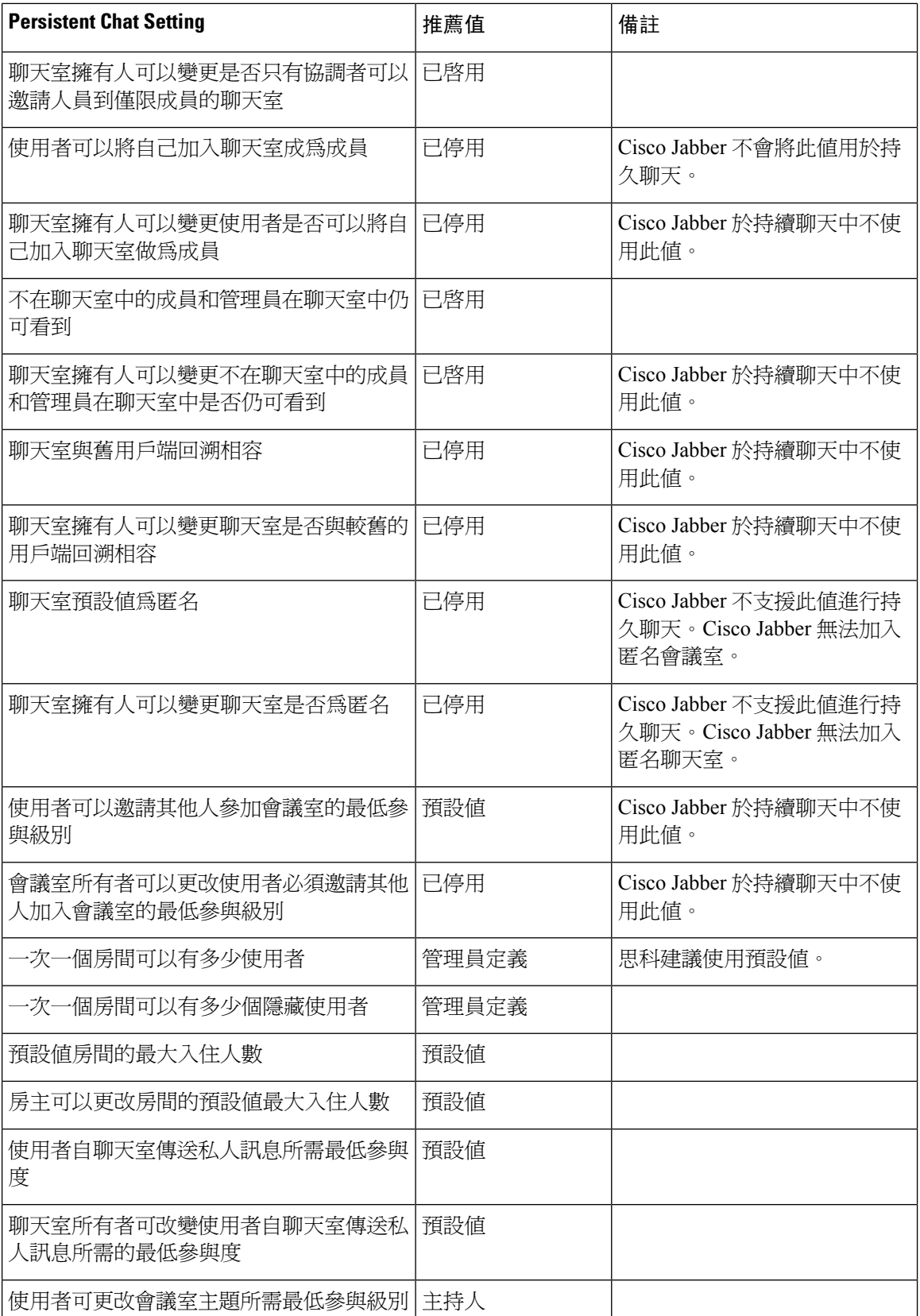

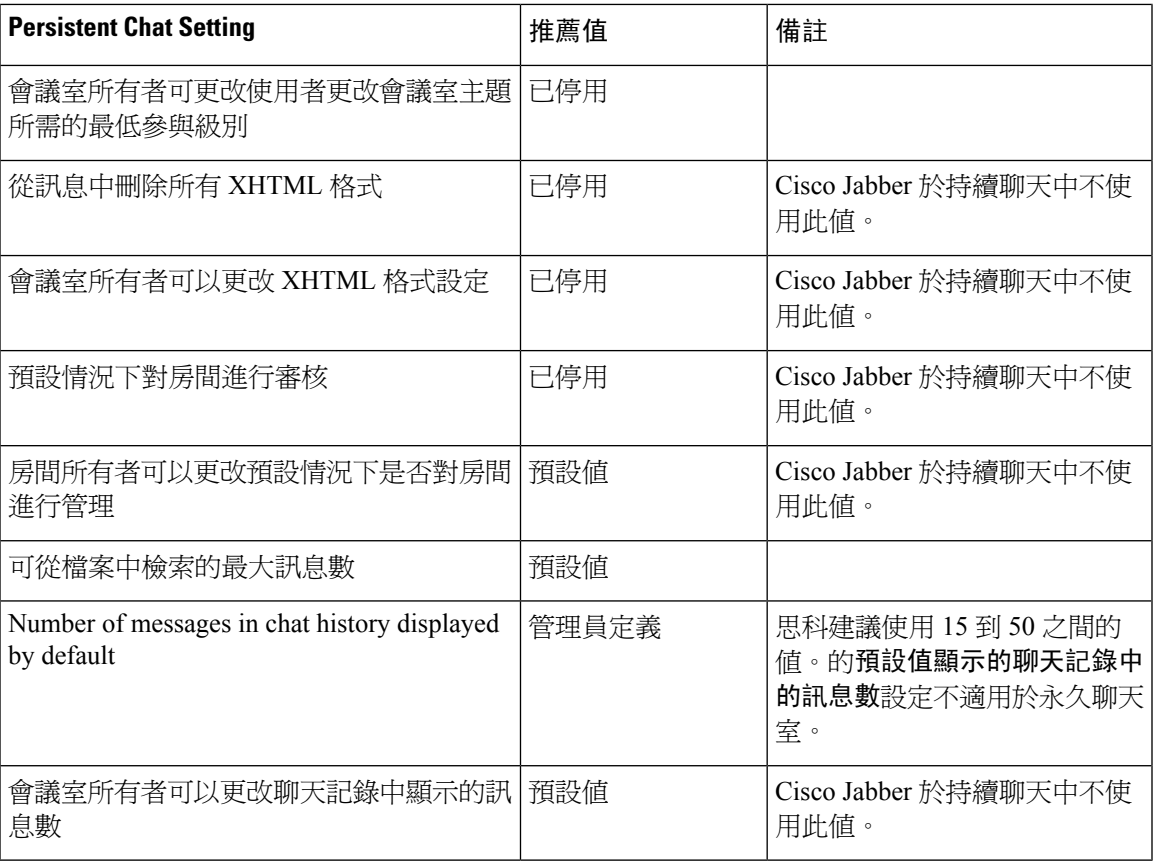

#### 下一步

確保為持久聊天配置任何特定於用戶端的參數:

- 桌面用戶端 -組 Persistent\_Chat\_Enabled 至**true**正。
- 行動客戶 -組 Persistent\_Chat\_Mobile\_Enabled 至**true**正。

在聊天室中啓用檔案傳輸。有關更多資訊,請參見爲群聊和聊天室啓用檔案傳輸和螢幕捕獲。

### <span id="page-34-0"></span>管理與主持持續聊天室

您可以透過創建聊天室,委派其主持人並指定成員來從 Jabber 用戶端管理持久聊天室。Jabber 會自 動創建在其上創建聊天室的節點,但是您可以覆蓋並指定一個節點。管理員和主持人是持久聊天室 中有特權的使用者。您可以在您為 Cisco Unified Communications Manager IM and Presence 伺服器上 的管理員的任何服務節點上管理持久聊天室。

#### 管理員能力

管理員可以在用戶端 Hub 視窗中持久聊天室頁籤所有聊天室執行下列工作:

- 創建聊天室。創建聊天室時,您將自動成為管理員。
- 定義並變更最多 30 個聊天室的主持人(聊天室主人)。
- 指定並變更聊天室名稱。
- 定義會議室中的最大參加人數。該人數不能少於一個房間中已有的參與者人數。
- 新增和移除會議室成員。
- 阻止、刪除和撤消參與者。
- 撤銷聊天室(將其從伺服器中刪除但不刪除歷史記錄)。

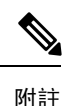

管理員無法為行動用戶端創建會議室,添加或刪除主持人,阻止或撤銷 Cisco Jabber 中的參與者。

#### 主持人能力

管理員最多可以為一個持久聊天室定義 30 位主持人。主持人可以執行下列工作:

- 更改聊天室的主題。
- 編輯成員 (包括新增,刪除和封鎖成員)。

#### 創建聊天室

創建聊天室時,可以提供以下類型的資訊:

- 聊天室名稱(必填,最多200個字符)
- 說明
- 房間類型(公開或受限) 定義聊天室類型後將沒有人員可以變更。
- 指定是否將聊天室添加到您的聊天室我的聊天室頁籤。
- 最多可添加 30 位主持人(他們必須具有有效的 Jabber ID 才能主持會議室)。
- 聊天室密碼

創建會議室後,可以立即或稍後將成員添加到會議室。刷新**所有房間**以便在可用聊天室清單中杳看 新聊天室。

### <span id="page-35-0"></span>啟用持續聊天 **Room Passwords**

受密碼保護的永久聊天室意味著,當使用者在 Jabber 會話中進入會議室時,他們必須輸入密碼。受 密碼保護的房間符合 XMPP 標準基金會的 XEP-0045 規範。
#### 程序

步驟 **1** 要為房間設定密碼,請從聊天室頁籤在中心視窗上,選擇所有房間 > 新房間 > 密碼。 步驟2 要更改房間的密碼,請開啓聊天室,然後單擊編輯室,選擇密碼,然後編輯並儲存密碼。

### 限制

若停用即時訊息歷史紀錄參數則將影響永久聊天室中的@mention 功能。

# 在線狀態請求的提示

適用於:所有用戶端

您可以啟用或停用來自組織內聯絡人的在線狀態訂閱請求提示。用戶端總是提示使用者來自組織外 部聯絡人的狀態訂閱請求。

使用者在用戶端中指定隱私設定,如下所示:

#### 內部組織

使用者可以選擇允許或阻止組織內部的聯絡人。

- 如果使用者選擇允許狀態訂閱請求,並且:
	- 您選擇允許使用者查看其他使用者的可用性,而無需提示批准,用戶端會自動接受所有狀 態訂閱請求,而不會提示使用者。
	- 您沒有選擇允許使用者查看其他使用者的可用性,而無需提示批准,用戶端會提示使用者 輸入所有狀態訂閱請求。
- 如果使用者選擇阻止聯絡人,則只有其現有的聯絡人才能看到其可用性狀態。換句話說,只有 那些已經訂閱了使用者狀態的聯絡人才能看到其可用性狀態。

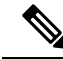

附註

在組織中搜尋聯絡人時,使用者可以看到組織中所有使用者的臨時可用性狀態。但是,如果使用者 A 阻止了使用者 B,則使用者 B 無法在搜尋清單中看到使用者 A 的臨時可用性狀態。

#### 組織外

使用者可以為組織外部的聯絡人選擇以下選項:

- 讓用戶端提示他們每個狀態訂閱請求。
- 阻止所有聯絡人,以便只有他們現有的聯絡人才能看到其可用性狀態。換句話說,只有那些已 經訂閱了使用者狀態的聯絡人才能看到其可用性狀態。

#### 開始之前

本地部署支援此功能,並且僅在 Cisco Unified Communications Manager 版本 8.x 或更高版本中可用。

程序

- 步驟 **1** 開啟 **Cisco Unified CM IM and Presence** 管理 介面。
- 步驟 **2** Select **Presence** > **Settings**.

The **Presence Settings** window opens.

步驟 **3** 選擇允許使用者查看其他使用者的可用性,而無需提示批准禁用提示並自動接受組織內的所有狀態 訂閱請求。

此選項具有以下值:

- 已選-用戶端不提示使用者進行狀態訂閱請求。用戶端會自動接受所有在線狀態訂閱請求,而不 會提示使用者。
- 已清除-用戶端提示使用者允許狀態訂閱請求。此設定要求使用者允許組織中的其他使用者查看 其可用性狀態。

步驟 **4** 選取儲存。

## 即時訊息推送通知服務

適用於: 適用於 iPhone,iPad 和 Android 的 Cisco Jabber,採用 Jabber 團隊訊息傳遞模式。

即時訊息的推送通知服務會將新的即時訊息通知轉到 Cisco Jabber,即使 Cisco Jabber 處於非活躍狀 熊,已終止或被使用者關閉。Cisco Jabber 支援用於雲端和本地部署模式的推送通知服務。Cisco Jabber 支援:

- 適用於 iPhone 及 iPad 版 Apple 推送通知(APN)
- Jabber 團隊訊息傳遞模式下的 Android Firebase 雲端訊息傳遞(FCM)

要為本地和雲端部署推送通知服務,請參閱[https://www.cisco.com/c/en/us/support/unified-communications/](https://www.cisco.com/c/en/us/support/unified-communications/unified-communications-manager-callmanager/products-configuration-examples-list.html) [unified-communications-manager-callmanager/products-configuration-examples-list.html](https://www.cisco.com/c/en/us/support/unified-communications/unified-communications-manager-callmanager/products-configuration-examples-list.html)的使用 *IM and Presence Service*和 *Webex Messenger* 為 *iPhone* 和 *iPad* 部署推送通知。

要接收推送通知服務,必須開啟通訊埠 5223 和 443。有關通訊埠的更多詳細資訊,請參閱 *Cisco Jabber* 的規劃指南中通訊埠和協定的段落。

要啓用推送通知服務,您必須配置 Push\_Notification\_Enabled參數。如需有關配置這些參數的詳細資 訊,請參閱最新的 *Cisco Jabber* 適用的參數參考指南 。

從 Cisco Jabber 版本 12.1 開始,此功能支援用於端到端加密即時訊息以及 Jabber 到 Jabber 通話的高 級加密標準(AES)。

以下是 AES 推送通知服務的限制:

- 使用者未收到推送通知:
	- 使用者在其裝置上的第一個 AES 加密訊息。
	- 當使用者從完全未通訊過的另一個使用者那裡接收到 AES 加密訊息時。
- 當使用者收到新的訊息通知時,只有點擊該通知2次,他們才能查看訊息內容。
- 當網路連線速度慢且接收方鎖定螢幕或使用者終止了 Jabber 時,傳送方和接收方之間將無法進 行通信。使用者也無法傳送訊息。倘若使用者再次傳送該訊息,則該訊息將成功傳遞。

# 登入時回復聊天

適用於:所有用戶端。

此功能允許使用者指定是否在下次登入時恢復開啓的聊天會話。這僅適用於 1:1聊天。

此功能適用於僅 1:1 聊天, 使用 登入時回復聊天 參數進行設定。當參數為 true 時, 一般頁籤上的記 住我的公開對話勾選方塊為已選取。使用者首次登入 Cisco Jabber 時, 預設情況下未勾選此勾選方 塊。

對於行動用戶端,此功能是使用記住聊天清單參數配置。當參數設定為開啟,重新啟動 Jabber 後即 儲存並恢復使用者的聊天清單。儲存聊天清單該選項亦在用戶端中可用。

如需有關這些參數的詳細資訊,請參閱參數參考指南。

## 暫時的在線狀態

適用於:所有用戶端

停用臨時狀態以增強隱私控制。配置此參數時,Cisco Jabber僅向使用者的聯絡人名單中的聯絡人顯 示可用性狀態。

#### 開始之前

本地部署支援此功能,且需要 Cisco Unified Communications Manager 9.x 或更高版本。

#### 程序

- 步驟 **1** 開啟 **Cisco Unified CM IM and Presence** 管理介面。
- 步驟 **2** 選擇在線狀態 > 設定 > 標準組態。
- 步驟 **3** 取消勾選啟用臨時狀態訂閱然後選擇儲存。

Cisco Jabber 狀態未在 Outlook 中顯示。使用者只能在其聯絡人名單中查看聯絡人的在線狀態。

I

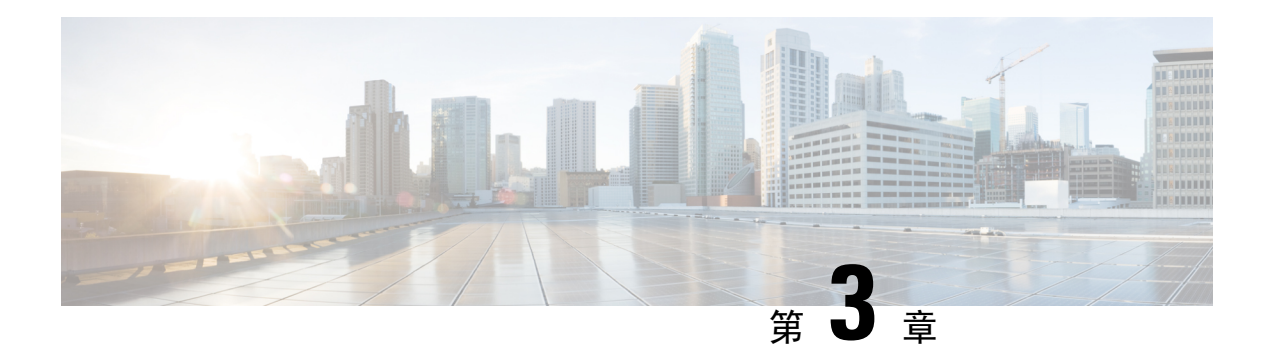

# 語音和視訊

- [協作會議室的會議管控](#page-40-0) ,第 31 頁上的
- Webex [會議的會議控制](#page-41-0),第32頁上的
- [協作會議室的會議管控](#page-42-0),第33頁上的
- [橋接升級](#page-44-0) ,第 35 頁上的
- [來電駐留](#page-45-0) ,第 36 頁上的
- [來電代接](#page-49-0) ,第 40 頁上的
- Dial via Office , 第45 [頁上的](#page-54-0)
- [遠端攝影機控制](#page-61-0) (FECC), 第 52 頁上的
- 彈性 DSCP 值,第52[頁上的](#page-61-1)
- [搜尋群組](#page-61-2),第52頁上的
- Jabber 至 Jabber 通話,第56[頁上的](#page-65-0)
- [允許無語音信箱的使用者忽略通話](#page-68-0),第59頁上的
- [移至行動裝置:](#page-69-0) ,第 60 頁上的
- [多線路](#page-73-0) ,第 64 頁上的
- [私人會議室](#page-74-0),第65頁上的
- Cisco Jabber [視訊和語音通話推送通知服務](#page-75-0),第66頁上的
- [單一號碼覆蓋範圍](#page-76-0) ,第 67 頁上的
- URI 撥號 , 第68 [頁上的](#page-77-0)
- [語音信箱迴避](#page-80-0) , 第 71 頁上的
- [語音留言](#page-83-0) ,第 74 頁上的

# <span id="page-40-0"></span>協作會議室的會議管控

### 適用於:所有用戶端

Jabber 透過 Cisco Meeting Server (CMS) ActiveControl 功能提供會議控制功能。會議控制功能包括 與會人員名單,使與會人員靜音,刪除與會人員以及更改視訊版面。

要使用 ActiveControl,需要在部署中淮行以下操作:

- 端點與 Meeting Server 之間的通話路徑支援端到端的 iX 媒體。
- 在會議伺服器中啟用了適當的權限。

有關使用 CMS 的更多資訊,請參見Cisco Meeting Server,《具有 Expressway [的部署規劃和準備指](https://www.cisco.com/c/en/us/support/conferencing/meeting-server/products-installation-and-configuration-guides-list.html) [南》。](https://www.cisco.com/c/en/us/support/conferencing/meeting-server/products-installation-and-configuration-guides-list.html)

從 12.5 版開始, Jabber 可以透過 ActiveControl 作為 SIP 裝置存取 Cisco Meeting Server 會議。您可以 透過以下任一方式進入 ActiveControl 會議:

- 撥入在 CMS 上配置的會議室
- 將 CMS 會議室配置為會議橋時合併兩個通話

#### 開始之前

要設定 ActiveControl,您需要:

- Cisco Meeting Server 版本 2.3 或更高版本
- Cisco Unified Communications Manager 12.5.1.11900 或更高版本
- Cisco Expressway Mobile and Remote Access X12.5.1 或更高版本(如果 Jabber 在公司網路中,而 不使用 MRA,則為可選)

這些是完全支援 ActiveControl 的版本。Unified CM 和 Expressway 的早期版本不支援 Expressway 的 控制功能。 附註

#### 程序

- 步驟 **1** 在帶有 CMS 的 Cisco Unified Communications Manager 中配置 SIP 中繼,以啟用使用 SIP 信號的通 信。如需詳細資訊,請參閱 Cisco Unified Communications Manager [的系統組態設定指南](https://www.cisco.com/c/en/us/td/docs/voice_ip_comm/cucm/admin/12_0_1/systemConfig/cucm_b_system-configuration-guide-1201/cucm_b_system-configuration-guide-1201_chapter_01110.html)。
- 步驟 **2** 在 Cisco Unified Communications Manager 中配置路由模式以路由內傳和外傳 SIP 通話。更多資訊請 參閱Cisco Unified [Communications](https://www.cisco.com/c/en/us/td/docs/voice_ip_comm/cucm/admin/12_0_1/systemConfig/cucm_b_system-configuration-guide-1201/cucm_b_system-configuration-guide-1201_chapter_010100.html) Manager 系統 組態指南中的配置通話路由 章節。
- 步驟 **3** 在 CMS 中設定規則,以將出站 SIP 通話路由到 Cisco Unified Communications Manager 伺服器。如需 更多資訊,請參閱《Cisco Unified [Communications](https://www.cisco.com/c/en/us/support/conferencing/meeting-server/products-installation-and-configuration-guides-list.html) Manager 安全指南》。
- 步驟 **4** 配置 CMS 空間以管理會議資源。有關更多資訊,請參見 Cisco Meeting Server 版本 API [參考指南。](https://www.cisco.com/c/en/us/support/conferencing/meeting-server/products-programming-reference-guides-list.html)

## <span id="page-41-0"></span>**Webex** 會議的會議控制

設定 Cisco Jabber, 以便使用者可以從 Jabber 加入 Webex 會議,而不必啓動 Webex。

程序

步驟 **1** 將傳出防火牆配置為允許以下網域:\*.ciscospark.com、\*.wbx2.com、\*.webex.com、\*.clouddrive.com。

- 步驟2 使用 Expressway for MRA 在 Cisco Unified Communications Manager 中配置 SIP 中繼,然後在 Webex 中配置以使用 SIP 訊號進行通訊。如需詳細資訊,請參閱 Cisco Unified [Communications](https://www.cisco.com/c/en/us/td/docs/voice_ip_comm/cucm/admin/12_0_1/systemConfig/cucm_b_system-configuration-guide-1201/cucm_b_system-configuration-guide-1201_chapter_01110.html) Manager 的 [系統組態設定指南](https://www.cisco.com/c/en/us/td/docs/voice_ip_comm/cucm/admin/12_0_1/systemConfig/cucm_b_system-configuration-guide-1201/cucm_b_system-configuration-guide-1201_chapter_01110.html)。
- 步驟 **3** 在 Cisco Unified Communications Manager 中配置路由模式以路由入傳和傳出 SIP 通話。更多資訊請 參閱Cisco Unified [Communications](https://www.cisco.com/c/en/us/td/docs/voice_ip_comm/cucm/admin/12_0_1/systemConfig/cucm_b_system-configuration-guide-1201/cucm_b_system-configuration-guide-1201_chapter_010100.html) Manager 系統 組態指南中的配置通話路由 章節。
- 步驟4 在 Webex 中設定規則,以將出站 SIP 通話路由到 Cisco Unified Communications Manager 伺服器。如 需更多資訊,請參閱《Cisco Unified [Communications](https://www.cisco.com/c/en/us/support/conferencing/meeting-server/products-installation-and-configuration-guides-list.html) Manager 安全指南》。

# <span id="page-42-0"></span>協作會議室的會議管控

適用於:所有用戶端

Cisco Collaboration Meeting Rooms (CMR)雲端為使用者提供了方便的存取權限, 使其可以參加或 啟動 Cisco Webex 會議。Cisco Jabber 使使用者能夠使用 Cisco Webex 介面或使用視訊參加會議來存 取會議。

CMR Cloud 的參加體驗對計劃的 CMR Cloud 會議的與會者對有所限制。此限制會影響尚未啟用 Outlook 行事曆整合的 Mac 使用者和 Windows 使用者。由於伺服器的限制,這些部署方案的與會者 僅會收到使用 Cisco Webex 加入會議的選項。主持人和所有受邀參加臨時 CMR Cloud 會議的人都將 享受全部的體驗。

處於 CTI 控制模式的使用者可以直接加入,而不必使用 Webex 加入。

下表列出了 Jabber 對加入會議的 Cisco Meeting Server 方法的支援:

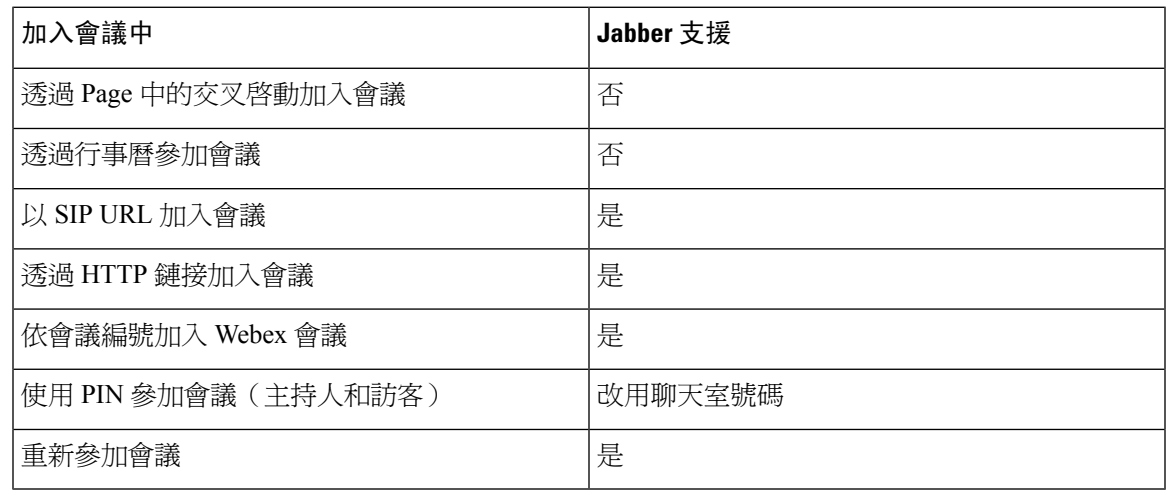

附註

從 12.7 版開始,Jabber 桌面使用者可以選擇透過 Jabber 或 Webex 加入會議。但管理員可以將用戶端 配置為始終使用特定的用戶端。該選擇即不會出現在用戶端中。

下表列出了用戶端所支援的 Cisco Jabber CMR 控制:

I

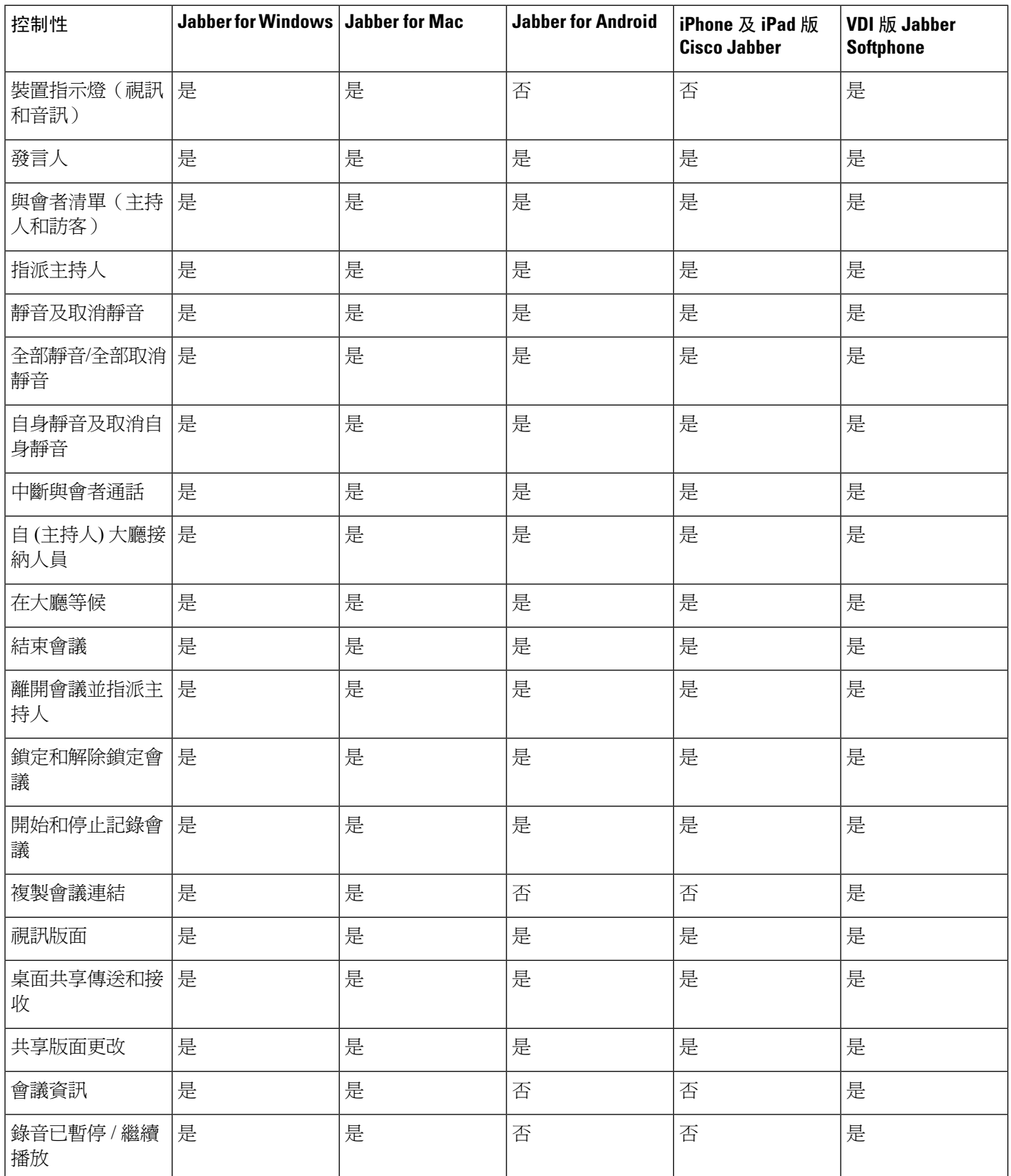

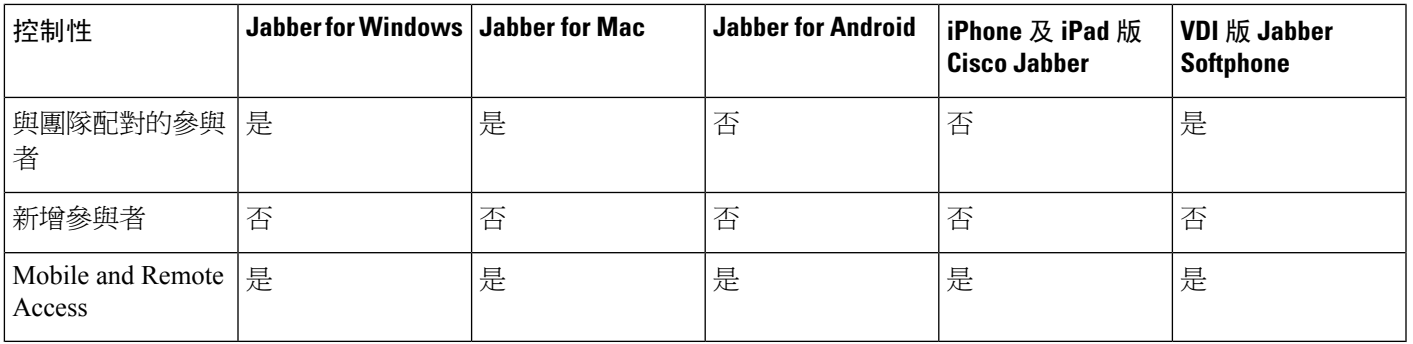

#### 開始之前

Cisco 協作會議室雲端可在Cisco Webex Meetings 上使用。

#### 程序

- 步驟 **1** 使用此處提供的配置指南來配置"協作會議室"選項: [https://www.cisco.com/c/en/us/support/](https://www.cisco.com/c/en/us/support/conferencing/webex-meeting-center/products-installation-and-configuration-guides-list.html) [conferencing/webex-meeting-center/products-installation-and-configuration-guides-list.html](https://www.cisco.com/c/en/us/support/conferencing/webex-meeting-center/products-installation-and-configuration-guides-list.html)
- 步驟 **2** 確保在 Cisco Webex Meetings 上為您的使用者啟用了協作會議室。
- 步驟3 協作會議室功能使用 SIP URI,您必須在 Cisco Unified Communications Manager 上為使用者啓用 URI 撥號。有關 URI 撥號的更多資訊,請參見 *URI* 撥號主題。

# <span id="page-44-0"></span>橋接升級

適用於:所有用戶端

橋接升級允許使用者快速將多人聊天升級為電話會議。會自動增添與會者,而無需將其合併到電話 會議中。

#### 程序

- 步驟 **1** 透過設定jabber-config.xml 檔案中的 EnableBridgeConferencing 參數為 true 以在 Cisco Jabber 用戶端中啟用網橋升級。
- 步驟 **2** (可選)在 jabber-config.xml 檔案中的 UserBridgeUriAdmin 參數指定聊天室 URI 的遮罩。 如果未指定掩碼,則使用者可以在用戶端中輸入 DN 或 SIP URI。
- 步驟 **3** 啟用 URI 撥號以允許使用者輸入電話會議號碼的 SIP URI。有關 URI 撥號的更多資訊,請參見 *URI* 撥號主題。

# <span id="page-45-0"></span>來電駐留

#### 適用於**:** 所有用戶端

您可以使用通話駐留將通話置於保劉狀態,並從另一台電話中接聽電話。CiscoUnifiedCommunications Manager系統。必須啓用通話駐留,並且必須在每個叢集中Cisco Unified Communications Manager的 節點上定義分機號碼。您可以定義單一目錄號碼或一系列的目錄號碼當做來電駐留分機號碼使用。

完成以下任務以啟用通話駐留。如需有關設定 IPMA 的詳細資訊,請參閱《*Cisco Unified Communications Manager* 功能組態指南》。

#### 程序

- 步驟 **1** 配置全叢集範圍的通話駐留 [可選]為整個叢集配置通話駐留,或使用步驟 3 中的流程在叢集中的各個節點上配置通話駐留。
- 步驟 **2** 設定分區

創建一個分區以添加通話暫留號碼。

步驟 **3** 配置通話駐留號碼

配置通話駐留號碼,以在叢集中的各個節點之間使用通話駐留。

您可以定義單一目錄號碼或一系列的目錄號碼當做來電駐留分機號碼使用。使用者僅可駐留每個來 電駐留分機號碼中的一通通話。

### 配置叢集範圍的通話駐留

程序

- 步驟 **1** 選擇系統 > 服務參數。
- 步驟 **2** 選擇所需的節點為伺服器、服務為**Cisco CallManager** (作用中)。
- 步驟 **3** 按一下進階。

進階服務參數顯示在視窗中。

步驟 **4** 在全叢集範圍(功能-一般)區段中,設定啟用叢集範圍內的通話駐留號碼**/**範圍至**true**。

預設値為 False。此參數確定"通話駐留"功能是在全叢集範圍內實施或僅在特定的 Unified CM 節 點上實施。

步驟 **5** 設定通話駐留顯示計時器對於配置了 Cisco CallManager 服務和通話寄存的叢集中的每個伺服器。 預設值為 10 秒。此參數確定通話寄存號碼在駐留通話的電話上顯示多長時間。

步驟 **6** 為叢集中已配置服務和通話駐留的叢集設定通話暫留恢復計時器。

預設值為60秒。此參數確定通話保持駐留的時間。當此計時器到期時,駐留的通話將返回到駐留該 通話的裝置。如果搜尋群組成員駐留了透過尋線引導程序撥入的來雷,則當"通話寄存轉換計時器" 到期時,該通話將返回到尋線引導程序。

如果輸入的通話駐留回復計時器的值小於通話暫留顯示計時器,則通話駐留號碼可能不會 顯示在電話上。 附註

#### 步驟 **7** 按一下儲存。

步驟 **8** 重新啟動 服務。

### 配置通話駐留分區

設定分組以建立目錄號碼(DN)的邏輯分組和具有相似連線能力特性的路由型式。分組透過將路由計 畫分隔為以組織、位置和通話類型為基礎的邏輯子集,以提供通話路由。您可以設定多個分組。

#### 程序

- 步驟 **1** 在 Cisco Unified CM 管理中,選擇 通話路由 > 控制類別 > 分區。
- 步驟 **2** 按一下新增以建立新分組。
- 步驟 **3** 在 **Partition Name, Description**(分組名稱、說明)欄位中,輸入分組名稱中獨一無二的分組名稱。 分組名稱可包含英數字元,以及空格、連字號 (-) 和底線 (\_) 字元。如需有關分組名稱的指南,請參 閱線上說明。
- 步驟 **4** 在分組名稱後方輸入逗號 (,),然後在同一行輸入分組說明。 說明最多可包含任何語言的 50 個字元,但是不可包含雙引號 (")、百分比符號 (%)、& 符號、反斜線 (\)、角括號 (◇) 或方括號 ([ ])。 如果您未輸入說明,Cisco Unified Communications Manager 會自動在此欄位中輸入分組名稱。
- 步驟 **5** 若要建立多個分組,請在每個分組項目使用一行。
- 步驟 **6** 從時程下拉式清單中,選擇時程以關聯此分組。

時程指定分組可接聽來電的時間。若您選擇無,分組仍會始終保持啓用。

- 步驟 **7** 選取下列其中一個單選按鈕以設定時區:
	- 發話裝置—選取此按鈕時,系統會對照時程比較通話裝置的時區,以判斷分組是否可接聽來電。
	- 特定時區—選取此按鈕後,請從下拉式清單中選擇時區。系統會對照時程比較選擇的時區,以 判斷分組是否可接聽來電。

步驟 **8** 按一下儲存。

## 配置來電駐留號碼

如果要跨叢集中的伺服器使用通話駐留,則必須在每個伺服器上配置通話駐留分機號碼。

確保每個通話寄存目錄號碼,分區和範圍在中都是獨特的。每向其註冊裝置需要其自己的唯一通話 寄存目錄號碼和範圍。不會驗證用於配置通話寄存的通話寄存號碼或範圍。為了幫助識別無效的數 字或範圍以及潛在的範圍重疊,請使用撥號號碼分析器工具。

#### 程序

步驟 **1** 選擇通話路由 > 通話駐留。

步驟 **2** 您可以執行下列一項作業:

- 若要新增伺服器,請按一下新增。
- 要複製涌話寄存號面新語書存號碼或號碼範圍,然後點選複製圖示。
- 要更新通話寄存號碼,請找到通話寄存號碼或號碼範圍。

顯示通話寄存號碼組態視窗。

- 步驟 **3** 配置「通話駐留」的組態欄位。如需有關欄位及其組態選項的詳細資訊,請參閱[通話駐留組態欄位](#page-48-0) ,第 39 [頁上的。](#page-48-0)
- 步驟 **4** 要將新或更改的通話駐留號碼儲存於資料庫中,點選儲存。

 $\mathbf I$ 

## <span id="page-48-0"></span>通話駐留組態欄位

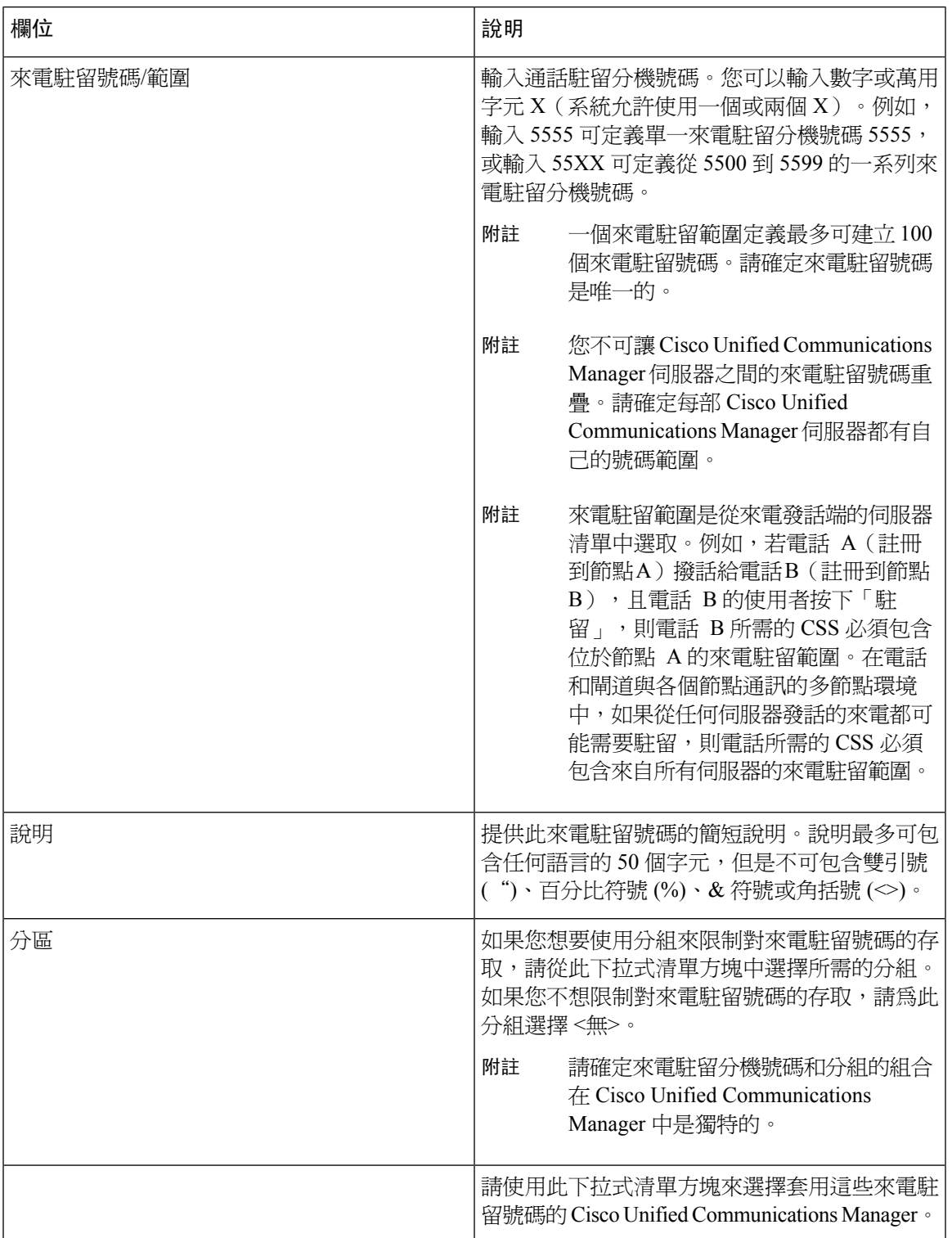

# <span id="page-49-0"></span>來電代接

適用於: Windows 版 Cisco Jabber、Mac 版 Cisco Jabber、VDI 適用的 Cisco JabberSoftphone、Android 版 Cisco Jabber 以及 iPhone 及 iPad 版 Cisco Jabber。

來電代接功能使得使用者可以應答來自自身目錄號碼以外的號的來電。來電代接組已分派目錄號碼。 當使用者從 Cisco Unified IP 電話啓用此功能時, Cisco Unified Communications Manager 會自動撥打 適當的來電代接群組號碼。使用者選擇代接接聽來電。

#### 群組來電代接

群組來電代接功能可讓使用者代答另一個群組中的來電。使用者輸入組代答號碼,選擇**代**接, 然後 Unified CM 自動撥打相對應的來電代接組號碼。使用者及可以接聽該組中的可用通話。

#### 其他群組代接

其他群組代接:可讓使用者代接與其群組相關聯的群組的來電。當使用者選擇其他代接,Unified CM 自動在關聯的群組中搜尋內傳的通話並連線該通話。

#### 轉接的來電代接

可讓使用者代接目錄號碼的來電。使用者輸入目錄號碼,選擇接聽,Unified CM 即連線來電。

要啟用來電代接,請在 jabber-config.xml 檔案使用這些參數,具體取決於您支援的來電代接 類型:

<Policies>

```
<EnableCallPickup>true</EnableCallPickup>
  <EnableGroupCallPickup>true</EnableGroupCallPickup>
  <EnableOtherGroupPickup>true</EnableOtherGroupPickup>
  <EnableHuntGroup>true</EnableHuntGroup>
</Policies>
```
如需有關通話代接的更多資訊,請參閱*Cisco Unified Communications Manager* 功能組態設定指南。

#### 來電代接群組通知設定

若有多個來電,一條可接聽的通話的通知會出現。當使用者應答通話時,使用者將連線到最長的響 鈴通話。

#### 桌面電話模式

下列為適用的限制:

- 代答組不支援 Unified CM 通知設定。顯示的來電代接通知是*A* 通話者 -> *B* 通話者 。
- 不支援音頻和視頻設定的 Unified CM 設定。視覺警報始終出現。

#### 共享線路行為

對於既擁有桌面電話又具有共享線路的電腦上的音頻的使用者,適用以下限制:

- 為了在沒有可用電話時嘗試使用用戶端代答電話,沒有可接聽的電話顯示在桌面電話上。
- 為了在無通話時嘗試使用桌面電話接聽電話,沒有可接聽的電話在用戶端上顯示。

#### 使用者非關聯群組的成員

對於使用者不是關聯組成員的另一個代答組的來電:

- 您可以使用定向來電代接代答來電。
- 團體接送不起作用。

#### 使用群組來電代接和定向來電代接的預期行為

使用群組來電代接和定向來電代接時,以下是預期的行為:

- 如果輸入無效數字:
	- 電腦模式下的音訊-出現對話視窗,使用者立即聽到警報音。
	- 桌面電話模式-會發出對話視窗、快速忙碌音或快速忙碌音和警報音接連發生,代接失敗錯 誤訊息。
- 如果您輸入有效號碼但沒有可接聽的通話:
	- 電腦模式上的音訊-耳機中的音頻,沒有對話視窗出現,且沒有可接聽的電話錯誤訊息。
	- 桌面電話模式-無對話視窗和無可接聽的通話錯誤訊息
- 如果您在關聯的群組中輸入電話的電話號碼,而無可接聽的通話:
	- 電腦模式下的音訊-耳機中的音訊,無對話視窗出現,且沒有可接聽的電話錯誤訊息。
	- 桌面電話模式-無對話視窗和沒有可接聽的電話錯誤資訊
- 如果您輸入的電話的目錄號碼不在關聯的組中,而是在同一 Unified CM 節點上,則:
	- 電腦模式下的音頻-出現對話視窗與快速忙碌音。
	- 桌面電話模式-出現對話視窗,快速忙碌音,及代接失敗錯誤資訊。
- 如果輸入有效群組的前幾個數字:
	- 電腦模式下的音訊-耳機中會出現音調,且會出現對話視窗,並在 15 秒鐘後顯示警報音及 緊隨在後的快速忙音。
	- 桌面電話模式-15 秒鐘後,出現對話視窗,同時,快速忙音和代接失敗錯誤資訊。

#### 使用不在來電代接組中的桌面電話進行來電代接

如果使用者嘗試從不在來電代接群組中的桌面電話來電代接,則對話視窗會出現一會兒。如果使用 者不是來電代接組的成員,則不要將其配置為使用來電代接功能。

#### 原始收件人資訊不可用

當 Unified CM 時自動來電代接已啓用設定為 true 時,在電腦上以音頻模式接聽電話時,用戶端中沒 有收件人資訊。如果設定為 false,則收件人資訊可用。

## 配置來電代答組

來電代接功能可讓使用者代接他們自己群組中的來電。

程序

- 步驟 **1** 開啟 **Cisco Unified Communication Manager** 管理 介面。
- 步驟 **2** 選擇通話路由 > 來電代接組

隨即顯示尋找及列出來電代接組視窗。

步驟 **3** 選取新增。

來電代接組組態視窗即開啟。

- 步驟 **4** 輸入來電代接群組資訊:
	- a) 為來電代接群組指定一個獨特的名稱。
	- b) 為來電代接群組號碼指定一個獨特的目錄號碼。
	- c) 輸入說明。
	- d) 選擇一個分區。
- 步驟 **5** (可選) 在來電代接組通知設定區段中配置視聽通知。
	- a) 選擇通知原則。
	- b) 指定通知計時器。

有關來電代接組通知設定的更多資訊,請參閱相關的 Cisco Unified Communications Manager 說明文 件中的來電代接主題。

步驟 **6** 選取儲存。

#### 下一步

將來電代接組分配給目錄號碼。

## 為目錄號碼指定目錄 **URI**

將來電代接組分配給店總分的給來電代接組的目錄號碼可以使用來電代接,群組來電代接, 其他群組代答和定向來電代接。

#### 開始之前

在將來電代接組指派給目錄號碼之前,必須創建來電代接組。

程序

步驟 **1 Cisco Unified Communications Manager** 管理介面

步驟 **2** 使用以下方法之一將來電代接組指派給目錄號碼:

- 選擇通話路由 > 目錄號碼, 查找並選擇您的目錄號碼, 然後在"通話轉接和來電代接設定"區 域中,自"來電代接組"下拉清單中選擇來電代接組。
- 選擇裝置 > 電話,找到並選擇您的手機,然後在關聯資訊清單中選擇來電代接組將分配到的目 錄號碼。

步驟 **3** 要將更改儲存在資料庫中,請選擇儲存。

## 配置其他來電代接

群組來電代接功能可讓使用者代接另一個群組中的來電。當使用者選擇其他接送時,Cisco Unified Communications Manager 自動在關聯的群組中搜尋內傳通話以建立通話連線。

#### 開始之前

開始之前,請配置來電代接組。

#### 程序

- 步驟 **1** 開啟 **Cisco Unified Communication Manager** 管理 介面。
- 步驟 **2** 選擇通話路由 > 來電代接組

隨即顯示尋找及列出來電代接組視窗。

步驟 **3** 選取的來電代接群組

來電代接組組態視窗即開啟。

- 步驟 **4** 關聯的來電代接組資訊部分,您可以執行以下操作:
	- 查找來電代接組並將其添加到當前關聯的來電代接組。
	- 重新排序相關的來電代接組或刪除來電代接組。

#### 步驟 **5** 選取儲存。

## 配置定向來電代接

定向來電代接:可讓使用者代接目錄號碼的來電。使用者在用戶端中輸入目錄號碼然後選擇接聽。 Cisco Unified Communications Manager 使用關聯的群組機制來控制使用者是否可以使用定向來電代 接代答來電。

要啟用定向來電代接,使用者的相關群組必須包含目錄號碼所屬的代答組。

當使用者調用該功能並輸入目錄號碼以接聽來電時,無論該來電是否是該目錄號碼的來電代接組之 中最長的來電,使用者皆將連線到所指定的電話機 。

```
程序
```
步驟 **1** 配置來電代接組並添加關聯的組。關聯的群組清單最多可以包含 10 個群組。

有關更多資訊,請參閱與為其他代答組應答定義代答組有關的主題。

步驟 **2** 啟用"啟用自動來電代接"服務參數以自動應答定向來電代接的通話。

有關更多資訊,請參閱與配置自動來電代接有關的主題。

## 自動來電代接

您可以透過啓用"啓用自動來電代接"服務參數來自動執行來電代接,群組代答,其他群組代答和 定向來電代接。啟用此參數後,在使用者在電話上選擇適當的代答後,Cisco UnifiedCommunications Manager 會自動將使用者連線到他們自己的代答群組,另一個代答群組或與其自己的群組關聯的代 答群組中的來電。此操作只需要一個按鍵。

自動來電代接將使用者連線到使用者群組中的來電。當使用者在用戶端上選擇代接,Cisco Unified Communications Manager 在群組中找到內傳來電並完成通話連線。如果未啓用自動化,則使用者必 須選擇接聽並應答電話以建立通話連線。

自動群組來電代接將使用者連線到另一個代答群組中的來電。使用者輸入另一個代答群組的組號並 在用戶端上選擇接聽。收到代答群組號碼後,Cisco Unified Communications Manager 將完成通話連 線。如果未啓用自動群組來電代接,請撥打另一個代答群組的號碼,在用戶端上選擇接聽,並接聽 電話以建立連線。

自動其他群組代答將使用者連線到與該使用者群組關聯的群組中的來電。使用者在用戶端上選擇其 他接聽。Cisco Unified Communications Manager 會按照管理員在來電代接組態配置視窗中輸入的順 序自動於關聯群組中搜尋該來電,找到後即完成通話連線。如果未啓用自動化,則使用者必須選擇 其他代接,並接聽電話以建立通話連線。

自動定向來電代接將使用者連線到與其群組關聯的其他群組中的來電。使用者輸入正在響鈴的電話 的號碼,然後在用戶端上選擇代接。收到目錄號碼後,Cisco Unified Communications Manager 將完 成通話連線。如果未啓用自動定向代答,則使用者必須撥打正在振鈴的電話的目錄號碼,然後選擇 代接,然後接聽現在將在使用者電話上響鈴以建立連線的通話。

如需有關 通話代接 的詳細資訊,請參閱*.Cisco Unified Communications Manager* 功能組態設定指南。

### 配置自動來電代接

程序

步驟 **1** 開啟 **Cisco Unified CM** 管理介面。

步驟 **2** 選取系統 > 服務參數。

步驟 **3** 在伺服器下拉清單中選擇您的伺服器,然後選擇**Cisco Call Manager**服務下拉清單中的服務。

步驟 **4** 在群集範圍的參數(功能**-**來電代接)部分中,選擇以下內容之一自動來電代接已啟用:

- true-啟用自動來電代接功能。
- false-自動來電代接功能未啟用。此為預設值。

步驟 **5** 選取儲存。

## <span id="page-54-0"></span>**Dial via Office**

適用於: Android 版 Cisco Jabber, iPhone 及 iPad 版 Cisco Jabber

Ú

如果啓用了「透過辦公室反向撥號」(DvO-R)功能,則不支援以下功能: 重要須知

- URI 撥號
- 安全性電話

可以與「透過辦公室撥號」功能結合使用的使用者控制的語音信箱迴避功能僅在 Cisco Unified Communications Manager 9.0 及更高版本中可用。計時器控制的語音信箱迴避在 Cisco Unified Communications Manager 6.0 版和更高版本中可用。

當您在公司網路外部時,可以透過 Expressway for Mobile and Remote Access 進行 DvO-R 通話。DVO-R 可透過 Cisco Expressway X8.7 和 Cisco Unified Communications Manager 11.0 (1a) SU1 提供支援。

當使用者使用 Expressway for Mobile and Remote Access 連線到公司網路時,不支援「透過辦公室撥 號」功能。

功能允許使用者使用裝置的行動語音網路使用其工作號碼撥打 Cisco Jabber 通話。

Cisco Jabber 支援通話,其工作方式如下:

- **1.** 使用者撥出「透過 Office 反向撥號」通話。
- **2.** 用戶端通知 Cisco Unified Communications Manager 撥打行動電話號碼。
- **3.** Cisco Unified Communications Manager 撥話並連線到使用者撥打的號碼。
- **4.** Cisco Unified Communications Manager 撥話並連線到使用者撥打的號碼。
- **5.** Cisco Unified Communications Manager 將兩個階段連接。

**6.** 使用者和被撥打的一方繼續進行普通通話。

來電使用 Mobile Connect 或 IP 語音,具體取決於使用者在用戶端上設定的通話選項。透過辦公室撥 號不需要行動連線即可運作。但是,我們建議您啓用 Mobile Connect,以允許當有人撥打工作號碼 時本機電話號碼響鈴。在 Cisco Unified Communications Manager 使用者頁面上, 使用者可以啓用和 停用 Mobile Connect,並使用設定(例如,一天中的時間路由和"振鈴前延遲"設定)調整 Mobile Connect 行為。有關設定 Mobile Connect 的資訊,請參閱設定行動連線主題。

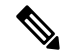

在以下情況下,使用者不會在 Cisco Jabber 上收到內傳通話: 附註

- ・ 如果使用者選擇任何網路上的行動語音網路通話選項,並且未爲其裝置配置單一號碼到達 (SNR),因此他們將不會在 Cisco Jabber 上接聽來電。
- 如果使用者選擇任何網路上行動語音網路的通話選項,且使用響鈴時間表,他們將不會在Cisco Jabber 上設定的響鈴時間表時間之後收到來電。

下表描述了用於內傳和外傳通話的通話方法。通話方法(VoIP,行動連線,DvO-R 或本地蜂窩電話)根據所選的通話選 項和網路連線而有所不同。

表 **2:** 與不同網路連線上的通話選項一起使用的通話方法

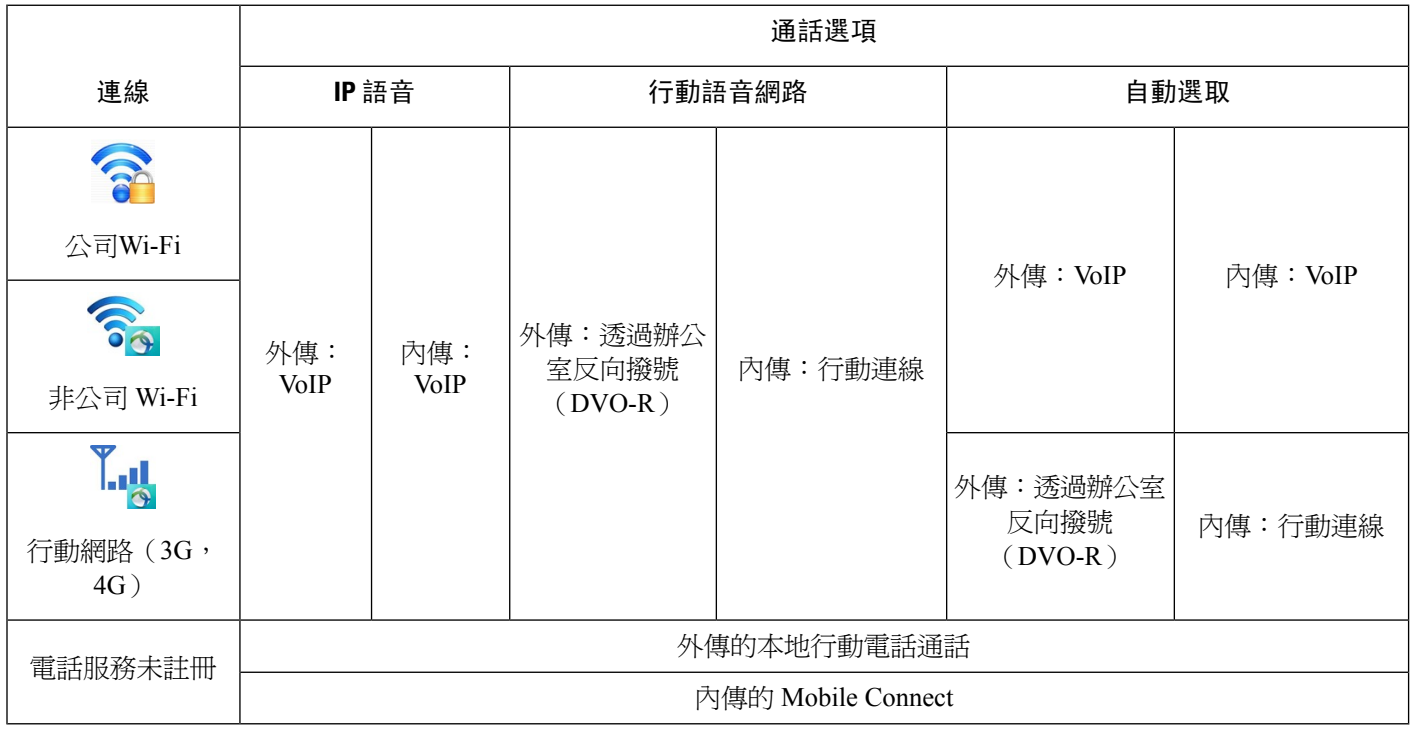

要設定透過辦公室反向(DvO-R)撥號,您必須執行以下操作:

**1.** 設定 Cisco Unified Communications Manager 以支援 DvO-R。查閱設定 *Cisco Unified Communications Manager* 以支援透過辦公室撥號 主題以獲取更多資訊。

**2.** 在 iPhone 或 Android 裝置的每個 Cisco Dual Mode 上啟用 DvO。看到透過辦公室為每個裝置設定 撥號主題以獲取更多資訊。

## 設定 **Cisco Unified Communications Manager** 以支援「透過辦公室撥號」

建立Cisco Unified Communications Manager要支援「透過辦公室反向撥號 」(DvO-R),請執行以下 步驟:

- **1.** 完成此流程之一或兩個皆完成:
	- 設定企業功能存取號碼
	- 設定行動化設定檔
- **2.** 完成驗證裝置 *COP* 檔案版本流程。
- 3. 如有必要,請創建應用程式撥號規則,以允許系統將撥打至 Mobile Identity 電話號碼的通話路由 到外傳的閘道。確保 Mobile Identity 電話號碼的格式與應用程式撥號規則相符。

### 預設企業功能存取號碼

使用此過程為使用透過 Office-Reverse 撥號進行的所有 Cisco Jabber 通話設定企業功能存取號碼。

企業功能存取號碼是 Cisco Unified Communications Manager 用來撥打該行動電話的號碼,除非為此 目的在 Mobility Profile 中設定了其他號碼。

#### 開始之前

- 保留直接撥入(DID)號碼用作企業功能訪問號碼(EFAN)。如果您已經設定了行動性組態 檔,則此過程是可選的。
- 確定此號碼所需的格式。您選擇的確切值取決於閘道所通過的電話號碼(例如 7 位數或 10 位 數)。企業功能存取號碼必須是可路由的號碼。

#### 程序

步驟 **1** 開啟 **Cisco Unified CM** 管理介面。

- 步驟 **2** 選擇通話路由 > 行動化 > 企業功能存取號碼組態。
- 步驟 **3** 選取新增。
- 步驟 **4** 在數字欄位中,輸入企業功能存取號碼。

輸入系統中唯一的 DID 號。

為了支援國際撥號,您可以在此號碼前加上 \+。

步驟 **5** 在此路由分區下拉式清單方塊中,選擇企業功能之存取所需的 DID 的分區。

該分區在系統>服務參數遠端目標的內傳通話搜尋空間設定下的叢集範圍的參數(系統**-**行動化)區 段設定。此設定指向閘道或中繼線的內傳通話搜尋空間,或者指向電話配置裝置的視窗中所指派的 閘道或中繼線上分配的通話搜尋空間。

如果使用者使用備用號碼設定了透過辦公室撥話回撥號碼,請確保您已設定中繼線通話搜尋空間 (CSS)以路由到後備電話號碼的目標。

步驟 **6** 在說明 欄位中,輸入行動化企業功能存取號碼的說明。

步驟 **7** (可選)如果要將此企業功能存取號碼設定為該系統的預設值,請勾選預設企業功能存取號碼方塊。 步驟 **8** 選取儲存。

### 設定行動化設定檔

使用此過程為 Cisco Jabber 裝置設定行動化組態檔。如果您已經設定了企業功能訪問號碼,則此過程 為可選的。

透過行動組態檔,可以為行動用戶端設定「透過辦公室反向撥號」設定。在設定行動化設定檔後, 您可以將它指定給使用者或一組使用者,例如某個地區或位置的使用者。

#### 程序

- 步驟 **1** 開啟 **Cisco Unified CM** 管理介面。
- 步驟 **2** 選擇通話路由 > 行動化 > 行動化檔案。
- **步驟3** 在**行動檔案資訊**部分,在名稱欄位中,輸入行動化組態檔的一個描述性名稱。
- 步驟 **4** 在透過**Office**反向回撥部分,在回撥來電顯示欄位輸入用戶端從CiscoUnifiedCommunicationsManager 收到的回撥通話的撥話者 ID。
- 步驟 **5** 按一下儲存。

### 驗證裝置 **COP** 檔案版本

使用以下步驟驗證您使用此版本的 Cisco Jabber 正確的裝置 COP 檔案。

#### 程序

- 步驟 **1** 開啟 **Cisco Unified CM** 管理介面。
- 步驟 **2** 選取裝置 > 電話。
- 步驟 **3** 按一下新增。
- 步驟 **4** 來自手機類型下拉清單,選擇適用於 **iPhone** 的 **Cisco** 雙用模式或適用於 **Android** 的 **Cisco** 雙用模 式。
- 步驟 **5** 按下一步。
- 步驟 **6** 向下捲動到"產品特定的配置佈局"部分,並確認您可以看到視訊功能下拉清單。

如果可以看到視訊功能下拉清單中,您的系統上已經安裝了 COP 檔案。 如果看不到視頻功能下拉清單中,找到並下載正確的 COP 檔案。

## 為每個裝置設定「透過辦公室撥號」

使用以下過程爲每個 TCT 或 BOT 裝置設定"「透過辦公室撥號」-反向"。

#### 程序

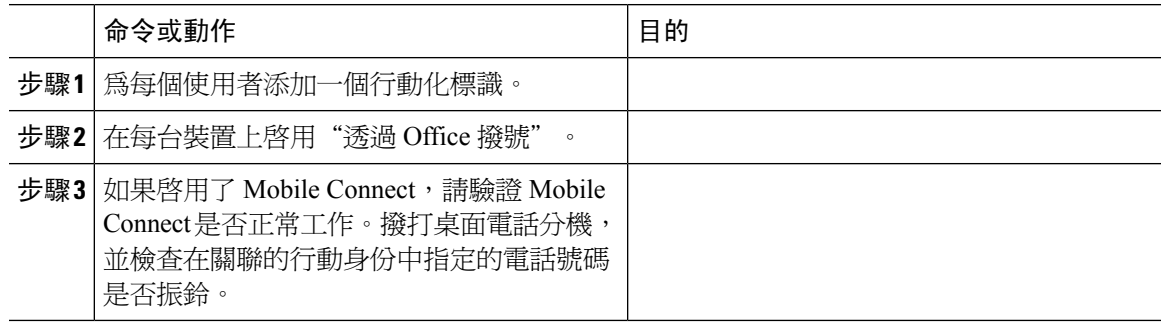

### 新增行動化標識

使用此過程添加行動化標識,以將行動裝置的行動電話號碼指定為目標號碼。此目標號碼由功能(例 如透過 Office 撥號或行動連線)使用。

添加行動化標識時,您只能指定一個號碼。如果要指定備用號碼,例如行動裝置的第二個手機號碼, 則可以設定遠端目標。行動化標識組態與遠端目標配置的特徵相同。

#### 程序

- 步驟 **1** 開啟 **Cisco Unified CM** 管理介面。
- 步驟 **2** 導覽至要配置的裝置,如下所示:
	- a) 選取裝置 > 電話。
	- b) 搜尋您所要配置的裝置。
	- c) 選擇裝置名稱以開啟 電話組態 視窗。
- 步驟 **3** 在關聯的行動身份部分中選擇添加新的行動身份。
- 步驟 **4** 輸入行動電話號碼為目標號碼。

您必須能夠將此號碼路由到外傳閘道。通常,該號碼是完整的 E.164 號碼。

如果為使用者啓用了"透過 Office 撥號-反向"功能,則必須輸入該使用者的行動身份的目 標號碼。 附註

如果啓用"透過 Office 撥號"-撤消,並在行動標識中將目標號碼保留空白:

- 如果使用者使用行動資料網路和 VPN 時選擇了自動選擇,則電話服務將無法連線。
- ・ 如果使用者在任何類型的網路上選擇了**行動**語音網路的通話選項,則電話服務將無法 連線。
- 記錄檔未顯示電話服務為何無法連線。
- 步驟 **5** 輸入通話計時器的初始值。

這些值可確保在通話在行動裝置上的用戶端中響起之前不會路由到行動服務供應商的語音信箱。您 可以調整這些值以與終端使用者的行動網路一起使用。如需詳細資訊,請參閱Cisco Unified Communications Manager 線上說明。

以下是 Cisco Unified Communications Manager 9.x 中的行動標識計時器資訊的示例。

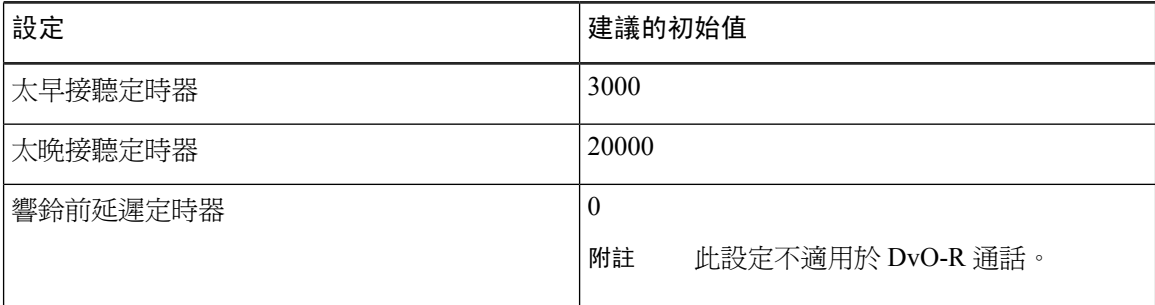

以下是 Cisco Unified Communications Manager 10.x 中的行動標識計時器資訊的示例。

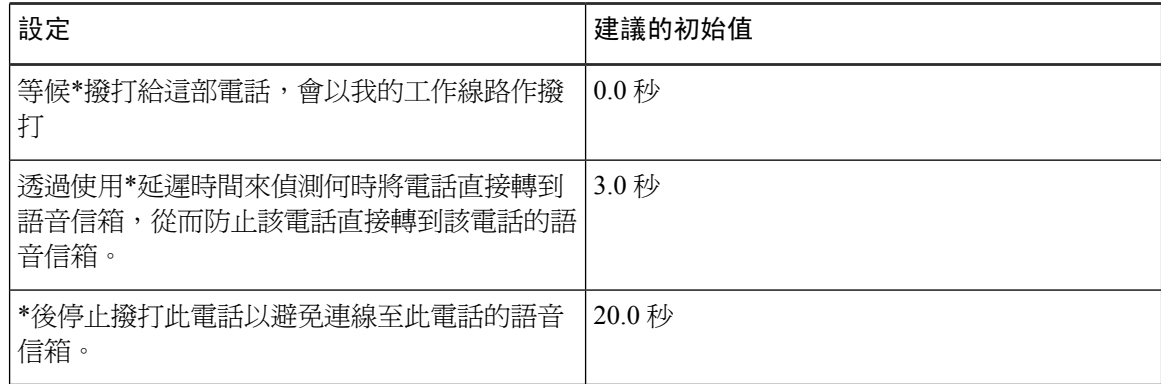

#### 步驟 **6** 請執行下列一項作業:

- Cisco Unified Communications Manager 版本 9 或更早版本-勾選啟用行動連線方塊。
- Cisco Unified Communications Manager 版本 10—檢查啟用單一號碼覆蓋範圍方塊。

步驟 **7** 如果要設定"透過 Office 撥號"功能,請在"行動組態檔"下拉清單中選擇以下選項之一。

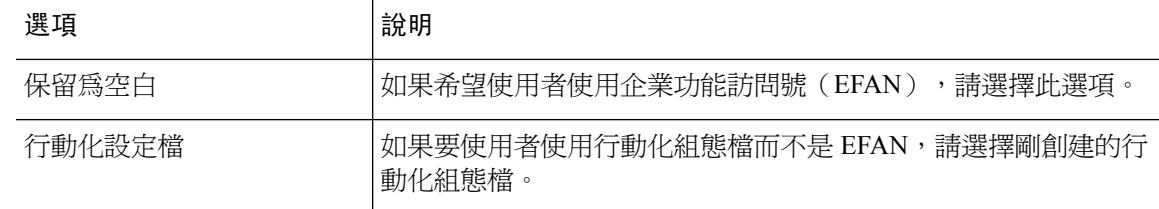

步驟 **8** 設定將通話路由到手機號碼的時間表。

步驟 **9** 選取儲存。

### 在每個裝置上啟用透過 **Office** 撥號

使用此過程可在每台裝置上啟用"透過 Office 撥號"。

#### 程序

- 步驟 **1** 開啟 **Cisco Unified CM** 管理介面。
- 步驟 **2** 導覽至要配置的裝置,如下所示:
	- a) 選取裝置 > 電話。
	- b) 搜尋您所要配置的裝置。
	- c) 選擇裝置名稱以開啓 電話組態 視窗。
- 步驟 **3** 在裝置資訊區段中,勾選啟用 Cisco Unified Mobile Communicator 方塊。
- 步驟 **4** 在協定特定資訊區段中,在重新路由通話搜尋空間下拉清單中,選擇可以將通話路由到DvO回撥號 碼的通話搜尋空間(CSS)。
- 步驟 **5** 在產品特定的配置佈局區段中,設定「透過辦公室撥號」下拉清單為已啟用。
- 步驟 **6** 選取儲存。
- 步驟 **7** 選取套用組態。
- 步驟 **8** 指示使用者登出用戶端,然後再次登入以存取功能。
	- 具有 DVO 功能的裝置在向 Cisco Unified Communications Manager 8.6 和更高版本註冊時, 可能會遇到問題。從 Cisco Unified Communications Manager 管理介面重設裝置可修正此問 題。 附註

下一步

測試此功能。

# <span id="page-61-0"></span>遠端攝影機控制 **(FECC)**

適用於:除適用於 VDI 的 Cisco Jabber Softphone 之外的所有用戶端

在支援遠端攝影機控制的通話中,您可以調整遠端攝影機,以在視訊通話期間獲得較高品質的畫面。 如果使用者正在調用的端點支援 FECC,則 FECC 為可用。

您可以配置使用者是否可以存取已啟用了 FECC 的端點。停用配置參數意味著即使終端具備能力, 也無法為使用者提供控制遠端攝影機端點的能力。從使用者體驗來看,停用 FECC 的情況與撥入未 啟用 FECC 的端點為相同。

若要停用 FECC,請設定 EnableFecc 參數爲false。如需有關此參數的詳細資訊,請參閱參數參考指 南。

#### 限制

僅在點對點通話中支援 FECC,而在多個視訊連線都連線到同一網橋的多人通話或會議中,則不支 援 FECC。

僅在 Softphone 模式下支援 FECC。

# <span id="page-61-1"></span>彈性 **DSCP** 值

適用於: Windows 版 Cisco Jabber、Mac 版 Cisco Jabber、Android 版 Cisco Jabber 以及 iPhone 及 iPad 版 Cisco Jabber。

彈性 Differentiated Services Code Point (DSCP)允許您指定不同的 DSCP 值以分離網路上的音訊和 視訊串流。

EnableDSCPPacketMarking 參數用於在用戶端中啟用或停用 DSCP 資料包標記。

您可以分別為音訊通話,視訊通話,視訊通話的音訊部分和 Telepresence 通話的音訊部分配置 DSCP 値。為了更好的管理頻寬並保護音訊串流的分解,請將音訊串流與頻寬較高的視訊串流分開,當網 路壅塞或通話品質受到影響時會很有幫助。

DSCP 值是在 Cisco Unified Communications Manager 中設定。如需詳細資訊,請參閱 *Cisco Unified Communications Manager* 的系統組態設定指南中的配置彈性 *DSCP* 標記及視訊提示政策段落。

# <span id="page-61-2"></span>搜尋群組

#### 適用於所有客戶

搜尋群組是按層次結構組織的一組線路,因此,如果搜尋群組清單中的第一個號碼忙碌中,系統將 撥打第二個號碼,個號碼忙碌中,系統將撥打下一個號碼,依此類推。每個尋線組都有 個引導號碼,亦稱爲搜尋引導。尋線飛行員包含尋線飛行員編號和關聯的尋線清單。搜尋引導提供 了網路設計的彈性。搜尋引導可搭配路由過濾器和搜尋清單使用,以便將通話導向特定的裝置以及 包含、排除或修改特定的數字型式。

尋線引導號碼是使用者撥打的號碼。搜尋清單包含一組特定順序的線路群組。線路群組包含一組特 定順序的目錄號碼。此順序會控制搜尋來電的可用目錄號碼的進度。單一線路群組可能會出現在多 個搜尋清單中。

當 Cisco Unified Communications Manager 決定要透過定義的搜尋清單路由傳遞通話後, Cisco Unified Communications Manager 會先根據搜尋清單定義的線路群組順序來尋找第一個可用的裝置。

您可以透過配置 EnableHuntGroup 參數讓使用者登入和登出搜尋群組。您可以使用 PreventDeclineOnHuntCall參數以控制使用者是否可以拒絕來自搜尋群組的通話。如需詳細資訊,請 參閱 *Cisco Jabber* 適用的參數參考指南。

UnifiedCM9.x和更高版本允許在無人接聽時配置自動登出搜尋群組成員。使用者註銷後,系統會顯 示一個註銷通知,告知使用者是自動註銷,手動註銷還是由 Unified CM 管理員註銷。

#### 限制

桌面用戶端必須在電腦模式下使用音訊,然後使用者才能登入或退出搜尋群組。

## 線路群組

線路群組可讓您指定選擇目錄號碼的順序。Cisco Unified Communications Manager 會根據通話分配 演算法及響鈴無人接聽回復 (RNAR) 逾時設定,將通話分配給線路群組中閒置或有空的成員。 使用者無法使用轉接來電代接功能接聽屬於線路群組之 DN 的來電。

### 配置線路群組

開始之前

配置目錄號碼

程序

- 步驟 **1** 開啟 **Cisco Unified CM** 管理介面。
- 步驟 **2** 選擇通話路由 > 路由**/**尋線 > 尋線清單。

隨即開啟尋找及列出使用者視窗。

步驟 **3** 選取新增。

來電代接組群組視窗即開啟。

- 步驟 **4** 在線路群組資訊區段中輸入以下的設定:
	- **1.** 在線路群組名稱欄位中指定唯一的名稱。
	- **2.** 指定 **RNA** 回覆逾時秒數。
	- **3.** 選擇一個分配演算法套用於線路群組。

步驟 **5** 在線路群組區段中輸入以下的設定:

- 從下拉清單中選取無人接聽 的值。
- 選擇無人接聽時自動登出尋線組成員配置尋線清單的自動登出。
- 從下拉清單中選取忙碌 的值。
- 從下拉清單中選取不在 的值。

步驟 **6** 在線路群組成員資訊區段中,您可以執行以下操作:

- 尋找要新增至線路群組的目錄號碼
- 重新排列線路群組中的目錄號碼或路由分區。
- 自線路群組中刪除目錄號碼或路由分區。

步驟 **7** 選取儲存。

#### 下一步

配置尋線清單,並將線路群組添加到尋線清單。

## 搜尋清單

搜尋清單包含一組特定順序的線路群組。然後搜尋清單會與一個或多個搜尋引導建立關聯,並決定 這些線路群組的存取順序。此順序會控制搜尋來電的可用目錄號碼的進度。

搜尋清單包含由線路群組定義的目錄號碼集合。當 Cisco Unified Communications Manager 決定要透 過定義的搜尋清單路由傳遞通話後,Cisco Unified Communications Manager 會先根據搜尋清單定義 的線路群組順序來尋找第一個可用的裝置。

搜尋清單只能包含線路群組。每個搜尋清單都應該至少有一個線路群組。每個線路群組至少包含一 個目錄號碼。單一線路群組可能會出現在多個搜尋清單中。

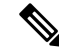

附註 群組來電代接功能和轉接來電代接功能不適用於搜尋清單。

### 配置尋線清單

程序

- 步驟 **1** 開啟 **Cisco Unified CM** 管理介面。
- 步驟 **2** 選擇通話路由 > 路由**/**尋線 > 尋線清單。

隨即開啟尋找及列出使用者視窗。

步驟 **3** 選取新增。

尋線清單配置視窗會開啟。

步驟 **4** 在尋線清單資訊區段輸入設定:

- **1.** 在名稱欄位中指定獨特的名稱。
- **2.** 輸入尋線清單的描述。
- **3.** 在下拉清單中,選擇 **Cisco Unified Communications Manager** 群組。
- **4.** 新的尋線清單儲存後,系統預設選擇啟用此尋線清單。
- **5.** 如果此尋線清單將用於語音郵件,請選擇針對語音郵件使用。

步驟 **5** 選擇儲存添加尋線清單。

#### 下一步

將線路群組添加到尋線清單。

### 將線路群組添加到尋線清單

#### 開始之前

您必須配置線路群組並配置尋線清單。

#### 程序

- 步驟 **1** 開啟 **Cisco Unified CM** 管理介面。
- 步驟 **2** 選擇通話路由 > 路線**/**狩獵 > 尋線清單。

隨即開啟尋找及列出使用者視窗。

- 步驟 **3** 尋找您要新增路由群組的路由清單。
- 步驟 **4** 要添加線路群組,請選擇添加線路群組。

隨即顯示路由清單詳細資料組態視窗。

- 步驟 **5** 在下拉清單中自線路群組清單選擇線路群組。
- 步驟 **6** 要添加線路群組,請選擇儲存。
- 步驟7 要添加其他線路群組,請重複步驟4至步驟6。
- 步驟 **8** 選取「儲存」。
- 步驟 **9** 要重設尋線清單,請選擇重啟。出現對話方塊時,選擇重啟。

## 搜尋引導

搜尋引導包含數字字串(位址)以及將通話路由傳遞給搜尋清單的一組相關數字操控。搜尋引導提 供了網路設計的彈性。搜尋引導可搭配路由過濾器和搜尋清單使用,以便將通話導向特定的裝置以 及包含、排除或修改特定的數字型式。如需詳細資訊,請參閱*Cisco UnifiedCommunications Manager* 的系統組態設定指南。

如需更多搜尋引導配置的選項的資訊,請參閱特定 *Cisco Unified Communications Manager* 版本的說 明文件。

### 配置引導號碼

程序

- 步驟 **1** 開啟 **Cisco Unified CM** 管理介面。
- 步驟 **2** 選擇通話路由 > 路由**/**尋線 > 引導號碼。

隨即開啓尋找及列出引導號碼視窗。

步驟 **3** 選取新增。

引導號碼組態視窗會開啓。

- 步驟 **4** 輸入含數字和萬用字元引導號碼。
- 步驟 **5** 在下拉清單中選擇引導號碼。
- 步驟 **6** 在引導號碼組態視窗中輸入任何其他組態。如需更多引導號碼組態設定的資訊,請參閱特定{1}Cisco Unified Communications Manager 版本的說明文件{1}。
- 步驟 **7** 選取儲存。

# <span id="page-65-0"></span>**Jabber** 至 **Jabber** 通話

適用於:除適用於 VDI 的 Cisco Jabber Softphone 之外的所有用戶端

Jabber至Jabber語音及視訊通話可讓您在兩個Jabber用戶端之間進行通話,而無需使用Cisco Unified Communications Manager。如果未向 Cisco Jabber 使用者註冊Cisco Unified Communications Manager, 他們仍然可以自 Cisco Jabber撥打Jabber 至 Jabber的通話。

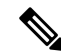

附註

- Jabber 至 Jabber 僅對透過 Cisco Webex Messenger 服務進行身份驗證的使用者支援通話。
	- Windows 版 Cisco Jabber 方面, 我們推薦使用Jabber 至 Jabber通話功能時運行 Internet Explorer 10 或更高版本。. 將功能與 Internet Explorer 的早期版本或相容模式下的 Internet Explorer 一起使 用可能會引起問題。這些為 Cisco Jabber 用戶端登入(非 SSO 設定)或Jabber 至 Jabber通話功能 (SSO 設定)上的問題。

#### **Jabber** 至 **Jabber** 通話體驗

Jabber 至 Jabber通話不支援 Cisco Unified Communications Manager 通話的所有功能。您一次只能與一 位聯絡人進行 Jabber 至 Jabber 通話。在Jabber 至 Jabber通話中,使用者可以體驗以下任一情況:

- 適用於行動用戶端的 Cisco Jabber 在圖像縱向模式下不支援高品質視訊。要獲得高品質視訊,您 需要在通話過程中將手機從縱向模式旋轉到橫向模式。
- 如果有兩個使用者同時起始與對方的Jabber至 Jabber的通話,則通話自動接通。在這種情況下, 使用者不會收到任何來電通知。
- 當使用者在Jabber 至 Jabber通話中起始另一通話,即使接收者未應答,正在進行的通話也會立 即結束。
- 於Jabber 至 Jabber通話中,收到Jabber 至 Jabber來電時,顯示結束通話和接聽選項。當他們選擇 此按鈕時,Jabber 至 Jabber通話結束,來電即被接聽。
- Cisco Jabber 行動用戶端上的Jabber 至 Jabber通話:
	- 適用於行動用戶端的 Cisco Jabber 在圖像縱向模式下不支援高品質視訊。要獲得高品質視 訊,您需要在通話過程中將手機從縱向模式旋轉到橫向模式。
	- 當使用者在Jabber至Jabber通話中起始另一通話,即使接收者未應答,正在進行的Jabber至 Jabber通話也會立即結束。
	- 您在進行行動通話時,無法接聽任何 Jabber 至 Jabber 通話。撥入的 Jabber 至 Jabber 通話列 示為未接來電。
	- 當使用者在Jabber 至 Jabber通話而收到一個行動來電時:
		- 在 iPhone 上,即使他們沒有接聽電話,Jabber 至 Jabber亦會立即結束。
		- 在 Android 電話上,接聽行動通話時,Jabber 至 Jabber通話立即結束。

#### 支援的通話中功能

在以下情況下支援以下功能:Jabber 至 Jabber通話:

- 進行 Jabber 至 Jabber 通話
- 將音訊設為靜音或取消靜音
- 啟動或停止視訊
- 音量控制項
- 開啟或關閉或行動自拍視訊
- 切換到前置或後置攝影機。僅 Cisco Jabber 行動用戶端支援此功能。

#### **Jabber** 至 **Jabber** 通話的雲端部署

Jabber 至 Jabber通話的雲端部署使用 SDP / HTTPS 設定。對於雲端部署,請確保以下事項:

- 安裝以下根認證以使用Jabber 至 Jabber通話功能:GoDaddy 2 級認證頒發機構根認證。要解 決有關此認證名稱的任何警告,請安裝所需的 GoDaddy 認證。
- 在 proxy 伺服器繞過清單中包括以下伺服器:
	- https://locus-a.wbx2.com/locus/api/v1
	- https://conv-a.wbx2.com/conversation/api/v1

有關 proxy 伺服器名單的資訊,請參閱 Cisco Jabber 部署指南中的配置 *proxy* 設定。

- 為 UDP 上的 RTP / SRTP 啟用媒體通訊埠和協定的範圍:33434-33598 和 8000-8100。若要透過 HTTPS 設定Jabber 至 Jabber通話,則啓用通訊埠 443。
- 在啟用Jabber 至 Jabber通話功能前,請完成以下任務:
	- 如果您看不到此選項,請聯絡 Cisco 客戶支援小組或 Cisco 客戶成功經理並要求將貴組織新 增到 Cisco Common Identity 伺服器。將使用者添加到 Common Identity 伺服器的過程需要一 些時間才能完成,且爲存取 Jabber 到 Jabber 膯畫功能所必需的。
	- 對於單一登錄(SSO)使用者,必須為公共身份設定 SSO。如需有關配置 SSO 的更多資 訊,請在此鏈接[https://www.cisco.com/c/en/us/support/unified-communications/webex-messenger/](https://www.cisco.com/c/en/us/support/unified-communications/webex-messenger/products-installation-guides-list.html) [products-installation-guides-list.html](https://www.cisco.com/c/en/us/support/unified-communications/webex-messenger/products-installation-guides-list.html) 參閱Cisco Webex Messenger 說明文件。

雲端部署方面,Jabber 至 Jabber通話使用以下方法之一於 Cisco Webex Messenger 管理工具上配置:

- 在組態頁籤區段中使用 *P2P* 設定。如需更多詳細資訊請參閱*Cisco Webex Messenger* 管理員指 南。
- 在 Cisco WebEx Messenger 管理工具中的原則編輯工具中使用內部 **VoIP** 和外部 **VoIP** 。您可以 使用內部視訊和外部視訊原則動作控制 Jabber 至 Jabber 通話中的視訊服務。如需更多詳細資訊 請參閱*Cisco Webex Messenger* 管理指南中的原則編輯工具。Jabber 至 Jabber可為使用者群組、 或所有使用者啓用通話。

## **Jabber to Jabber** 混合模式

#### 混合模式下的 **Jabber** 至 **Jabber** 通話體驗

除了 Jabber 至 Jabber 的限制外,以下是使用 Jabber 至 Jabber 通話和 Cisco Unified Communications Manager 通話時會發生的情況:

- 當使用者在 Jabber 至 Jabber 的通話中並再進行 Cisco Unified Communications Manager 通話時, 即使對方沒有應答,正在進行的 Jabber 至 Jabber 的通話將立即結束。
- 當使用者在 Jabber 至 Jabber 的通話中並從保留狀態恢復 Cisco Unified Communications Manager 的通話時,Jabber 至 Jabber 的通話將立即結束。
- 當使用者在 Jabber 至 Jabber 的通話中收到 Cisco Unified Communications Manager 來電時,帶有 結束通話並接聽的按鈕會與通知一起顯示。如果您的使用者選擇此按鈕,則正在進行的 Jabber 至 Jabber 的通話結束,而接聽來電。
- 使用者收到 Cisco Unified Communications Manager 通話時,可以將正在進行的 Cisco Unified Communications Manager 通話置於保持狀態以接聽新通話。
- 當使用者在 Cisco Unified Communications Manager 的通話中且他們選擇進行Jabber 至 Jabber 通 話時, 即使 Jabber 至 Jabber 通話中的參與者沒有應答通話, Cisco Unified Communications Manager 通話也會立即被保留。
- 當使用者在 Cisco Unified Communications Manager 的通話中且他們接聽 Jabber 至 Jabber 通話時, Cisco Unified Communications Manager 通話將立即置於保留狀態。
- 如果您使用者的線路在 Cisco Unified Communications Manager 上配置為自動應答通話,且在進 行 Jabber 至 Jabber 的通話時他們收到內傳的 Cisco Unified Communications Manager 來電,則 Jabber 至 Jabber 的通話將立即終止而不會發出通知,而會接聽Cisco Unified Communications Manager 上的電話。

## **Jabber** 至 **Jabber** 頻寬

指定調給 Jabber 到 Jabber 的最大頻寬(以每秒千位元為單位)。通話的視訊品質(解析度)會降低 從而滿足頻寬限制。使用 J2JMaxBandwidthKbps 參數配置此功能。

如需有關這些參數的詳細資訊,請參閱參數參考指南。

# <span id="page-68-0"></span>允許無語音信箱的使用者忽略通話

適用於:所有用戶端。

您可為沒有配置語音信箱的使用者選擇"無語音訊息"選項檔,Jabber 會為這些使用者顯示忽略通 話選項。

## 配置沒有語音信箱的裝置

您可以配置沒有語音信箱的裝置,且使用者可以忽略 Jabber 用戶端中的來電。

#### 程序

- 步驟 **1** 在 **Cisco Unified CM IM and Presence** 管理移至**Device** > **Phone**。
- 步驟 **2** 查找並選擇裝置。
- 步驟 **3** 在關聯資訊中選擇目錄號碼。
- 步驟 **4** 在目錄號碼設定的語音信箱組態檔中選擇**NoVoicemail**。
- 步驟 **5** 按一下儲存然後選擇套用組態。

# <span id="page-69-0"></span>移至行動裝置:

適用於: Android 版 Cisco Jabber, iOS 版 Cisco Jabber

使用者可將進行中的 VoIP 通話自 Cisco Jabber 轉移至行動網路上的行動電話號碼。當通話中的使用 者離開 Wi-Fi 網路 (例如,離開建築物走到汽車上)或 Wi-Fi 網路上存在語音質量問題時,此功能 很有用。

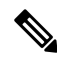

附註 移至行動功能需要具有電話號碼的行動電話網路連線。使用者必須具有 TCT 或 BOT 裝置。

有兩種啟用此功能的方法。您也可停用。

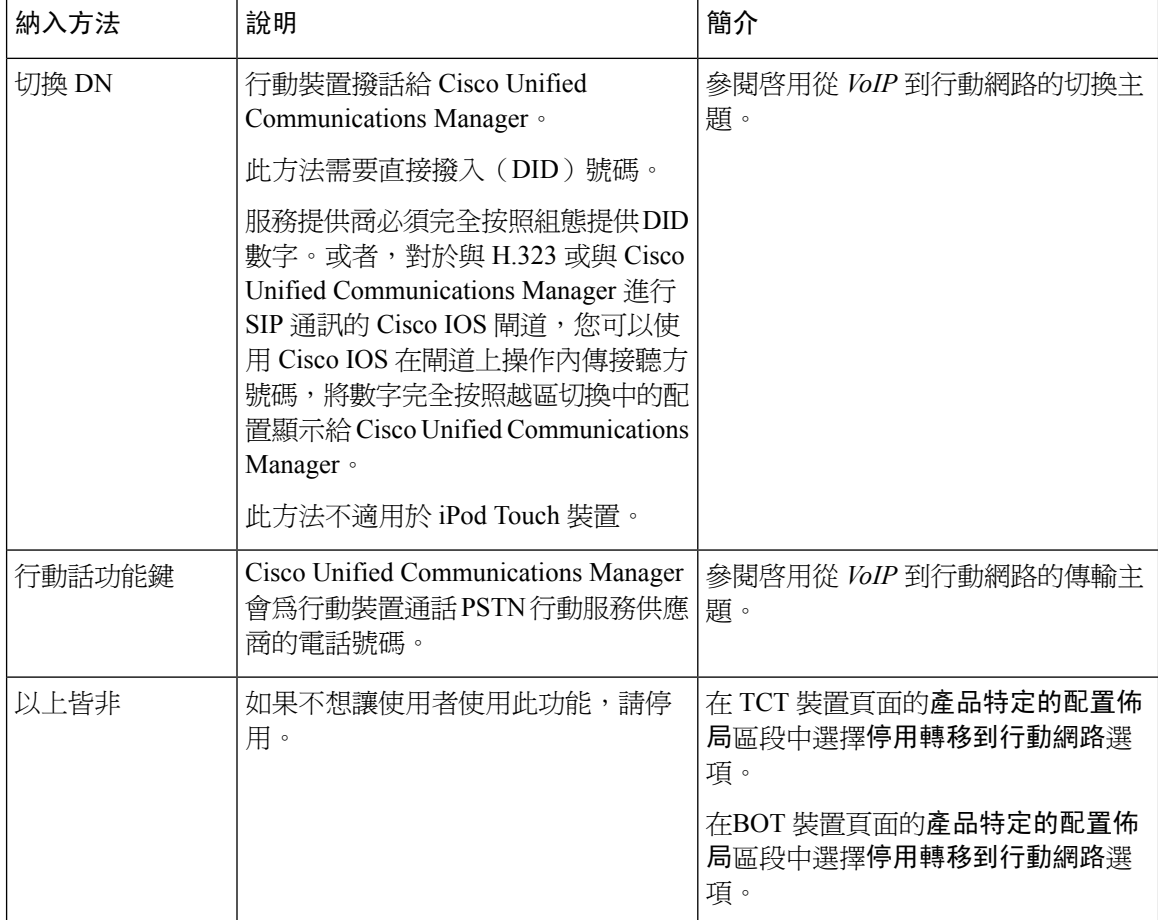

## 啟用從 **VoIP** 到行動網路的切換

設定目錄號碼, Cisco Unified Communications Manager 可以使用該目錄號碼將活動通話從 VoIP 切換 到行動網路。將使用者的通話者 ID 與行動身份匹配,以確保 Cisco Unified Communications Manager 可以識別使用者。設定 TCT 裝置和行動裝置以支援從 VoIP 到行動網路的切換。

設定目錄號碼,Cisco Unified Communications Manager 可以使用該目錄號碼將活動通話由 VoIP 切換 到行動網路。將使用者的通話者 ID 與行動標誌配對,以確保 Cisco Unified Communications Manager 可以識別使用者。設定 BOT 裝置和行動裝置以支援從 VoIP 到行動網路的切換。

### 設定切換 **DN**

#### 開始之前

確定所需的値。您選擇的値取決於網關透過的電話號碼(例如,七位數或十位數)。

#### 程序

- 步驟 **1** 開啟 **Cisco Unified CM** 管理介面。
- 步驟 **2** 選擇通話路由 > 行動化 > 切換組態。
- 步驟 **3** 輸入裝置用於將 VoIP 通話切換至行動網路的直接撥入(DID)號碼的轉接號碼。

服務供應商必須完全按照組態提供 DID 數字。或者,對於與 H.323 或與 Cisco Unified Communications Manager 進行 SIP 通信的 Cisco IOS 閘道,您可以使用 Cisco IOS 於閘道更改內傳接收方號碼,將所 切換的號碼照實呈現給 Cisco Unified Communications Manager。

您不能在 Cisco Unified Communications Manager 中使用轉換模式或其他類似操作來將入站 DID 數字與已配置的越區切換 DN 相匹配。 附註

步驟 **4** 選擇路線分區用於切換 DID。

此分區應該存在於遠端目標內傳通話搜尋空間(CSS)中,該空間指向閘道或中繼線的入站 CSS 或 遠端目標 CSS。

此功能不使用此頁面上的其餘選項。

步驟 **5** 選取儲存。

### 將通話者 **ID** 與行動身份匹配

為確保只有授權的電話才能發起外傳通話,通話必須來自系統中設定的電話。為此,系統嘗試將請 求電話號碼的通話者 ID 與現有的行動化標識進行匹配。預設情況下,當裝置啓動切換功能時,自閘 道傳遞到 Cisco Unified Communications Manager 的通話者 ID 必須與您為該裝置輸入的行動身份號碼 完全相符。

但是,您的系統可能設定為使這些數字不完全相符。例如,行動化標識號碼可以包括國家代碼,而 通話者 ID 則不包括。如果是這樣,您必須設定系統以識別部分相符。

確保考慮在不同的區號或不同的國家中可能存在相同電話號碼的情況。另外,請注意,服務供應商 可以識別具有可變位數的通話,這可能會影響部分相符。例如,可以使用七個數字(例如5550123) 來識別本地通話,而可以使用十個數字(例如 408 555 0199)來識別區域外通話。

#### 開始之前

使用行動身份設定使用者。看到新增行動身份主題。

要確定是否需要完成此過程,請執行以下步驟。以行動裝置撥入系統,並將通話者 ID 值與 Mobility Identity中的目標號碼進行比較。如果數字不相符,則必須執行此過程。對在所有預期的區域設定和 區域代碼中發出的裝置重複此過程。

程序

- 步驟 **1** 開啟 **Cisco Unified CM** 管理介面。
- 步驟 **2** 選取系統 > 服務參數。
- 步驟 **3** 選取適當的伺服器。
- 步驟 **4** 選擇 **Cisco CallManager**(作用中) 服務。
- 步驟 **5** 向下捲動到叢集範圍的參數(系統**-**行動性)區段。
- 步驟 **6** 選擇將通話者 **ID** 與遠端目標配對並閱讀有關此值的基本資訊。
- 步驟 **7** 選擇將通話者 **ID** 與遠端目標配對的部分相符。
- 步驟8 選擇來電顯示部分相符的位數並閱讀該值的基本要求。
- 步驟 **9** 輸入所需的數字位數以確保部分相符。
- 步驟 **10** 選取儲存。

### 設定用於切換的使用者和裝置設定

開始之前

- 在 Cisco Unified Communications Manager 上設定警報音。
- 使用行動身份設定使用者。

#### 程序

步驟 **1** 在 **Cisco Unified CM** 管理介面中,移至TCT 裝置頁面,然後選擇使用切換 **DN** 功能中的轉移到行動 網路選項。

勿為 iPod Touch 裝置分配此方法。請改用 Mobility Softkey 方法。

- 步驟 **2** 在 **Cisco Unified CM** 管理介面中,請移轉到"BOT 裝置"頁面,然後選擇使用切換 **DN** 功能轉移到 行動網路的選項。
- 步驟 **3** 在 iOS 裝置上,點選設定值 > 電話 > 顯示我的來電顯示驗證來電顯示是否開啟。
- 步驟 **4** 在某些 Android 裝置和作業系統組合上,您可以驗證通話者 ID 是否開啟。在 Android 裝置上,開啟 "電話"應用程式,然後點選功能表 > 通話設定 > 其他設定 > 來電顯示 > 顯示號碼。
步驟 **5** 測試此功能。

### 啟用從 **VoIP** 到行動網路的傳輸

程序

- 步驟 **1** 開啟 **Cisco Unified CM** 管理介面。
- 步驟 **2** 對於系統級設定,請檢查當手機處於已連線和掛機通話狀態時,是否顯示"行動"軟鍵。
	- a) 選取裝置 > 裝置設定 > 軟鍵範本。
	- b) 選擇為裝置配置 Mobile Connect 時選擇的相同軟鍵模板。
	- c) 在相關鏈接右上方的下拉清單中,選擇配置軟鍵版面然後選擇執行。
	- d) 在通話狀態下拉清單中,選擇"掛機"狀態,並驗證"行動化"鍵是否在所選軟鍵的清單中。
	- e) 在通話狀態下拉清單中,選擇"已連線"狀態,並驗證"行動化"鍵是否在所選軟鍵的清單中。
- 步驟 **3** 導覽至要配置的裝置,如下所示:
	- a) 選取裝置 > 電話。
	- b) 搜尋您所要配置的裝置。
	- c) 選擇裝置名稱以開啓 電話組態 視窗。
- 步驟 **4** 對於 Cisco Unified Communications Manager 中的每個使用者和每個裝置的設定,將特定裝置設定為 在裝置將通話轉移到行動語音網路時使用行動化軟鍵。確保已為行動裝置設定了 Mobility Identity 和 Mobile Connect。傳輸功能運行後,使用者可以在方便時啓用和停用 Mobile Connect,而不會影響該 功能。

如果裝置是 iPod Touch,則可以使用備用電話號碼(例如使用者的手機)來配置行動身份。

- a) 在裝置頁面上選擇所有者使用者 **ID** 。
- b) 選擇行動使用者 **ID**。該值通常與所有者使用者標識的值相符。
- c) 在"產品特定的配置佈局"部分中,對於"轉移到行動網路"選項,選擇使用行動化軟鍵或使用 **HandoffDN** 功能。
- 步驟 **5** 在"使用者區域設定"欄位中,選擇英語**-**美國。
- 步驟 **6** 選取儲存。
- 步驟 **7** 選取套用組態。
- 步驟 **8** 指示使用者登出用戶端,然後再次登入以存取功能。

### 下一步

透過將正在進行的通話從 VoIP 轉移到行動網路來測試設定。

# 多線路

適用於 **:**適用於 Windows 版 Cisco Jabber,適用於 Mac 版 Cisco Jabber 和適用於 VDI 的 Cisco Jabber Softphone

您可以為使用者配置多條電話線以執行日常的Cisco Jabber任務。每位使用者最多可以增添8條電話 線。您可以在 Cisco Services Framework (CSF) 裝置上為使用者配置多線路。

Cisco Unified Communications Manager 11.5 SU3 版及更高版本支援多線路。但若您使用的是 Cisco Unified Communications Manager 11.5 SU3 版和 Cisco Unified Communications Manager 12.0 版,則需 在所有叢集節點上手動安裝Cisco Options [Package](https://software.cisco.com/download/release.html?mdfid=284324806&catid=278875240&softwareid=284006014&release=12.0(0)&relind=AVAILABLE&rellifecycle=&reltype=latest) (COP)檔案,然後重新啓動 Cisco Unified Communications Manager 以啓用多線路。

安裝並配置多線路後,您的使用者可以:

- 選擇撥打電話的首選線路。
- 查看未接來電和語音郵件。
- 在所有線路上使用轉接來電,轉接通話和電話會議。
- 為每個線路指派自訂鈴聲。

多線路在所有線路上都支援以下功能:

- 桌上型電話的 CTI 控制
- 遠端攝影機控制 (FECC) 及二進位發言權控制通訊協定 (BFCP)
- 搜尋群組
- 錄音和安靜狀態監控
- 共享線路,撥號規則和目錄查找
- 配件管理員

若啟用了多線路則這些功能僅在主線路上可用:

- 代接來電
- 延長和連線

### 配置多線路

### 開始之前

創建並新增使用者配置檔至 Cisco Unified Communications Manager

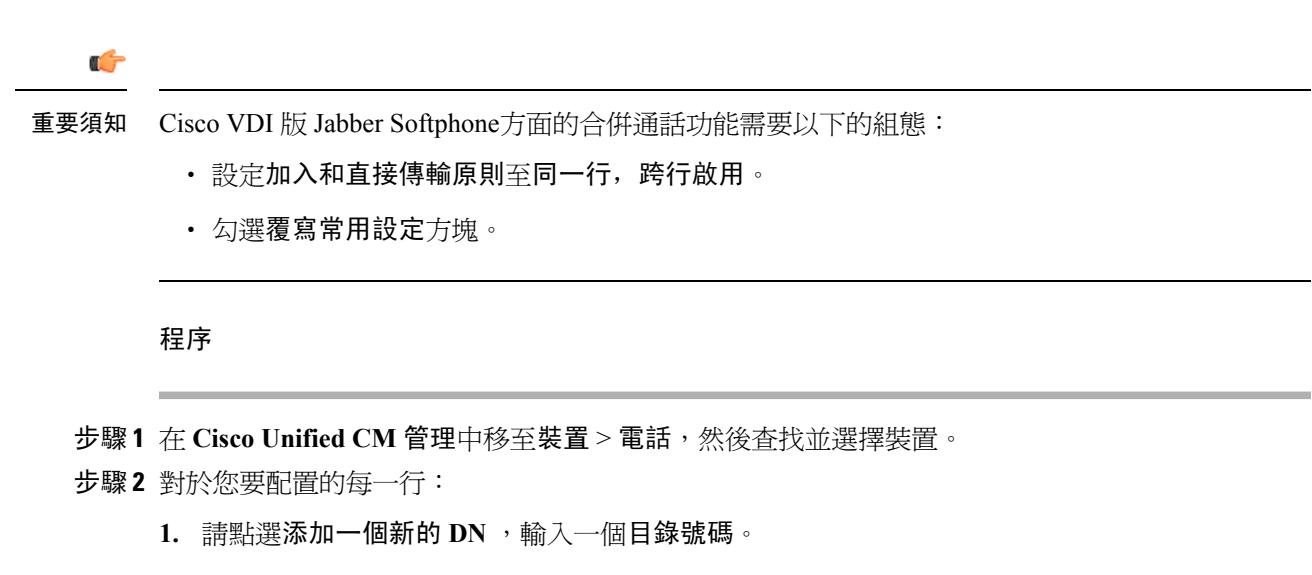

**2.** 添加任何其他組態,然後點選儲存。

### 啟用多線路 **MRA** 存取

在Mobile and Remote Access(MRA)模式下使用 Cisco Jabber 桌面用戶端時,支援多線路。可以在 Cisco TelePresence 視訊通訊伺服器(VCS-C)中啟用此功能。

程序

- 步驟 **1** 移至 VCS-C。
- 步驟 **2** 選擇 **VSC-C** 組態 > **Unified Communications** > 組態 > **SIP** 路徑標頭並將其設定為開啟。

# 私人會議室

適用於:所有用戶端

個人會議室是始終可用的虛擬會議室,可用於與人員會面。Cisco Jabber 使用 Cisco Webex Meetings 的個人會議室功能,使使用者可以輕鬆地使用開始開會用戶端中的選項。

### 程序

步驟 **1** 預設情況下,在 Cisco Webex Meetings 中為使用者啟用了"個人會議室"。有關更多資訊,請參閱 此處的 Cisco Webex Meetings 說明文件: [https://www.cisco.com/c/en/us/support/conferencing/](https://www.cisco.com/c/en/us/support/conferencing/webex-meeting-center/products-installation-and-configuration-guides-list.html) [webex-meeting-center/products-installation-and-configuration-guides-list.html](https://www.cisco.com/c/en/us/support/conferencing/webex-meeting-center/products-installation-and-configuration-guides-list.html)

步驟 **2** 使用者可以在 Cisco Webex Meetings 中透過選擇以下選項為所有即時會議配置其個人會議室:在我 的所有即時會議中使用個人會議室。

# **Cisco Jabber** 視訊和語音通話推送通知服務

適用於:iPhone 和 iPad版Cisco Jabber。

Cisco Jabber使用者可以收到有關Jabber語音和視訊通話的推送通知。當裝置被鎖定時,Cisco Jabber 是否在背景中運行以及已連線或未連線 Cisco Jabber 即時訊息服務時,此功能均可用。如果是 11.9 之前的版本,Cisco Jabber 會使用 VoIP 通訊端來定期與 Unified CM 伺服器通訊。來電是透過 VoIP 通訊端聯絡人 Jabber。從版本 12.1 開始,納入 Apple 推送通知(APN),支援啓用了 AES 的使用者 推送通知。即使停用 VoIP 通訊端,使用者仍會繼續收到推送通知。

如果已啓用推播涌知服務,且使用者手動終止 Jabber,則 強制登出計時器行動 參數無法運作。如果 您想要使用 **強制登出計時器行動** 參數,建議您停用推播通知服務。 附註

#### 先決條件

- Cisco Unified Communications Manager 11.5.1 SU3 或更新版本
- Cisco Expressway X8.10

Jabber 在登入過程中會註冊至 APN 服務。使用者必須登入 Jabber 才能接收推送通知服務。

#### 推送通知如何傳遞至 **Jabber**

UnifiedCM伺服器將通知推送到Cisco雲端伺服器,而Cisco雲端伺服器將此通知推送到APN服務。 然後,APN 服務會將此通知傳遞到 Cisco Jabber 裝置(如 iPhone 和 iPad)上的 Jabber。這些裝置會 重新啟動 Jabber 以從 Unified CM 伺服器擷取通話,從而可以隨時接收來電。

### 支援的服務

- 本地和雲端部署模式
- 僅電話和完全 UC 模式
- 共享線路(您可自一台裝置接聽電話,然後使用保留和繼續功能將其轉接到 Jabber)
- CallKit(您可以在 Jabber 通話、Jabber 到本地通話、本地到 Jabber 通話之間切換)

#### 限制

• 若來電在 Jabber 自 Unified CM 伺服器擷取通話之前斷話,則不會記錄未接通話或記錄於通話歷 史記錄。

• 如果同時安裝了 Cisco Jabber 和 Cisco Webex Teams,則首先接收來電的應用程式將顯示通話工 具包。

### 啟用 **Cisco Unified Communications Manager** 上的推送通知服務。

### 程序

- 步驟 **1 Cisco Unified CM** 管理 > 進階功能 > **Cisco** 雲端登錄。
- 步驟 **2** 在通知設定中勾選啟用推送通知。
- 步驟 **3** 按一下儲存。

# 單一號碼覆蓋範圍

適用於:所有用戶端。

使用單一號碼覆蓋範圍(SNR),在以下情況下,使用者可以將通話從其工作號碼自動轉接到手機:

• Cisco Jabber 不可用。

Jabber 再次可用並連線到公司網路後,Unified CM 會將通話傳送到 Jabber 用戶端,而不使用 SNR。

• Jabber 行動使用者選擇行動語音網或自動選擇而且他們不在 Wi-Fi 網路中。

使用者可以從 Cisco Jabber 選擇或清除其 SNR 目標號碼。

### 啟用單一號碼覆蓋範圍

使用以下過程為您的使用者啟用單一號碼覆蓋範圍。

### 開始之前

確保使用者已為其分配了裝置。

#### 程序

步驟 **1** 開啟 **Cisco Unified CM** 管理介面。

- 步驟 **2** 為終端使用者配置單一號碼覆蓋範圍,如下所示:
	- a) 移至使用者管理 > 終端使用者, 搜尋使用者並點選其名稱。
		- b) 在 行動化資訊 區段中,勾選 啟用行動化 方塊。
		- c) 在 Cisco Unified Communications Manager 9.0 及更早版本上, 指定主要使用者裝置。
- d) 按一下儲存。
- 步驟 **3** 建立遠端目標配置檔
	- a) 移至裝置 > 裝置設定 > 遠端目標組態檔 > 新增。
	- b) 輸入所需的値,然後按一下儲存。
	- c) 請點選新增目錄號碼並輸入桌面電話的電話號碼,以與遠端目標目錄號碼建立關聯。
	- d) 按一下儲存。
	- e) 請點選新增遠端目標,在中輸入您的遠端目標的號碼目標號碼然後選擇使用者身份。
	- f) 請點選啟用 **Unified Mobility**功能,然後點選以下的選項:
		- 啟用單一號碼聯絡
		- 啟用移至行動裝置
	- g) 按一下儲存。

### 限制

對於早於 8.10.X 的 Cisco TelePresence Video Communication Server 控制 (VCS)版本,您需要配置 以下內容,以便爲透過Mobile and Remote Access使用 Cisco Jabber 的使用者啓用單一號碼覆蓋。

### 程序

- 步驟 **1** 在 Cisco Telepresence Video Communication Server 控制(VCS)中,選擇組態 > **Unified Communications** > **HTTP** 允許清單 > 可編輯的內傳規則
- 步驟 **2** 請點選新增創建一個新項目
- 步驟 **3** 輸入下列詳細資料:
	- 說明 輸入檢視的說明。
	- URL-輸入 URL 詳細資訊。例如,https:// [CUCM 網域名]:通訊埠號碼。
	- 允許的方法-檢查預設值。例如,GET,POST,PUT
	- 相符類型-下拉清單中選擇前綴相符。

步驟 **4** 按一下儲存。

# **URI** 撥號

### 適用於:所有用戶端

您可以將 URI 撥號功能用於公司處所內部署。URI 撥號需要 Cisco Unified Communications Manager 版本 9.1 (2)或更高版本。

#### Ú

重要須知 啓用透過 Office 反向撥號功能時,行動用戶端皆不支援 URI 撥號。

您可以在 jabber-config.xml 中以啟用 SIPURIDialling 參數啟用此功能。

例:<EnableSIPURIDialling>true</ EnableSIPURIDialling>

如需有關此參數的詳細資訊,請參閱參數參考指南。

使用者可以使用 Uniform Resource Identifiers (URI) 撥號進行通話及解析聯絡人。例如,名為 Adam McKenzie 的使用者具有下列與其目錄號碼關聯的 SIP URI:amckenzi@example.com。URI 撥號 可讓使用者使用 Adam 的 SIP URI撥話給他而非他的目錄號碼。

有關 URI 撥號需求和進階組態(包括 ILS 設定)的詳細資訊,請參閱 *Cisco Unified Communications Manager* 的系統配置指南中 *URI* 撥號的段落。

### 將 **URI** 與目錄號碼建立關聯

當使用者進行 URI 通話時,Cisco Unified Communications Manager 會將入通話路由到與 URI 關聯的 目錄號碼。因此,您必須將 URI 與目錄號碼建立關聯。您可以使用 URI 自動填充目錄號碼,也可以 使用 URI 配置目錄號碼。

### 自動以 **URI** 填充目錄號碼

將使用者新增到 Cisco Unified Communications Manager 時,將目錄 **URI** 具有有效 SIP URI 的欄位。 Cisco Unified Communications Manager 將該 SIP URI 儲存在終端使用者組態中。

當您為使用者指定主要副檔名時,Cisco Unified Communications Manager 會將目錄 URI 從最終使用 者配置填充到目錄號配置。這樣,將自動為使用者的目錄號填充目錄 URI。Cisco Unified Communications Manager 還將 URI 放在預設值分區中,即目錄 **URI**。

以下任務在總體上概述了配置 Cisco Unified Communications Manager 的步驟, 以便目錄號繼承 URI:

#### 程序

步驟 **1** 新增裝置...

步驟 **2** 自目錄號碼添加到裝置。

步驟 **3** 將使用者與裝置建立關聯。

步驟 **4** 為使用者指定主要擴展名。

### 下一步

驗證目錄 URI 是否與目錄號碼關聯。

#### 以 **URI** 配置目錄號碼

您可以為不與使用者關聯的目錄號碼指定 URI。您應該使用 URI 配置目錄號碼,僅用於測試和評估 目的。

要使用 URI 配置目錄號碼,請執行以下操作:

程序

- 步驟 **1** 開啟 **Cisco Unified CM** 管理介面。
- 步驟 **2** 選擇 通話路由 > 目錄號碼.

隨即顯示尋找及列出安全目錄號碼 (Find and List Secure Directory Numbers) 視窗。

- 步驟 **3** 查找並選擇適當的目錄號碼。 目錄號碼組態視窗隨即開啟。
- 步驟 **4** 查找目錄 **URI** 部分。
- 步驟 **5** 在 **URI** 欄中指定有效 SIP URI。
- 步驟 **6** 從分區欄中選擇適當的分區。
	- 您不能手動將 URI 添加到系統目錄 **URI** 分區。您應該將 URI 與目錄號碼新增到相同的路 由分區。 附註
- 步驟 **7** 將分區添加到適當的通話搜尋空間,以便使用者可以通話目錄號碼。
- 步驟 **8** 選取儲存。

### 將目錄 **URI** 分區設立關聯

您必須將 Cisco Unified Communications Manager 放置 URI 的預設分區與包含目錄號碼的分區建立關 聯。

#### Ú

要啓用 URI 撥號, 必須將預設值目錄 URI 分區與包含目錄號碼的分區關聯。 重要須知

如果在通話搜尋空間中尙沒有目錄號碼的分區,則應創建一個分區並進行適當的配置。

程序

步驟 **1** 開啟 **Cisco Unified CM** 管理介面。

步驟 **2** 選擇系統 > 企業參數。

隨即出現企業群組組態視窗。

步驟 **3** 查找終端使用者參數部分。

步驟 **4** 在目錄 **URI** 別名分區一行中,自下拉選單中選擇適當的分區。

### 步驟 **5** 按一下儲存。

預設值目錄 URI 分區與包含目錄號碼的分區關聯。結果,Cisco Unified Communications Manager 可 以將內傳的 URI 通話路由到正確的目錄號碼。

您應該確保該分區位於適當的通話搜尋空間中,以便使用者可以對目錄號碼進行通話。

### 在 **SIP** 請求中啟用 **FQDN** 以進行聯絡人解析

要使用 URI 啓用聯絡人解析, 必須確保 Cisco Unified Communications Manager 在 SIP 請求中使用完 全限定的域名(FQDN)。

#### 程序

- 步驟 **1** 開啟 **Cisco Unified CM** 管理介面。
- 步驟 **2** 選取裝置 > 裝置設定 > **SIP** 配置檔,

隨即開啟尋找及列出 **SIP** 配置檔視窗。

- 步驟 **3** 查找並選擇適當的 SIP 組態檔。
	- 您無法編輯預設值的 SIP 組態檔。如果需要,您應該創建可以修改的預設值 SIP 組態檔的 副本。 記住
- 步驟 **4** 選擇 在 **SIP** 請求中使用完全合格網域名稱 然後選擇 儲存。

### 下一步

將 SIP 組態檔與所有具有 URI 關聯的主要副檔名的裝置關聯。

# 語音信箱迴避

適用於:所有用戶端

避免語音郵件是一項功能,可防止行動服務提供商的語音信箱應答通話。如果使用者在行動裝置上 收到來自企業的 Mobile Connect 通話,則此功能很有用。將內傳的 DvO-R 通話放置到行動裝置上 時,它也很有用。

您可以透過以下兩種方式之一來設定語音郵件迴避:

- 定時控制—(預設值)使用此方法,您可以在 Cisco Unified Communications Manager 上設定計 時器,以確定行動使用者或行動服務供應商語音信箱是否應答了通話。
- 使用者控制—使用此方法,您將 Cisco Unified Communications Manager 設定為要求使用者按裝 置鍵盤上的任意鍵以生成 DTMF 音,然後才能繼續進行通話。

如果部署 DvO-R,思科建議您還設定避免使用者控制的語音信箱。如果設定了使用者控制的語音郵 件迴避,則此功能適用於 DvO-R 和 Mobile Connect 通話。

有關避免語音郵件的更多資訊,請參閱確認答案和*DvO*虛擬機偵測的部分*CiscoUnifiedCommunications Manager* 功能和服務指南供您釋放。

## 如下設定計時器控制的語音郵件迴避:

透過行動身份或遠端目標上設定太早接起計時器和答電時間太晚。有關更多資訊,請參見添加行動 身份或添加遠端目標(可選)主題。

### 開始之前

Cisco Unified Communications Manager 6.0 版和更高版本支援計時器控制的語音郵件迴避。

### 如下設定計時器控制的語音郵件迴避:

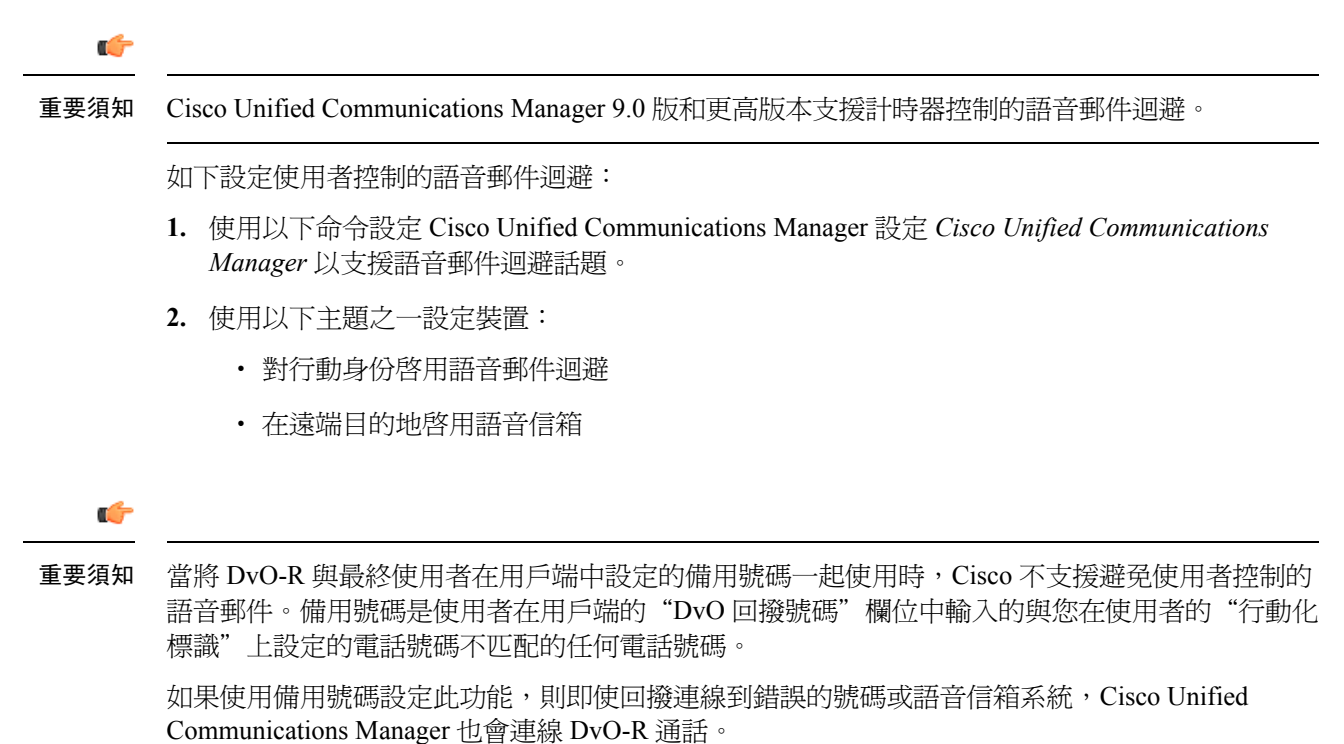

### 設定 **Cisco Unified Communications Manager** 以支援語音郵件迴避

使用此過程來設定 Cisco Unified Communications Manager 以支援使用者控制的語音郵件迴避。

程序

步驟 **1** 開啟 **Cisco Unified CM** 管理介面。

步驟 **2** 選取系統 > 服務參數。

- 步驟 **3** 在伺服器 下拉式清單方塊中,選取作用中的 Cisco Unified Communications Manager 。
- 步驟 **4** 在服務下拉清單中,選擇 **Cisco Call Manager**(作用中)服務。
- **步驟5** 在叢集範圍的參數 (系統-行動畫單一號碼覆蓋範圍語音信箱)部分。
	- 本部分中的設定並非特定於 Cisco Jabber。有關如何配置這些設定的資訊,請參見 *Cisco Unified Communications Manager* 管理員指南中確認答案和透過辦公室撥話虛擬機偵測的區 段。 附註

### 步驟 **6** 按一下儲存。

### 對行動身份啟用語音郵件迴避

使用此過程為終端使用者的行動身份啟用使用者控制的語音郵件迴避。

### 開始之前

- 在Cisco UnifiedCommunications Manager上設定警報音。有關設定警報音的資訊,請參閱您*Cisco Unified Communications Manager* 管理指南警報音 的區段。
- 如果您在 Cisco Unified Communications Manager 上設定了媒體資源組,請在媒體資源組上設定 警報音。有關設定警報音的資訊,請參閱您*Cisco UnifiedCommunications Manager*管理指南警報 音 的區段。

#### 程序

- 步驟 **1** 開啟 **Cisco Unified CM** 管理介面。
- 步驟 **2** 導覽至要配置的裝置,如下所示:
	- a) 選取裝置 > 電話。
	- b) 搜尋您所要配置的裝置。
	- c) 選擇裝置名稱以開啟 電話組態 視窗。
- 步驟3 在關聯的行動身份區段,點選"行動身份"的鏈接。
	- 為確保避免語音郵件功能正常運行,終端使用者在Cisco Jabber用戶端中輸入的「透過辦公 室撥打」回撥號碼必須與您在"行動身份配置"瑩幕上輸入的目標號碼相符。 附註

步驟 **4** 設定原則如下:

- Cisco Unified Communications Manager 版本 9—在單一號碼覆蓋範圍語音信箱原則下拉清單,選 擇使用者控制。
- 不「透過辦公室撥號」的 Cisco Unified Communications Manager 版本 10-在單一號碼覆蓋範圍語 音信箱原則下拉清單,選擇使用者控制。
- 帶有「透過辦公室撥號」的 Cisco Unified Communications Manager 版本 10
	- 在單一號碼覆蓋範圍語音信箱原則下拉清單中選擇計時器控制。

• 在「透過辦公室撥號」的反向語音信箱原則下拉清單中選擇使用者控制。

步驟 **5** 按一下儲存。

### 在遠端目標啟用語音信箱迴避

使用此程序可為終端使用者的遠端目標啟用使用者控制的語音郵件迴避。

### 開始之前

- 在Cisco UnifiedCommunications Manager上設定警報音。有關設定警報音的資訊,請參閱您Cisco Unified Communications Manager 管理指南警報音 的區段。
- 如果您在 Cisco Unified Communications Manager 上設定了媒體資源組,請在媒體資源組上設定 警報音。有關設定警報音的資訊,請參閱您Cisco Unified Communications Manager 管理指南警報 音 的區段。

#### 程序

- 步驟 **1** 開啟 **Cisco Unified CM** 管理介面。
- 步驟 **2** 導覽至要配置的裝置,如下所示:
	- a) 選取裝置 > 電話。
	- b) 搜尋您所要配置的裝置。
	- c) 選擇裝置名稱以開啓 電話組態 視窗。
- 步驟 **3** 在關聯的遠端目標區段中,點選關聯的遠端目標的鏈接。
- 步驟 **4** 設定原則如下:
	- Cisco Unified Communications Manager 版本 9—在單一號碼到達語音信箱原則下拉清單,選擇使 用者控制。
	- 不「透過辦公室撥號」的 Cisco Unified Communications Manager 版本 10-在單一號碼覆蓋範圍語 音信箱原則下拉清單中選擇使用者控制。
	- 帶有「透過辦公室撥號」的 Cisco Unified Communications Manager 版本 10
		- 在單一號碼覆蓋範圍語音信箱原則下拉清單,選擇計時器控制。
		- 在「透過辦公室撥號」的反向語音信箱原則下拉清單中選擇使用者控制。

步驟 **5** 按一下儲存。

語音留言

適用於 **:** 所有用戶端

語音郵件螢幕包括以下額外選項:

- 使用者可以在不撥打電話的情況下錄製語音訊息,然後傳送訊息。使用者可以從語音郵件伺服 器的目錄中選擇收件人。
- 使用者可以直接回覆語音郵件的發件人或該郵件的所有收件人。
- 使用者可以將語音郵件轉寄給新的收件人。

語音郵件伺服器的管理員還可以創建通訊組清單,使用者可以向其傳送訊息。

### 顯示已傳送的語音留言

**Applies to:** Windows 版和 Mac 版 Cisco Jabber

如果您在 Cisco Unity Connection 中設定了已船送訊息的保留期限,則使用者可以在 Jabber 中存取其 已傳送語音訊息。

程序

步驟 **1** 在 **Unity Connection** 管理中移至訊息配置。

步驟2 設定傳送郵件: 保留期限(天)為正數以啓用此功能。

I

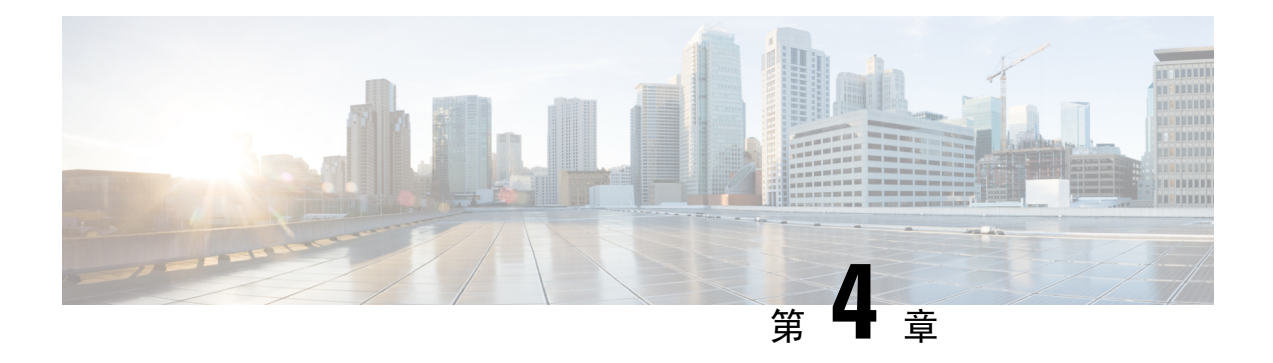

# 安全性與監控

- [閒置登出計時器](#page-86-0) , 第 77 頁上的
- [回報問題](#page-87-0),第78頁上的
- [設定裝置](#page-88-0) PIN , 第 79 頁上的
- [行動用戶端上的指紋認證](#page-89-0) ,第 80 頁上的
- [安靜狀態監控和通話錄音](#page-89-1) ,第 80 頁上的
- Cisco Jabber [Analytics](#page-90-0) 遙測,第 81 頁上的
- [無線位置監控服務](#page-92-0) ,第 83 頁上的
- [即時訊息的安全頁籤](#page-92-1) ,第 83 頁上的

# <span id="page-86-0"></span>閒置登出計時器

適用於:所有用戶端

閒置登出計時器 - 此計時器可讓您在指定的閒置時間後將使用者自動登出用戶端。 桌面用戶端閒置狀態包括:

- 用戶端被放到後方。
- 語音通話中無使用者互動。

您可以使用以下命令在行動用戶端上配置此功能:強制登出計時器行動 參數。 桌面用戶端非使用狀態包括:

- 無鍵盤或滑鼠活動。
- 用於撥打及接聽電話的接通配件上沒有使用者互動。

使用 強制登出計時器桌面 參數配置此功能。 若未設定參數,用戶端將不會自動登出。

# <span id="page-87-0"></span>回報問題

### 適用於:Windows 版 Cisco Jabber

設定問題報告使使用者可以傳送使用用戶端遇到的問題的摘要。遞交問題報告的方法有兩種,如下 所示:

- 使用者直接透過用戶端介面遞交問題報告。
- 使用者將問題報告儲存在本地,然後再上傳。

用戶端使用 HTTP POST 方法遞交問題報告。創建一個自訂指令碼以接受 POST 請求,並在 HTTP 伺 服器上將該指令碼的URL指定為配置參數。由於使用者可以將問題報告儲存在本地,因此您還應該 創建一個 HTML 表單,其中包含一個表單,以使使用者可以上傳問題報告。

#### 開始之前

完成以下步驟以準備環境:

- **1.** 安裝和配置 HTTP 伺服器。
- **2.** 創建一個自訂指令碼以接受 HTTP POST 請求。
- **3.** 創建一個 HTML 頁面,使使用者可以上傳本地儲存的問題報告。您的 HTML 頁面應包含一個表 單,該表單接收儲存為.zip的檔案並包含使用您的自訂指令碼發布問題報告的動作。

以下是接收問題報告的示例表單:

```
<form name="uploadPrt" action="http://server_name.com/scripts/UploadPrt.php" method="post"
enctype="multipart/form-data">
<input type="file" name="zipFileName" id="zipFileName" /><br />
 <input type="submit" name="submitBtn" id="submitBtn" value="Upload File" />
</form>
```
### 程序

步驟 **1** 將自訂指令碼託管在 HTTP 伺服器上。

步驟 **2** 將指令碼的網址指定為PrtLogServerUrl組態檔中的參數。

### 解密問題報告

命令行工具 CiscoJabberPrtDecrypter.exe 用於解密問題報告的功能僅在 Windows 電腦上可用,並 且包含在安裝程序中。該工具具有以下參數:

- - 說明—顯示說明訊息。
- -私鑰 -指定私鑰檔案,爲增強隱私的郵件(.pem)或個人資訊交換 PKCS#12(.pfx)格式。
- - 密碼—可選,如果輸入的私鑰檔案受密碼保護。
- --encryptionkey —指定加密密鑰檔案,例如 file.zip.esk。
- --encryptedfile —指定加密檔案,例如 file.zip.enc。
- - 輸出檔案 -指定輸出檔案,例如解密檔案 .zip。
- - 行動 -指定來自行動用戶端的問題報告。

### 開始之前

要解密問題報告,您需要以下:

- 使用加密方式產生問題報告時自 zip 檔案中創建的兩個檔案:
	- *file.zip.esk* —加密的對稱密鑰。
	- *file.zip.enc* -使用 AES256 加密的原始資料。
- 用於加密資料的認證的私鑰。

### 程序

- 步驟 **1** 在 Windows 中開啟命令提示符。
- 步驟 **2** 導覽至 C:\Program Files (x86)\Cisco Systems\Cisco Jabber\ 目錄。
- 步驟 **3** 輸入命令和您的參數。

桌面用戶端的示例:CiscoJabberPrtDecrypter.exe-privatekey C:\PRT\PrivateKey.pfx-password 12345 --encryptedfile C:\PRT\file.zip.enc --encryptionkey C:\PRT\file.zip.esk-outfile C:\PRT\decryptedfile.zip

行動用戶端示例:CiscoJabberPrtDecrypter.exe-privatekey C:\PRT\PrivateKey.pfx-password 12345-encryptedfile C:\PRT\file.zip.enc --encryptionkey C:\PRT\file.zip.esk-outputfile C:\PRT\decryptedfile.zip --mobile

如果解密成功,則創建輸出檔案。如果參數無效,則解密將失敗,且命令行上將顯示錯誤。

# <span id="page-88-0"></span>設定裝置 **PIN**

適用於:行動用戶端的 Cisco Jabber。

我們建議您僅在受保護的裝置上使用 Jabber。要檢查裝置是否安全,請配置 ForceDevicePin 參數為 **true**正。

範例:

<ForceDevicePin>true</ ForceDevicePin>

如果裝置不安全:

• 然後,Jabber 顯示設定 PIN 的通知。如果使用者沒有在 13 秒內點選設定密碼,這是一個有時間 限制的通知,使用者將登出 Jabber。

使用者點選設定密碼選項後,使用者必須進入裝置設定並使用PIN或指紋身份驗證來保護裝置。

• 如果使用者登入到 Jabber,然後立即將其置於後台,則 Jabber 會檢查使用者是否已保護裝置。 如果裝置不安全,則使用者將被登出 Jabber。

# <span id="page-89-0"></span>行動用戶端上的指紋認證

適用於:行動用戶端的 Cisco Jabber。

Cisco Jabber支援透過指紋或臉部辨識進行認證供使用者安全登入。您可以使用這些身份驗證方法來 確保您的使用者可以在其行動裝置上快速安全地登入 Cisco Jabber。

透過指紋或臉部識別進行認證在以下情況下使用:

- 當 Android 版 Cisco Jabber 使用者手動登出或自動登出後再次登入 Jabber 時,可以使用指紋或面 部識別進行身份驗證。
- 當 iPhone 及 iPad 版 Cisco Jabber 使用者手動登出或自動登出後再次登入 Jabber 時,可以使用指 紋或面部識別進行身份驗證。

您可以透過配置本地指紋驗證參數使得 Cisco Jabber 使用者可使用此方式登入,

可以使用以下任何一個值來配置此參數:

- 管理員啟用-Cisco Jabber 提示貴司使用者以指紋或面部識別進行身份驗證。使用者必須使用人 體特徵認證始能登入Cisco Jabber。倘若使用者的裝置不支援人體特徵識別功能則必須使用其密 碼登入。
- 使用者決定(預設值)-Cisco Jabber 提示貴司的使用者使用證指紋或面部識別方式進行身份驗 證。使用者可以決定是否要使用生物特徵認證登入至 Cisco Jabber。
- 管理員停用-Cisco Jabber不使用透過指紋或臉部辨識進行認證。將不會顯示任何提示給使用者。

若身份驗證失敗,Cisco Jabber 會在使用者每次登入時提示輸入憑證。

例:<LocalAuthenticationWithBiometrics> AdminDisabled </ LocalAuthenticationWithBiometrics>

### 生物特徵認證的裝置要求

此功能僅在其作業系統有支援生物特徵認證的裝置上可用。

# <span id="page-89-1"></span>安靜狀態監控和通話錄音

### 適用於:所有用戶端

安靜狀態監控是 Cisco Unified Communications Manager 的功能。它使監督人員可以聽到兩個通話參 與者的聲音,但是沒有一個通話參與者可以聽到主管的聲音。

通話記錄是 Unified CM 功能,使記錄伺服器可以將代理的對話存檔。

- Jabber 不提供任何介面以開始安靜狀態監控或通話的錄音。使用適當的軟體以安靜地監控或對 通話進行錄音。
- Jabber 當前不支援監視通知音或錄製通知音。
- 您僅可使用安靜狀態監控和電話錄音的功能。Jabber 不支援例如插隊或耳語教練的額外功能。

伺服器需求:

- 我們僅支援公司處所內部署的安靜狀態監控和通話錄音。
- Windows 版 Cisco Jabber 和 Mac 版 Cisco Jabber 需要 Cisco Unified Communications Manager 9.x 或更高版本。
- iPhone 及 iPad 版 Cisco Jabber 和 Android 版 Cisco Jabber 需要 Cisco Unified Communications Manager 11.0 或更高版本。

某些版本的 Unified CM 需要裝置軟體包才能啓用監督和錄音功能。確認內置橋接欄位有在裝置電話 組態的視窗中。若無該欄位,請下載並套用最新的裝置軟體包。

如需有關如何設定安靜狀態監控或通話錄音的資訊,請參閱 *Cisco Unified Communications Manager* 功能組態配置指南。

### 需要時立即錄音

適用於:所有桌面用戶端

您可以為使用者提供選擇通話時間的靈活性,而非對每個通話進行錄音。

在使用 Unified Communications Manager 版本 12.5 (1)及更高版本進行的部署中,Jabber 可以使用 Jabber 的內置橋接器(BiB)支援 Unified CM 的按需錄製。在 Cisco Unified CM 管理中,設定裝置 > 電話>錄音選項至啟用選擇性通話錄音以啓用該功能。還可以在整個群集內或爲單個電話啓用BiB。

啟用此功能後,通話控制功能表將包含一個錄音選項,使用者可以隨時開始和停止錄製。

#### 可用錄音器之間的偏好

預設情況下,若使用者加入具有設定爲對通話進行錄音的外部網橋的電話會議,Jabber 將使用該外 部網橋進行錄製。但是,出於合規性原因,某些組織可能更喜歡所有的錄音都使用 Jabber BiB。在 這種情況下,請使用偏好 BIB 錄音器 參數強制使用 Jabber BiB 錄音。

# <span id="page-90-0"></span>**Cisco Jabber Analytics** 遙測

### 適用於:所有用戶端

為了改善您的體驗和產品性能,Cisco Jabber可能會收集非個人可識別的使用情況和性能資料並將其 傳送給思科。思科使用匯總的資料來了解 Jabber 用戶端的使用方式及其性能的趨勢。

您必須安裝以下根認證才能使用遙測功能:GoDaddy 2 級認證頒發機構根認證。遙測伺服器認證 名稱為"metrics-a.wbx2.com"。要解決有關此認證名稱的任何警告,請安裝所需的GoDaddy認證。 有關認證的更多資訊,請參閱《規劃指南》。

預設情況下,遙測資料處於開啓狀態。您可配置下列遙測參數:

- Telemetry Enabled -指定是否收集分析資料。預設值為 true。
- TelemetryEnabledOverCellularData —指定透過行動資料和 Wi-Fi(true)或僅透過 Wi-Fi(false) 傳送分析資料。預設值為 true。
- TelemetryCustomerID —此可選參數指定分析資料的來源。該 ID 可以是明確標識單個客戶的字 串,也可以是標識通用來源而不標識客戶的字串。我們建議您使用可產生全球獨特標識符 (GUID)創建 36 個字符的唯一標識符,或使用反向網域名。

附註 停用遙測的選項不適用於 Jabber 團隊訊息傳遞模式使用者。

如需有關這些參數的詳細資訊,請參閱參數參考指南。

有關Cisco Jabber 收集和不收集哪些分析資料的完整詳細資訊可以在Cisco Jabber 的 Cisco 線上隱私政 策補充,網址為[https://www.cisco.com/web/siteassets/legal/privacy\\_02Jun10.html](https://www.cisco.com/web/siteassets/legal/privacy_02Jun10.html)。

### **Webex Control Hub** 中的 **Jabber Analytics**

### 適用於:所有用戶端

您現在可以在 Webex Control Hub 中存取 Jabber Analytics。您的資料可在**Analytics**頁面上**Jabber**的頁 籤找到。Jabber Analytics 提供了具有趨勢的關鍵性能指標,例如:

- 活躍的使用者
- 已傳送訊息
- 以 Jabber 撥打或接聽的電話
- Jabber 的螢幕共享

要存取 Jabber Analytics,您需設定 Webex Control Hub。在 jabber-config.xml中設定這些參數:

- TelemetryEnabled 變為 True
- TelemetryEnabledOverCellularData 變為True
- TelemetryCustomerID 自 Control Hub 到您的組織 ID

此功能可用於以下部署模式:

- 公司處所內完整使用者控制
- 公司處所僅電話
- 公司處所僅電話

• Jabber 與 Webex Messenger

# <span id="page-92-0"></span>無線位置監控服務

適用於:所有用戶端

無線位置監控服務使您可以確定Cisco Jabber使用者連線至公司網路的實際位置。此資訊儲存於Cisco Unified Communications Manager。

您可在 Cisco Unified Communications Manager 11.5 或更新版本中配置無線位置監控服務,更多詳細 資訊請參閱《Cisco Unified Communications Manager [系統組態指南》](https://www.cisco.com/c/en/us/support/unified-communications/unified-communications-manager-callmanager/products-installation-and-configuration-guides-list.html)。

Cisco Jabber 會監督使用者的位置,收集服務集 ID(SSID)和基本服務集 ID(BSSID)資訊,並至 少每 24 小時或以下情況下將此資訊傳送至 Unified CM:

- 他們當前的存取點更改了;
- 登入了 Cisco Jabber;
- 它們在本地和 Expressway for Mobile and Remote Access 之間切換;
- Cisco Jabber 從睡眠中恢復或回到活躍狀態。

公司處所內的本地部署請將啟用 E911公司處所位置政策 參數設為*True*值以配置無線位置監控。

Expressway for Mobile and Remote Access 方面您可使用以下命令配置無線位置監視: 啓用 E911Edge 位置政策 參數為true和 E911Edge位置白名單 最多包含 30個 SSID 清單,以分號分隔。

如需有關設定這些參數的詳細資訊,請參閱 *Cisco Jabber* 版本或更新適用的參數參考指南 。

# <span id="page-92-1"></span>即時訊息的安全頁籤

適用於 **:**Windows 版 Cisco Jabber 和 Mac 版 Cisco Jabber。

客戶通常具有資料處理的規則,這些規則限制了誰可以看到哪些資料。您的部署可以使用依從性伺 服器來過濾即時訊息。版本 12.7 之後, Jabber 包括對 *XEP-0258: XMPP* 中的安全頁籤標準以啓用此 類過濾。

您可以使用即時訊息頁籤參數定義安全性頁籤的目錄。目錄將在聊天輸入欄位上方填充一個選擇清 單。

納入安全頁籤時,傳送 即時訊息 的常規工作流程如下:

- **1.** 使用者必須先選擇安全頁籤,然後才能傳送 即時訊息。
- **2.** Jabber 將 XMPP 安全頁籤附加到 即時訊息。
- **3.** 即時訊息 會轉到依從性伺服器。
- **4.** 伺服器檢查其路由規則是否允許收件人查看具有該分類的 即時訊息:
	- 如果是,則依從性伺服器允許該則 即時訊息。
- 如果否,則合規性伺服器拒絕該則 即時訊息。
- **5.** 當 Jabber 在聊天視窗中顯示 即時訊息 時,安全頁籤將顯示在文字上方。

如需有關 即時訊息頁籤參數的詳細資訊,請參閱*Cisco Jabber 11.5* 適用的參數參考指南。您可以在 Unified CM 管理中或在 jabber-config.xml 組態檔案配置此設定。

以下示例顯示您可如何使用 <label>安全頁籤頁籤中的元素:

```
<InstantMessageLabels>
  <item selector="Classified|SECRET">
    <securitylabel xmlns='urn:xmpp: sec-label:0'>
     <displaymarking fgcolor='black' bgcolor='red'>SECRET </displaymarking>
      <label>
       <edhAttrs xmlns="https://www.surevine.com/protocol/xmpp/edh">
       <specification>2.0.2</specification>
       <version>XXXX:1.0.0</version>
       <policyRef></policyRef>
       <originator>Acme</originator>
       <custodian>Acme</custodian>
       <classification>A</classification>
       <nationalities>Acme</nationalities>
       <organisations>Acme</organisations>
       </edhAttrs>
     </label>
    </securitylabel>
  \langleitem\rangle<item…> … </item>
</InstantMessageLabels>
```
設定此參數後,Jabber 會偵測到配置的變更並要求使用者重新登入 Jabber。對於運行不支援安全頁 籤的 Jabber 版本的裝置, 即時訊息 會顯示不帶安全頁籤的訊息內容。

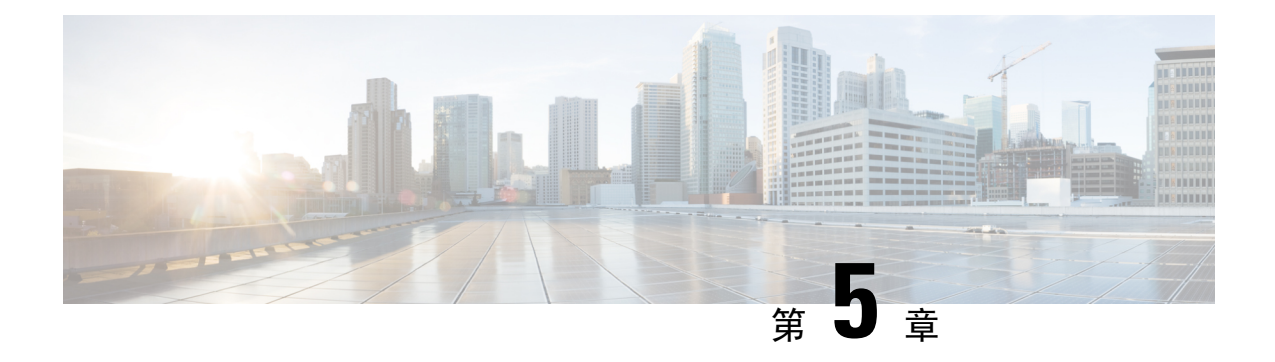

# 平台

- [自訂嵌入式頁籤](#page-94-0) , 第 85 頁上的
- 在 [Chromebook](#page-102-0) 上為 Android 配置 Cisco Jabber, 第93 頁上的
- Cisco Jabber Mobile App [使用提醒](#page-103-0),第 94 頁上的

# <span id="page-94-0"></span>自訂嵌入式頁籤

適用於:所有用戶端

自訂嵌入頁籤在用戶端介面中顯示HTML內容。您可以為Cisco Jabber創建自訂嵌入式頁籤的定義。

附註

- Jabber 嵌入式瀏覽器不支援與啟用 SSO 的網頁中的彈出視窗共享 cookie。彈出視窗上的內容可 能無法加載。
	- 為企業內部遠端Jabber用戶端需要存取的任何Web服務配置HTTP伺服器允許清單(白名單)。 有關更多資訊,請參閱*Mobile and Remote Access through Expressway*的部署指南。

# 自訂嵌入頁籤定義

自訂嵌入頁籤只能使用 jabber-config.xml 檔案配置。下列 XML 片段顯示聯絡人名單定義的 結構:

```
<jabber-plugin-config>
<browser-plugin>
 <page refresh="" preload="" internal="">
  <tooltip></tooltip>
  <icon></icon>
  <url></url>
 </page>
</browser-plugin>
</jabber-plugin-config>
```
Windows 版 Cisco Jabber 使用 Chromium 嵌入式框架在自訂嵌入式頁籤上顯示內容。

Mac 版 Cisco Jabber 使用 Safari WebKit 呈現引擎以顯示嵌入式頁籤的內容。

下表描述了自訂嵌入式頁籤定義的參數:

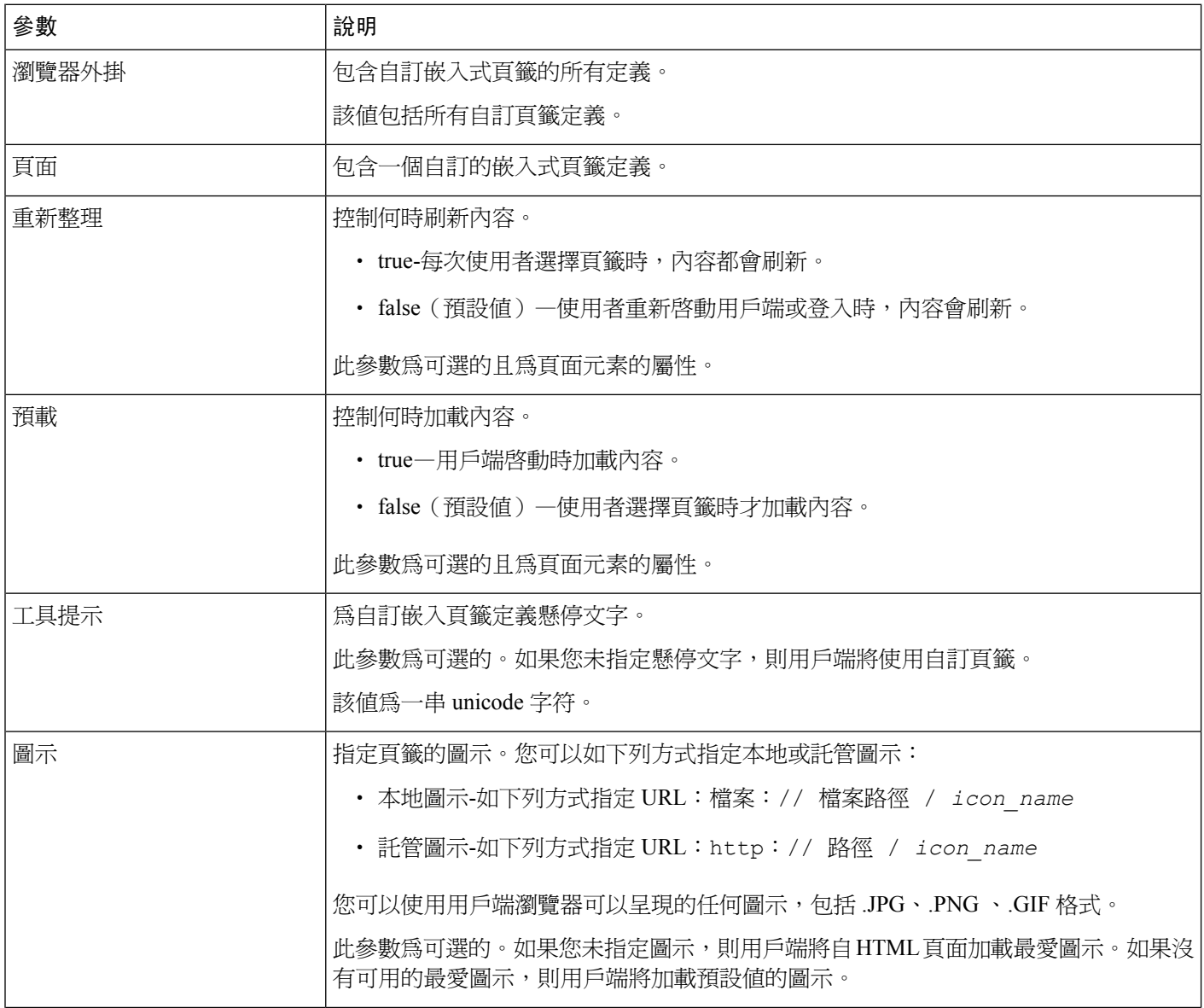

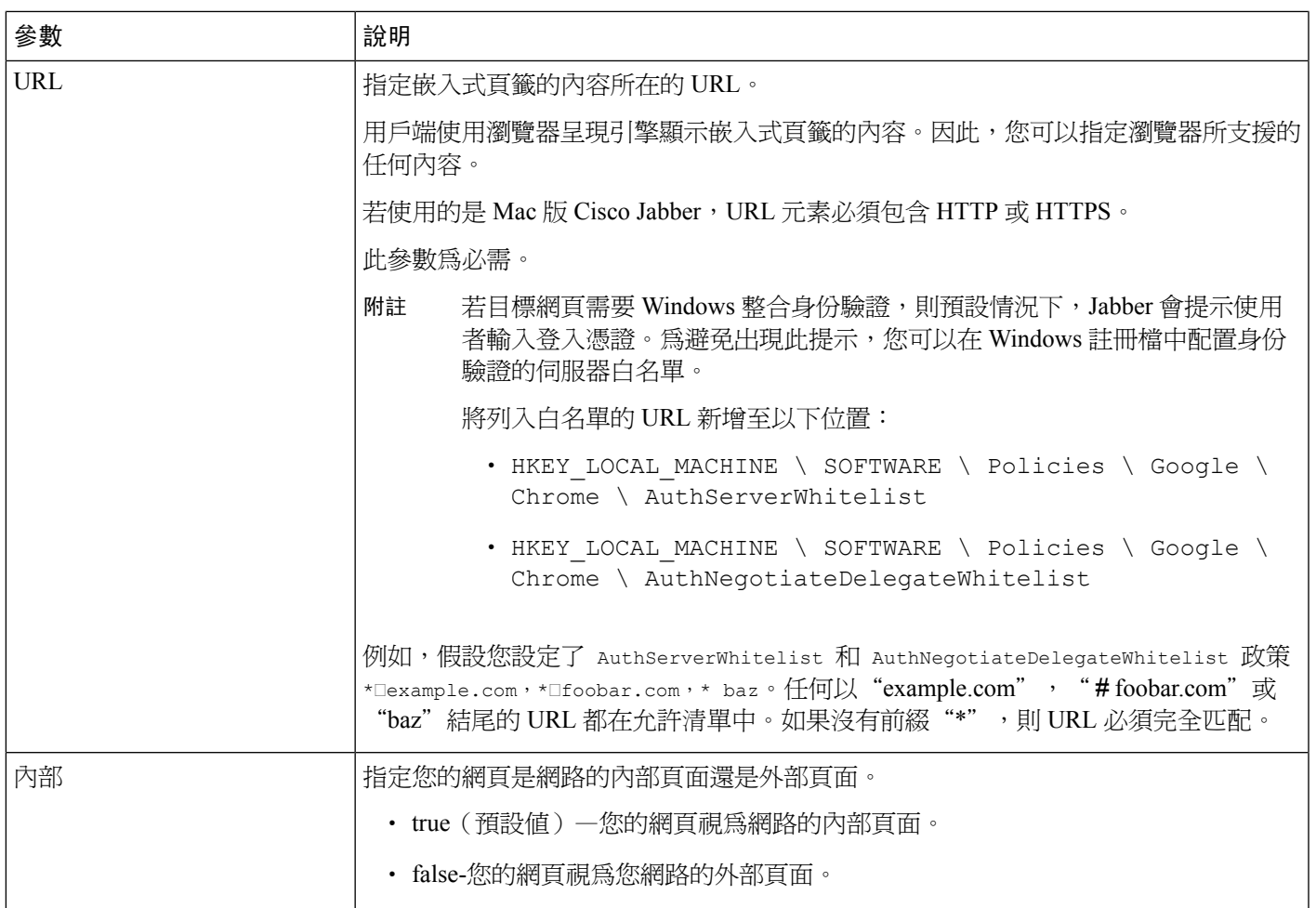

# 自訂標籤

您可以允許使用者透過用戶端使用者介面為自訂嵌入式頁籤指定頁籤名稱和 URL。使用者無法為自 訂嵌入式頁籤設定其他參數。

在使用者可以自訂其頁籤之前設定 AllowUserCustomTabs 為**true**:

```
<Options>
 <AllowUserCustomTabs>true</AllowUserCustomTabs>
</Options>
```
附註 AllowUserCustomTabs 的預設值為**true**。

# 自訂圖示

為了獲得最佳效果,您的自訂圖示應符合以下準則:

- 尺寸: 20 X 20 畫素
- 透明背景
- PNG 檔案格式

### 從自訂的頁籤起始聊天與通話

您可以使用協定處理程序從自訂的嵌入式頁籤開始聊天和通話。確保自訂嵌入頁籤為 HTML 頁面。

使用 XMPP:或 即時訊息:協定處理程序以開始聊天。 使用TEL:協定處理程序以啟動音訊和視訊通話。

### **UserID** 令牌

您可以指定 \$ {UserID} 令牌為網址參數的值的一部分。使用者登入時,用戶端將 \$ {UserID} 令牌替換為已登入使用者的使用者名稱。

### $\mathcal{Q}$

您還可以指定查詢字串中的 \$ {UserID} 令牌;例如,www.cisco.com/mywebapp.op?url=\$ {UserID}。 提示

以下是如何使用 \$ {UserID} 令牌:

- **1.** 您可以在自訂嵌入頁籤中指定以下內容: <url>www.cisco.com/\${UserID}/profile</url>
- **2.** Mary Smith 登入了,使用者名稱是 msmith。
- 3. 用戶端將 \$ {UserID} 令牌替換為 Mary 的使用者名稱,如下所示: <url>www.cisco.com/msmith/profile</url>

### **JavaScript** 通知

您可以在自訂嵌入式頁籤中納入 JavaScript 通知。本主題描述了用戶端提供 JavaScript 通知的方法。 本主題還為您提供了一個示例 JavaScript 表單,可用於測試通知。描述如何為異步伺服器通話納入 JavaScript 通知和其他自訂的納入已超出本說明文件的範圍。您應該參考相應的 JavaScript 說明文件 以獲取更多資訊。

### 通知方式

用戶端包括一個介面,該介面公開了以下用於 JavaScript 通知的方法:

- SetNotificationBadge-您從用戶端的JavaScript中調用此方法。此方法採用的字串值可以具有以下 任意一個值:
	- 空白-空白值將移除所有現有的通知標誌。
- 1 至 999 之間的數字
- 兩位數的字母數字組合,例如 A1
- onPageSelected() —當使用者選擇自訂嵌入頁籤時,用戶端調用此方法。
- onPageDeselected()—當使用者選擇另一個頁籤時,用戶端調用此方法。

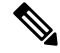

附註 不適用於 iPhone 及 iPad 版 Jabber

- onHubResized() —當使用者調整大小或行動用戶端中心視窗時,用戶端調用此方法。
- onHubActivated()—啟動用戶端中心視窗時,用戶端調用此方法。
- onHubDeActivated()—停用用戶端中心視窗時,用戶端調用此方法。

### 在自訂頁籤中訂閱在線狀態

您可以使用以下 JavaScript 函數來訂閱某聯絡人的在線狀態並從用戶端接收狀態更新:

- SubscribePresence()—使用使用者的即時訊息位址為此方法指定一個字串值。
- OnPresenceStateChanged-使用此方法,使用者可以在聯絡人變為在線的情況下從用戶端接收更 新。您可以將以下的值之一指定為字串:
	- 即時訊息位址
	- 基本狀態(在線,離開,離線,請勿打擾)
	- 豐富狀態(會議中,通話中或自訂在線狀態中)

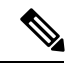

附註

- ・ 如果您訂閱的人員不在您的聯絡人名單中(亦稱爲臨時在線訂閱),則訂閱將在 68 分鐘後逾 期。訂閱逾期後,您必須重新訂閱此人的在線狀態才能繼續接收狀態更新。
- iPad 及 iPhone 版 Jabber 僅支援 OnPresenceStateChanged。

### 在"自訂"頁籤中獲取區域設定資訊

您可以使用以下 JavaScript 函數從用戶端擷取聯絡人的當前區域設定資訊:

- GetUserLocale()—此方法使使用者可以從用戶端請求區域設定資訊。
- OnLocaleInfoAvailable-此方法使使用者可以從用戶端接收區域設定資訊。您可以使用包含用戶 端區域設定資訊的字串值。

附註 iPad 及 iPhone 版 Jabber 僅支援 OnLocaleInfoAvailable。

### 示例 **JavaScript**

以下程式碼是一個 HTML 頁面的示例,該頁面使用 JavaScript 來顯示可在其中輸入 1 到 999 之間的 數字的表單:

```
\verb|html|<head>
                <script type="text/javascript">
                                  function OnPresenceStateChanged(jid, basicPresence,
localizedPresence)
                                  {
                                           var cell = document.getElementById(jid);
                                           cell.innerText = basicPresence.concat(",
",localizedPresence);
                                  }
                                  function GetUserLocale()
                                  {
                                           window.external.GetUserLocale();
                                  }
                                  function SubscribePresence()
                                  {
window.external.SubscribePresence('johndoe@example.com');
                                  }
                                  function OnLocaleInfoAvailable(currentLocale)
                                  {
                                        var cell = document.getElementById("JabberLocale");
                                           cell.innerText = currentLocale;
                                  }
                                  function onHubActivated()
                                  {
                                           var cell = document.getElementById("hubActive");
                                           cell.innerText = "TRUE";
                                  }
                                  function onHubDeActivated()
                                  {
                                           var cell = document.getElementById("hubActive");
                                           cell.innerText = "FALSE";
                                  }
                                  function onHubResized()
                                  {
                                           alert("Hub Resized or Moved");
                                  }
                                  function OnLoadMethods()
                                  {
                                           SubscribePresence();
                                           GetUserLocale();
                                  }
                      </script>
```
</head> <body onload="OnLoadMethods()"> <table>  $<$ tr> <td>John Doe</td> <td id="johndoe@example.com">unknown</td>  $\langle$ tr>  $\langle$ /table> <table>  $<$ tr> <td>Jabber Locale: </td> <td id="JabberLocale">Null</td>  $\langle$ /tr>  $<$ tr> <td>Hub Activated: </td> <td id="hubActive">---</td>  $\langle$ tr> </table> </body>

</html>

要測試此示例 JavaScript 表單,請將上述的示例複製到 HTML 頁面中,然後將該頁面指定爲自訂嵌 入式頁籤。

### 在自訂頁籤中顯示通話事件

您可以使用以下 JavaScript 函數在自訂頁籤中顯示通話事件:

OnTelephonyConversationStateChanged—電話服務中的API使得用戶端可以在自訂的嵌入式頁籤中顯 示通話事件。自訂頁籤可以納入 OnTelephonyConversationStateChanged JavaScript函數。 每當電話技術對話狀態變更時,用戶端都會調用此功能。該函數接受用戶端解析以獲取通話事件的 JSON 字符串。

以下代碼片段顯示了包含調用事件的 JSON:

```
{
     "conversationId": string,
     "acceptanceState": "Pending" | "Accepted| | "Rejected",
      "state": "Started" | "Ending" | "Ended",
      "callType": "Missed" | "Placed" | "Received" | "Passive" | "Unknown",
      "remoteParticipants": [{participant1}, {participant2}, …, {participantN}],
     "localParticipant": {
     }
}
JSON 中的每個參與者物件可以具有以下屬性:
{
     "voiceMediaDisplayName": "<displayName>",
      "voiceMediaNumber": "<phoneNumber>",
     "translatedNumber": "<phoneNumber>",
     "voiceMediaPhoneType": "Business" | "Home" | "Mobile" | "Other" | "Unknown",
      "voiceMediaState": "Active" | "Inactive" | "Pending" | "Passive" | "Unknown",
}
```
以下是在自訂嵌入式頁籤中納入此功能的示例。本示例獲取state和acceptanceState屬性並在 "自訂"頁籤中顯示。

```
function OnTelephonyConversationStateChanged(json) {
     console.log("OnTelephonyConversationStateChanged");
     try {
       var conversation = JSON.parse(json);
       console.log("conversation id=" + conversation.conversationId);
        console.log("conversation state=" + conversation.state);
       console.log("conversation acceptanceState=" + conversation.acceptanceState);
       console.log("conversation callType=" + conversation.callType);
      }
     catch(e) {
       console.log("cannot parse conversation:" + e.message);
      }
    }
```
### 以下是納入此函數的所有可能欄位的示例:

```
function OnTelephonyConversationStateChanged(json) {
      console.log("OnTelephonyConversationStateChanged");
      try {
        var conversation = JSON.parse(json);
        console.log("conversation state=" + conversation.state);
        console.log("conversation acceptanceState=" + conversation.acceptanceState);
        console.log("conversation callType=" + conversation.callType);
        for (var i=0; i<conversation.remoteParticipants.length; i++) {
         console.log("conversation remoteParticipants[" + i + "]=");
         console.log("voiceMediaDisplayName=" +
conversation.remoteParticipants[i].voiceMediaDisplayName);
          console.log("voiceMediaNumber=" +
conversation.remoteParticipants[i].voiceMediaNumber);
          console.log("translatedNumber=" +
conversation.remoteParticipants[i].translatedNumber);
         console.log("voiceMediaPhoneType=" +
conversation.remoteParticipants[i].voiceMediaPhoneType);
         console.log("voiceMediaState=" +
conversation.remoteParticipants[i].voiceMediaState);
        }
        console.log("conversation localParticipant=");
        console.log(" voiceMediaDisplayName=" +
conversation.localParticipant.voiceMediaDisplayName);
       console.log(" voiceMediaNumber=" + conversation.localParticipant.voiceMediaNumber);
       console.log(" translatedNumber=" + conversation.localParticipant.translatedNumber);
        console.log(" voiceMediaPhoneType=" +
conversation.localParticipant.voiceMediaPhoneType);
       console.log(" voiceMediaState=" + conversation.localParticipant.voiceMediaState);
      }
      catch(e) {
        console.log("cannot parse conversation:" + e.message);
      }
    }
```
## 自訂嵌入頁籤範例

以下是帶有一個嵌入式頁籤的組態檔的範例:

```
<?xml version="1.0" encoding="utf-8"?>
<config version="1.0">
 <Client>
  <jabber-plugin-config>
   <browser-plugin>
    <page refresh ="true" preload="true">
     <tooltip>Cisco</tooltip>
```
**92**

```
<icon>https://www.cisco.com/web/fw/i/logo.gif</icon>
    <url>https://www.cisco.com</url>
    </page>
  </browser-plugin>
 </jabber-plugin-config>
</Client>
</config>
```
# <span id="page-102-0"></span>在 **Chromebook** 上為 **Android** 配置 **Cisco Jabber**

### 在 **Chromebook** 上為 **Android** 配置 **Cisco Jabber** 的檢查清單

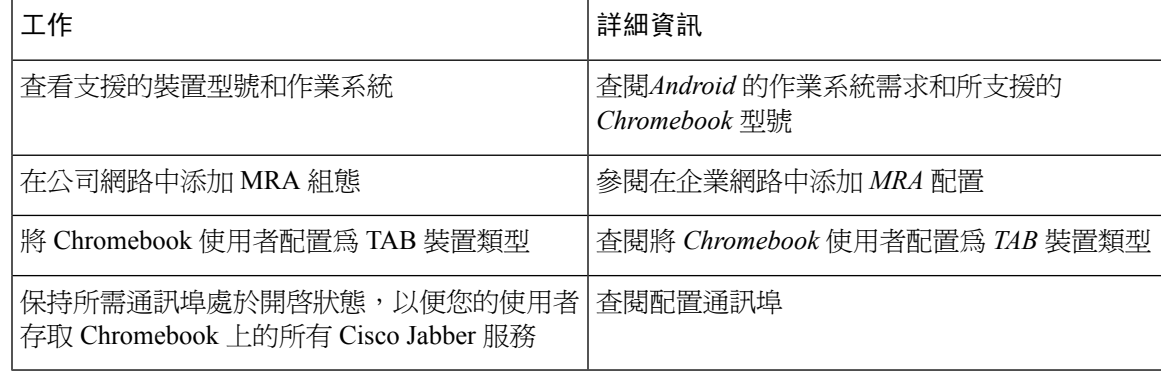

#### **Android** 作業系統需求和 **Chromebook** 型號

Chromebook 必須具有 Chrome OS 53 或更高版本。使用者可自 Google Play 商店中將Android 版 Cisco Jabber 下載到其 Chromebook 中。

Chromebook 型號支援:

- HP Chromebook 13 G1 筆記本電腦
- Google Chromebook Pixel
- Samsung Chromebook Pro

#### 在企業網路中添加 **MRA** 組態

以 Mobile and Remote Access 網路 (MRA)連線時,請在 Chromebook 上使用 Cisco Jabber。要使用 通話服務,必須使用 MRA 網路登入 Cisco Jabber。

要在使用者在公司網路內運行時連線到 MRA 網路,請使用以下命令配置內部網域名稱伺服器 (DNS): "collab-edge. tls。<domain> .com" SRV記錄。有關DNS的完整詳細資訊, 請參見來自*Cisco Jabber* 規劃指南 *12.1Service Discovery*。

### 將 **Chromebook** 使用者配置為 **TAB** 裝置類型

您可以將 Chromebook 使用者配置為 TAB 裝置類型。有關如何為使用者配置軟體電話服務的完整詳 細資訊,請參閱配置軟體電話來自*Cisco Jabber* 內部部署指南 *12.1*一節。

### 配置通訊埠

確保開啟以下通訊埠以訪問 Chromebook 上的 Cisco Jabber 服務:

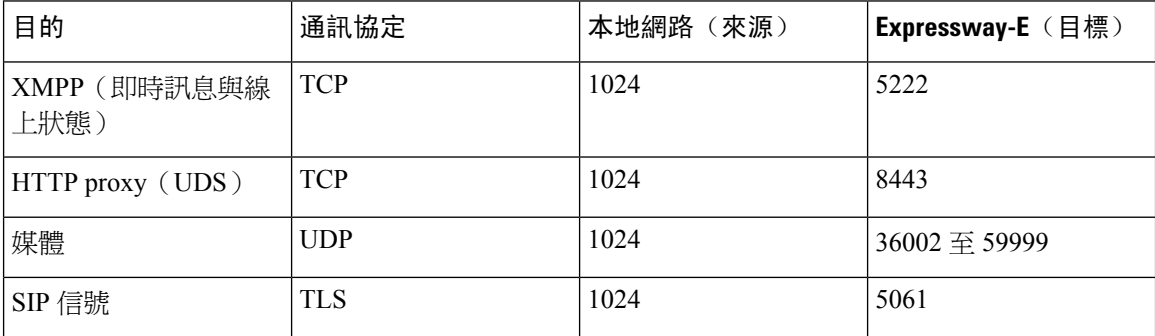

### 限制

在視訊通話期間,如果使用者切換到另一個應用程式,則視訊將停止播放。

# <span id="page-103-0"></span>**Cisco Jabber Mobile App** 使用提醒

適用於 **:**Windows 版 Cisco Jabber 和 VDI 適用的 Cisco Jabber Softphone。

您可以為 Windows 使用者的 Cisco Jabber 啓用通知, 以促進 Cisco Jabber for Mobile App (Android 和 iOS)的使用。點選通知會將使用者轉到設定頁面。他們可以選擇自 Google Play 或 iTunes Store 下載 應用程式的頁面。新參數 EnablePromoteMobile 已添加以控制這些通知。此功能預設值為停用。

如需有關配置這些參數的詳細資訊,請參閱最新的 *Cisco Jabber* 適用的參數參考指南 。

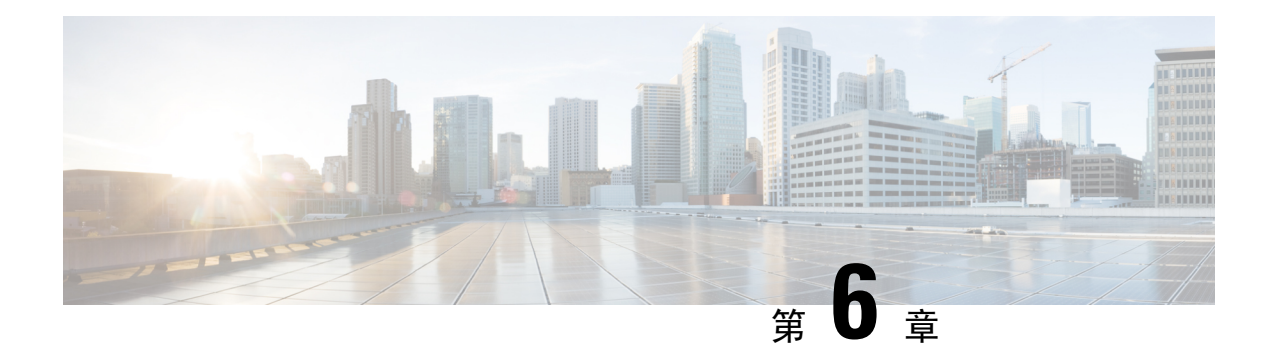

# 第三方整合

- [行事曆整合與聯絡人解析](#page-104-0) , 第 95 頁上的
- Microsoft Outlook [中的聊天記錄](#page-106-0),第97頁上的
- IBM Notes [聯絡人搜尋及行事曆整合](#page-110-0),第101頁上的
- 與 [Microsoft](#page-111-0) 產品整合, 第102 頁上的
- Mac [版會議的行事曆整合](#page-112-0),第103頁上的
- Microsoft Outlook [行事曆活動](#page-112-1), 第 103 頁上的
- Microsoft Outlook [在線狀態整合](#page-113-0), 第104 頁上的

# <span id="page-104-0"></span>行事曆整合與聯絡人解析

適用於 **:**Windows 版 Cisco Jabber 和 VDI 適用的 Cisco Jabber Softphone。

您可以使用以下用戶端應用程式進行行事曆整合和聯絡人解析:

- Microsoft Outlook 2016,32 及 64 位元
- Microsoft Outlook 2016, 32 及 64 位元
- Microsoft Outlook 2013,32 及 64 位元
- Microsoft Outlook 2016, 32 及 64 位元
- IBM Lotus Notes 9 32 位元
- IBM Lotus Notes 8.5.3 32 位元
- IBM Lotus Notes 8.5.2 32 位元
- IBM Lotus Notes 8.5.1 32 位元
- Google 行事曆(僅限行事曆整合)

透過以下一個或多個參數可以實現行事曆整合和聯絡人解析:

・ 行事曆整合類型 -確定哪個行事曆與用戶端上的"會議"頁籤整合。使用者可以使用"選項" 視窗的"行事曆"頁籤上的行事曆整合類型欄位來覆寫此值。

- 啟用本地通訊錄搜尋 -指定使用者是否可以搜尋本地 Microsoft Outlook 或 IBM Notes 聯絡人並 將其添加到他們的聯絡人名單。
- 啟用LotusNotes聯絡人解析 —允許使用者搜尋本地 IBM Notes 聯絡人並將其添加到他們的聯絡 人名單中。

下表顯示了這些參數如何交互以實現行事曆整合和與第三方軟體的聯絡人解析。

#### 表 **3:** 行事曆整合和聯絡人解析的選項

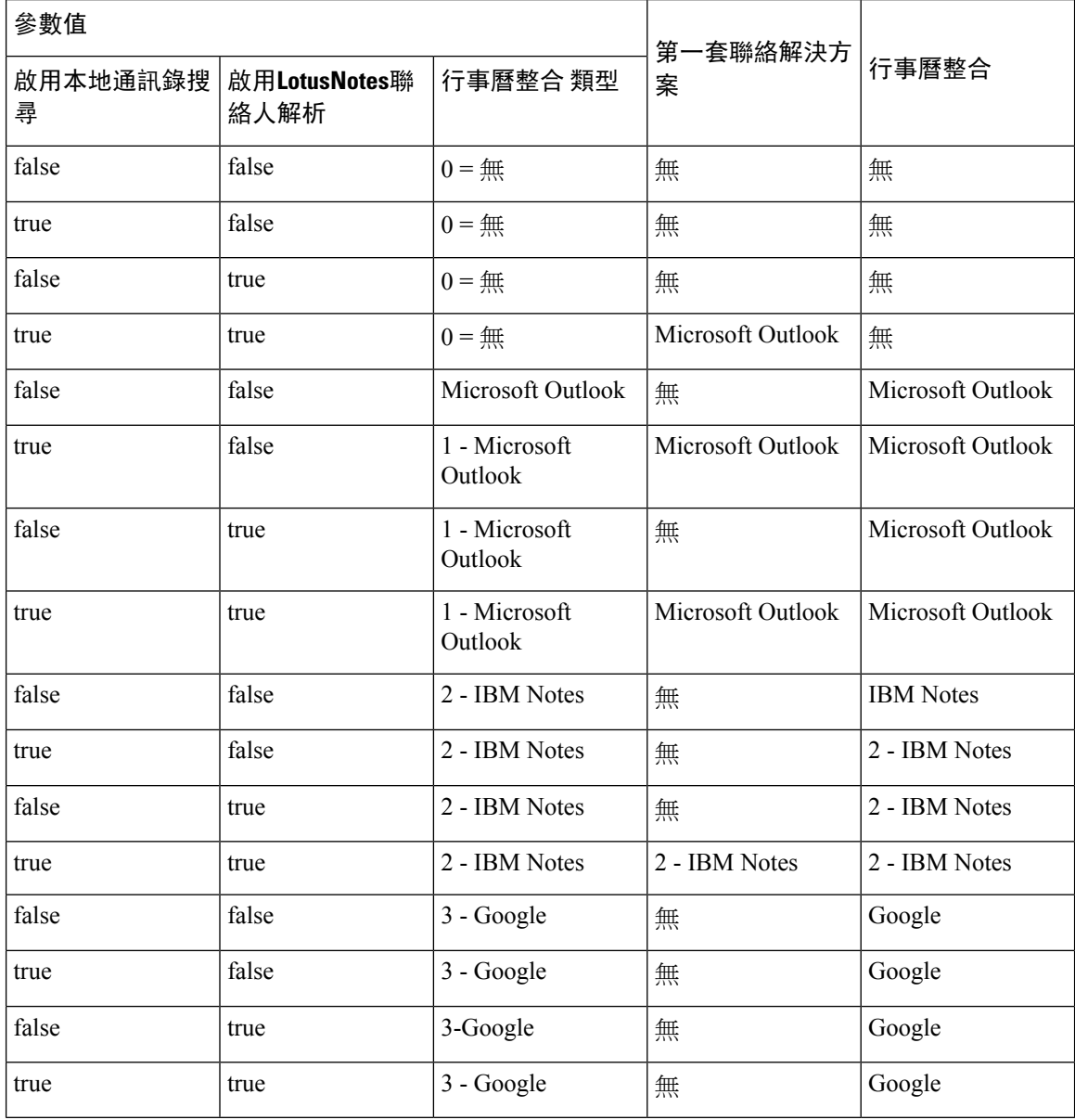

# <span id="page-106-0"></span>**Microsoft Outlook** 中的聊天記錄

適用於 **:** 適用於 Windows 版 Cisco Jabber,適用於 Mac 版 Cisco Jabber 和適用於 VDI 的 Cisco Jabber Softphone

支援的 Microsoft Exchange 伺服器: 2010、2013、2016,2019和 Office 365 (Exchange Online)

使用者可自動將聊天記錄儲存至使用者 Microsoft Outlook 應用程式中的 Cisco Jabber 聊天資料夾。當 使用者關閉聊天視窗時,Jabber 會將對話儲存到 Exchange 伺服器。

若要啓用此功能,您需:

### 程序

步驟 **1** 設定 EnableSaveChatHistoryToExhange 和 SaveChatHistoryToExhangeOperationMode參數。

步驟 **2** 請根據 Exchange 部署的類型執行以下流程:

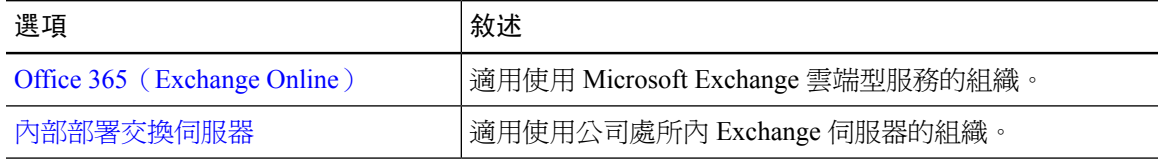

### 設定參數以儲存聊天記錄

要啓用此功能,您必須配置 EnableSaveChatHistoryToExchange 和 SaveChatHistoryToExchangeOperationMode 參數。

### 程序

步驟 **1** 設定啟用 SaveChatHistoryToOutlook 參數 a 為*true*正。

### 範例:

<EnableSaveChatHistoryToOutlook>true</EnableSaveChatHistoryToOutlook>

- 步驟 **2** 將 SaveChatHistoryToExchangeOperationMode 參數設定為下列其中一項:
	- **EnabledByPolicy**—聊天會儲存到 Microsoft Outlook. 用戶端可以看到將聊天作業期間儲存到 **Microsoft Outlook** 中的「**Cisco Jabber** 聊天」資料夾選項,但使用者無法存取。

有了此選項,您就必須為用戶端設定驗證,以便透過同步認證的方式向Exchange伺服器驗證。

• **DisabledByDefault**—使用者可將聊天儲存到 Microsoft Outlook. 用戶端未勾選將聊天作業期間儲 存到 **Microsoft Outlook** 中的「**Cisco Jabber** 聊天」資料夾選項,但使用者可加以變更。

- **EnabledByDefault**—使用者可以將聊天儲存到Microsoft Outlook。用戶端未勾選將聊天作業階段 儲存到 **Microsoft Outlook** 中的「**Cisco Jabber** 聊天」資料夾選項,但使用者可加以變更。
- **OnPremOnlyByPolicy** —僅當 Jabber 在公司網路上時,聊天才儲存到 Microsoft Outlook。Jabber 不會透過 MRA將聊天儲存到 Outlook。「選項」功能表的「Outlook」頁籤上已勾選將聊天作業 期間儲存到 **Microsoft Outlook** 中的「**Cisco Jabber** 聊天」資料夾選項,但使用者可加以變更。
- **OnPremOnlyByDefault**—僅當Jabber在公司網路中時,使用者才可以選擇將聊天儲存到Microsoft Outlook。Jabber不會透過MRA將聊天儲存到Outlook。「選項」功能表的「Outlook」頁籤上已 勾選將聊天作業期間儲存到 **Microsoft Outlook** 中的「**Cisco Jabber** 聊天」資料夾選項,但使用 者可加以變更。

### 範例:

<SaveChatHistoryToExchangeOperationMode>EnabledbyPolicy</SaveChatHistoryToExchangeOperationMode>

### <span id="page-107-0"></span>**Office 365**(**Exchange Online**)

若要使用 Office 365 (Exchange Online) 將聊天記錄儲存到 Outlook, 需啓用 ExchangeModernAuthentication 參數。貴組織的使用者在用戶端的設定功能表中輸入其帳號詳細資 料。

### 程序

步驟 **1** 設定 ExchangeModernAuthentication 參數為*true*。

### 範例:

<ExchangeModernAuthentication>true</ExchangeModernAuthentication>

啓用 ExchangeModernAuthentication 時, Jabber 會忽略以下參數:

- ExchangeAuthenticateWithSystemAccount
- InternalExchangeServer
- ExternalExchangeServer
- ExchangeAutoDiscoverDomain

**步驟2** 確保 Exchange UseCredentialFrom 參數不含有值。

### 下一步

Cisco Jabber 需要管理員同意才能在 Azure AD 中運行。Azure AD 租戶的預設組態配置允許使用者同 意第三方多租戶應用程式(例如 Jabber)的使用。若貴組織的租戶管理員限制了此功能,則您的使 用者無法在 Jabber 中登入其 Azure AD 帳號。

您的租戶管理員可以透過在瀏覽器中輸入以下 URL 並按照提示來授予使用者同意 Jabber 的權限:
- **Windows** 版 **Jabber** —[https://login.microsoftonline.com/common/adminconsent?client\\_](https://login.microsoftonline.com/common/adminconsent?client_id=b7dc2580-cbaf-41a6-94ce-f6b495cc5815&state=12345&redirect_uri=ciscojabber%3A%2F%2Fo365oauth) [id=b7dc2580-cbaf-41a6-94ce-f6b495cc5815&state=12345&redirect\\_](https://login.microsoftonline.com/common/adminconsent?client_id=b7dc2580-cbaf-41a6-94ce-f6b495cc5815&state=12345&redirect_uri=ciscojabber%3A%2F%2Fo365oauth) [uri=ciscojabber%3A%2F%2Fo365oauth](https://login.microsoftonline.com/common/adminconsent?client_id=b7dc2580-cbaf-41a6-94ce-f6b495cc5815&state=12345&redirect_uri=ciscojabber%3A%2F%2Fo365oauth)
- **Mac** 版 **Jabber**—[https://login.microsoftonline.com/common/adminconsent?client\\_](https://login.microsoftonline.com/common/adminconsent?client_id=fbf6d76d-2021-4972-994c-ebd0957cdf4a&state=12345&redirect_uri=ciscojabber%3A%2F%2Fo365oauth) [id=fbf6d76d-2021-4972-994c-ebd0957cdf4a&state=12345&redirect\\_](https://login.microsoftonline.com/common/adminconsent?client_id=fbf6d76d-2021-4972-994c-ebd0957cdf4a&state=12345&redirect_uri=ciscojabber%3A%2F%2Fo365oauth) [uri=ciscojabber%3A%2F%2Fo365oauth](https://login.microsoftonline.com/common/adminconsent?client_id=fbf6d76d-2021-4972-994c-ebd0957cdf4a&state=12345&redirect_uri=ciscojabber%3A%2F%2Fo365oauth)

### 內部部署交換伺服器

要將聊天記錄儲存到使用本地 Exchange 伺服器的 Outlook 中,您需要指定 Jabber 用以驗證身份及提 供 Exchange 伺服器伺服器位址的憑證。

### 指定認證憑證

Jabber 可以使用 Exchange 伺服器自動對使用者進行身份驗證,但是您必須首先指定要使用的憑證。 身份驗證完成後,用戶端可以將聊天記錄儲存到 Exchange 伺服器上的 Outlook 資料夾中。

如果您未指定要使用的憑據,則使用者將必須在用戶端的設定功能表中手動輸入其憑證。

#### 使用 **Windows** 網域使用者帳號進行身份驗證

對於 Windows 上的部署,Jabber 可以使用網域使用者帳號詳細資訊向 Exchange 伺服器進行身份驗 證。此身份驗證方法使用 Windows NT LAN Manager 協定。

如果 Windows 帳號由多個使用者共享,我們不建議您使用網域使用者帳號詳細資訊進行身份驗證。 即使您重設用戶端並以其他使用者身份登入,Jabber 也會使用 Windows 帳號向 Exchange 進行身份驗 證。一個使用者的聊天記錄可能會儲存到另一個 Outlook 資料夾中。

#### 開始之前

使用者及其電腦必須使用網域使用者帳號。此身份驗證方法不適用於本地 Windows 帳號。

#### 程序

在 jabber-config.xml 檔案中,設定 ExchangeAuthenticateWithSystemAccount 參數為*true*。

#### 以 **Cisco Credentials** 進行驗證

Jabber 可以使用來自 Cisco IM and Presence 服務, Unified Communications Manager 或 Webex 的憑證 向 Exchange 進行身份驗證。

#### 程序

設定 Exchange\_UseCredentialsFrom 參數為*CUP* (IM and Presence), *CUCM* (Unified Communications Manager), 或 WEBEX (Webex)。

#### 範例:

例:<Exchange UseCredentialsFrom>CUCM</Exchange UseCredentialsFrom>。 在此範例中,Cisco Unified Communications Manager 定義為一項服務,可為 Exchange 伺服器提供驗 證用的認證。

### 指定 **Exchange** 伺服器位址

您可以定義您的Exchange伺服器位址,也可以設定Jabber在特定網域中自動發現Exchange伺服器。 如果未指定用戶端查找伺服器的方式,則使用者將必須在用戶端的設定功能表中手動輸入伺服器位 址。

#### 自動偵測伺服器位址

您可以將用戶端配置為根據使用者的網域自動發現Exchange伺服器。透過使用為使用者憑證指定的 網域來設定身份驗證方法時,將定義此網域。

#### 程序

- 步驟 **1** 在 jabber-config.xml 檔案中配置 ExchangeAutodiscoverDomain 參數。例如, <ExchangeAutodiscoverDomain>domain</ ExchangeAutodiscoverDomain>
- 步驟 **2** 將參數的值定義為發現 Exchange 伺服器的網域。 用戶端使用網域在以下 Web 地址之一上搜尋 Exchange 伺服器:

https://< *domain* >

https://autodiscover.< *domain* >

#### 定義伺服器位址

您可以在組態檔中定義內部和外部 Exchange 伺服器位址。

#### 程序

步驟 **1** 在 jabber-config.xml 檔案中,配置 InternalExchangeServer 和ExternalExchangeServer參數。 步驟 **2** 使用 Exchange 伺服器位址定義參數的值。

## 將聊天記錄儲存到 **Outlook** 資料夾的限制

#### **CUCM** 帳號

使用者需有 Unified Communications Manager 帳號。

#### **Expressway for Mobile and Remote Access**:

對於透過 Expressway for Mobile and Remote Access連線的使用者,以下限制適用:

- 如果用戶端偵測到使用者正在透過 Expressway連線,則用戶端使用外部伺服器選項進行 Exchange 連線。如果未設定外部伺服器則將使用內部伺服器。
- 如果用戶端偵測到使用者未透過 Expressway 連線,則用戶端將內部伺服器選項用於 Exchange 連線。如果未設定內部伺服器,則用戶端將使用外部伺服器。
- 但若設定了內部或外部伺服器,但由於某種原因 Cisco Jabber 無法連線到該伺服器,則該用戶端 不會恢復使用其他伺服器。

# **IBM Notes** 聯絡人搜尋及行事曆整合

適用於 **:**Windows 版 Cisco Jabber 和 VDI 適用的 Cisco Jabber Softphone。

先決條件:IBM Notes 聯絡人必須在"訊息傳遞 ID"欄位中包含有效值。否則使用者無法將 IBM Notes 聯絡人添加到他們的聯絡人名單中。

適用於Windows版Cisco Jabber在用戶端的"會議"頁籤中支援IBM Notes行事曆整合。Cisco Jabber 還允許使用者自 IBM Notes 搜尋並新增本地聯絡人。要啓用與 IBM Notes 的整合,必須設定以下參 數:

- EnableLocalAddressBookSearch =true
- EnableLotusNotesContactResolution =true
- CalendarIntegrationType=2

使用者可以覆寫 CalendarIntegrationType 參數。要與 IBM Notes 啓用日曆整合和聯絡人解析,使用者 必須確保選項視窗中的行事曆頁籤上行事曆整合類型設定為 **IBM Notes**。

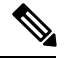

附註 如果備份 IBM 記錄*nsf*檔案已載入,Cisco Jabber 無法執行聯絡人搜尋和行事曆整合。

#### 用於 **IBM Notes** 整合的 **C** 和 **C ++**庫

如果您已將 Jabber 與 IBM Notes 整合, 預設情況下將使用 C 庫。您可以使用 EnableLotusNotesCLibrarySupport參數將其更改為 C ++。如需詳細資訊,請參閱 參數參考指南。

#### 來電聯絡方式

對於來電,Cisco Jabber for Windows 不會在 IBM Notes 中搜尋通訊錄,因此,通話歷史記錄中僅顯 示 IBM Notes 聯絡人的電話號碼。如果 Cisco Jabber 使用者隨後搜尋與電話號碼關聯的聯絡人,則通 話歷史記錄將更改為顯示聯絡人姓名而非電話號碼。

# 與 **Microsoft** 產品整合

適用於 **:**Windows 版 Cisco Jabber 和 VDI 適用的 Cisco Jabber Softphone。

適用於 Windows 版 Cisco Jabber 支援與該應用程式整合的一系列 Microsoft 產品。本節介紹了這些產 品的支援和整合。

#### 辦公室

支援與以下版本的 Office 整合,包括 Mac 用戶端 Office:

- Microsoft Office 2019, 32 及 64 位元
- Microsoft Office 2016, 32 及 64 位元
- Microsoft Office 2013, 32 及 64 位元
- Microsoft Office 2010, 32 及 64 位元

#### **Office 365**

Microsoft Office 365 根據計劃或訂閱類型支援不同的組態類型。Windows 版 Cisco Jabber 已透過 Microsoft Office 365 的小型企業計劃 P1 進行了測試。此計劃需要本地 Active Directory 伺服器。

以下應用程式支援與 Microsoft Office 365 的用戶端整合:

- Microsoft Office 2019, 32 及 64 位元
- Microsoft Office 2016, 32 及 64 位元
- Microsoft Office 2013, 32 及 64 位元
- Microsoft Office 2010, 32 及 64 位元
- Microsoft SharePoint 2010

#### **SharePoint**

支援與以下版本的 SharePoint 整合:

- Microsoft SharePoint 2013
- Microsoft SharePoint 2010

僅當使用者使用 Microsoft Internet Explorer 訪問這些網站時,才支援 Microsoft SharePoint 網站中的在 線狀態。您應該將 Microsoft SharePoint 網站添加到 Microsoft Internet Explorer 中的受信任網站清單 中。

#### **Skype for Business**

Winodws 版 Jabber 和 Skype for Business 會爭搶 Windows API 和其他 Windows 資源。為了潛在地緩 解此問題,可以使用以下命令安裝 Jabber:

msiexec.exe /i CiscoJabberSetup.msi CLICK2X=DISABLE

# **Mac** 版會議的行事曆整合

適用於:桌面用戶端適用的 Cisco Jabber。

您可給予使用者可將行事曆連線至 Cisco Jabber 用戶端的選項。

您可以使用以下應用程式進行行事曆整合:

- Exchange 伺服器 2019 年 2016、2013 和 2010
- Office 365
- Mac 行事曆

您可以使用以下參數配置行事曆整合:

- Mac 行事曆整合類型 -定義可供使用者在 Cisco Jabber 中選擇的行事曆選項。
	- 0 為無
	- 1 (預設値)為Microsoft Outlook 行事曆
	- 2 為 Mac 行事曆
- 內部Exchange伺服器、外部Exchange伺服器、Exchange自動發現網域—定義要連線的伺服器。
- Exchange UseCredentialsFrom 或Exchange網域 -對那些伺服器進行驗證。
- 行事曆自動刷新時間 —定義行事曆刷新的分鐘數。預設值為零,代表行事曆並不會自動刷新。
- 不為任何啟用提醒WebexMeeting —指定使用者是否從其行事曆中的非 Webex 會議收到 Cisco Jabber 的提醒。
- 禁用非接受會議提醒 -指定使用者是否從 Cisco Jabber 收到有關他們尚未接受的 Cisco Webex Meetings 的提醒

如需有關設定這些參數的詳細資訊,請參閱 *Cisco Jabber* 版本或更新適用的參數參考指南 。

# **Microsoft Outlook** 行事曆活動

適用於 **:**Windows 版 Cisco Jabber 和 VDI 適用的 Cisco Jabber Softphone。

您必須在 Microsoft Outlook 中應用設定,以便行事曆事件顯示在適用於 Windows 版 Cisco Jabber。

#### 程序

步驟 **1** 如下例所示,在 Microsoft Outlook 中開啟電子郵件帳號設定:

a) 選擇檔案 > 帳號設定。

b) 選擇電子郵件頁籤上帳號設定視窗。

步驟 **2** Double-click the server name.

在大多數情況下,伺服器名稱為 **Microsoft Exchange**。

- 步驟 **3** 選擇使用緩存的 **Exchange** 模式複選框。
- 步驟 **4** 應用設定,然後重新啟動 Microsoft Outlook。

當使用者在 Microsoft Outlook 中創建行事曆事件時,這些事件將顯示在會議會議頁籤。

# **Microsoft Outlook** 在線狀態整合

適用於 **:**Windows 版 Cisco Jabber 和 VDI 適用的 Cisco Jabber Softphone。

要啓用與 Microsoft Outlook 的整合,請指定 SIP:使用者@cupdomain 作為Active Directory 中 proxyAddresses 的屬性的值,使用者即可以在 Microsoft Outlook 中共享其在線狀態。

您可以使用 Outlook聯絡人解析模式 參數,用於選擇 Jabber 如何解析 Microsoft Outlook 中聯絡人的在 線狀態:

- 自動(預設值)—當您以 SIP:user@cupdomain 配置代理地址屬性,Jabber 即使用 user @ cupdomain 作為 Jabber ID。如果您配置無 SIP 的代理地址 ,則 Jabber 使用電子郵件地址來 解析 Microsoft Outlook 中聯絡人的在線狀態。
- 電子郵件—當您以 SIP:user@cupdomain 配置代理地址屬性, Jabber 即使用 user @ cupdomain 作爲電子郵件地址。如果您配置無 SIP 的proxy位址 ,則 Jabber 使用電子郵件地 址以解析 Microsoft Outlook 中聯絡人的存在。

使用以下方法之一來修改 proxyAddresses 屬性:

• 一個**Active Directory**管理工具,例如 **Active Directory** 使用者及電腦

Active Directory 使用者及電腦管理工具允許您在Microsoft Windows Server 2008或更高版本編輯 屬性。

• **ADSchemaWizard.exe** 實用程序

可以在Cisco Jabber 管理包中使用 ADSchemaWizard.exe 實用程序。該實用程序會生成一個 LDIF 檔案,該檔案會修改您的目錄以添加 proxyAddresses 屬性,每個使用者將具有以下值: SIP:user@cupdomain。

您應該在不支援 Active Directory 使用者和電腦管理工具中的編輯屬性功能的伺服器上使用 ADSchemaWizard.exe 實用程序。您可以使用諸如 ADSI Edit 之類的工具來驗證您透過 ADSchemaWizard.exe 實用程序所套用的變更。

ADSchemaWizard.exe 實用程序需要 Microsoft .NET Framework 3.5 或更高版本。

#### • 使用**Microsoft WindowsPowerShell** 創建指令碼

參照Microsoft創建指令碼以啟用Microsoft Outlook中的在線狀態的說明文件。

### 使用 **Active Directory** 使用者和電腦工具啟用狀態

完成以下步驟以啟用使用「Active Directory使用者和電腦管理工具」的個別使用者Microsoft Outlook 的在線狀態:

程序

- 步驟 **1** 開始「Active Directory 使用者和電腦管理工具」。 您必須具有管理員權限才能運行「Active Directory 使用者和電腦管理工具」。
- 步驟2 在功能表中選擇檢視,然後選擇進階功能下拉清單中的選項。
- 步驟 **3** 導覽至「Active Directory 使用者和電腦管理工具」中對應的使用者。
- 步驟 **4** 點選該使用者兩次以開啟內容對話方塊。
- 步驟 **5** 選擇屬性編輯器頁籤。
- 步驟 **6** 在屬性清單方塊中查找並選擇 proxyAddresses 中的屬性。
- 步驟 **7** 選擇編輯以開啟多值字符串編輯器對話方塊。
- 步驟 **8** 在要新增的值文字方塊中,指定以下的值:SIP:user@cupdomain。

```
例如,SIP:msmith@cisco.com:
```
user @ cupdomain 值為使用者的即時訊息位址。cupdomain則對應的為Cisco Unified Presence 或Cisco Unified Communications Manager IM and Presence Service的網域。

## 自 **Microsoft Outlook** 匯入的本地聯絡人

適用於 Windows 版 Cisco Jabber 允許使用者在 Microsoft Outlook 中搜尋並新增本地聯絡人。

Microsoft Outlook 中的所有本機聯絡人必須具有即時訊息位址和電話號碼。這些詳細資料允許用戶 端使用者執行以下操作:

- 將本地 Microsoft Outlook 聯絡人新增至到他們的聯絡人名單
- 查看客戶的聯絡人照片
- 傳送即時訊息給本機聯絡人
- 致電客戶的本機聯絡人

#### 管理員工作

要啓用與 Microsoft Outlook 的整合,必須在 Microsoft Exchange 伺服器上啓用緩存 Exchange 模式。

若要允許使用者自用戶端在 Microsoft Outlook 中搜尋本地聯絡人,使用者必須在 Microsoft Outlook 中設定妥檔案。

#### 使用者任務

使用者必須在用戶端上設定正確的行事曆偏好選項。

- **1.** 選取檔案 > 選項。
- **2.** 選擇行事曆頁籤。
- **3.** 選擇**Microsoft Outlook**。
- **4.** 重新啟動 Cisco Jabber 以套用變更。